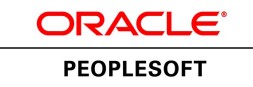

# PeopleSoft Collaborative Supply Management 9.1 PeopleBook

**January 2012**

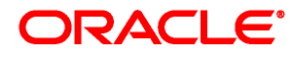

PeopleSoft Collaborative Supply Management 9.1 PeopleBook SKU fscm91fp2sesr-b0112

Copyright © 1992, 2012, Oracle and/or its affiliates. All rights reserved.

#### **Trademark Notice**

Oracle and Java are registered trademarks of Oracle and/or its affiliates. Other names may be trademarks of their respective owners.

#### **License Restrictions Warranty/Consequential Damages Disclaimer**

This software and related documentation are provided under a license agreement containing restrictions on use and disclosure and are protected by intellectual property laws. Except as expressly permitted in your license agreement or allowed by law, you may not use, copy, reproduce, translate, broadcast, modify, license, transmit, distribute, exhibit, perform, publish or display any part, in any form, or by any means. Reverse engineering, disassembly, or decompilation of this software, unless required by law for interoperability, is prohibited.

#### **Warranty Disclaimer**

The information contained herein is subject to change without notice and is not warranted to be error-free. If you find any errors, please report them to us in writing.

#### **Restricted Rights Notice**

If this is software or related documentation that is delivered to the U.S. Government or anyone licensing it on behalf of the U.S. Government, the following notice is applicable:

U.S. GOVERNMENT END USERS: Oracle programs, including any operating system, integrated software, any programs installed on the hardware, and/or documentation, delivered to U.S. Government end users are "commercial computer software" pursuant to the applicable Federal Acquisition Regulation and agencyspecific supplemental regulations. As such, use, duplication, disclosure, modification, and adaptation of the programs, including any operating system, integrated software, any programs installed on the hardware, and/or documentation, shall be subject to license terms and license restrictions applicable to the programs. No other rights are granted to the U.S. Government.

#### **Hazardous Applications Notice**

This software or hardware is developed for general use in a variety of information management applications. It is not developed or intended for use in any inherently dangerous applications, including applications that may create a risk of personal injury. If you use this software or hardware in dangerous applications, then you shall be responsible to take all appropriate failsafe, backup, redundancy, and other measures to ensure its safe use. Oracle Corporation and its affiliates disclaim any liability for any damages caused by use of this software or hardware in dangerous applications.

#### **Third Party Content, Products, and Services Disclaimer**

This software or hardware and documentation may provide access to or information on content, products and services from third parties. Oracle Corporation and its affiliates are not responsible for and expressly disclaim all warranties of any kind with respect to third-party content, products, and services. Oracle Corporation and its affiliates will not be responsible for any loss, costs, or damages incurred due to your access to or use of third-party content, products, or services.

# **Contents**

#### **Preface**

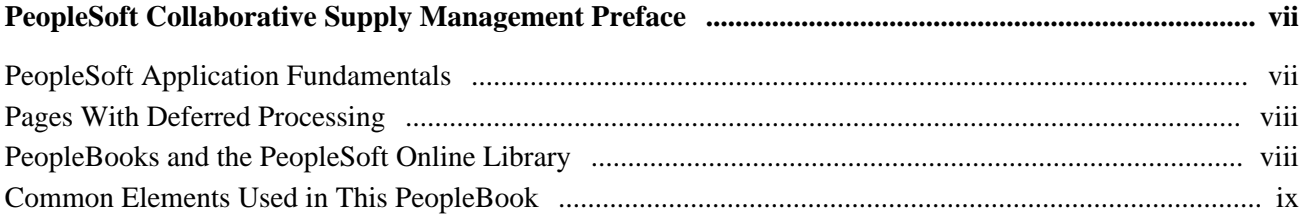

### **Chapter 1**

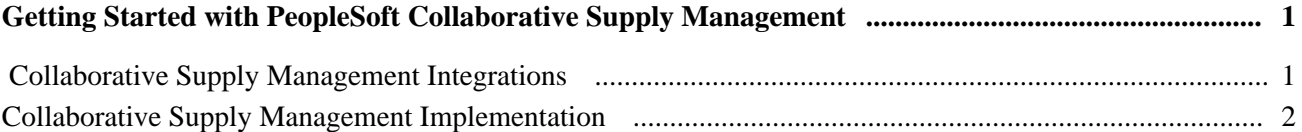

### **Chapter 2**

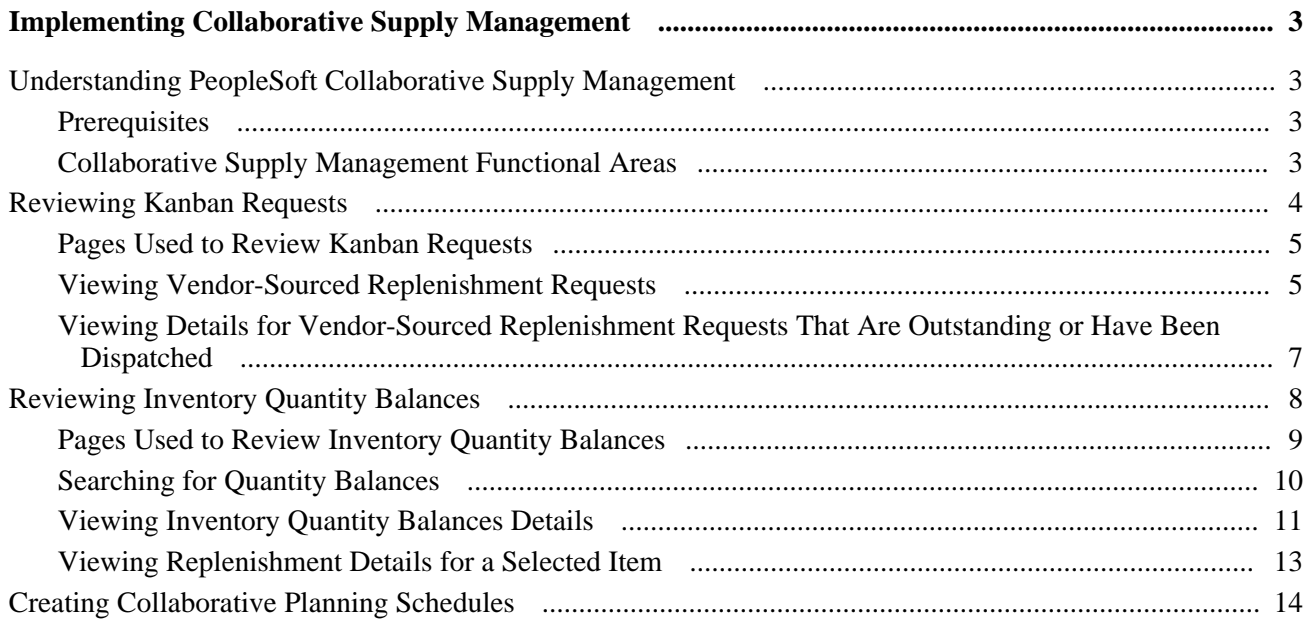

### **Chapter 3**

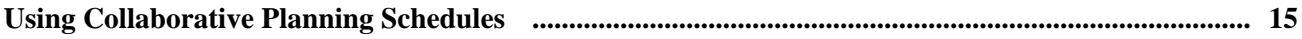

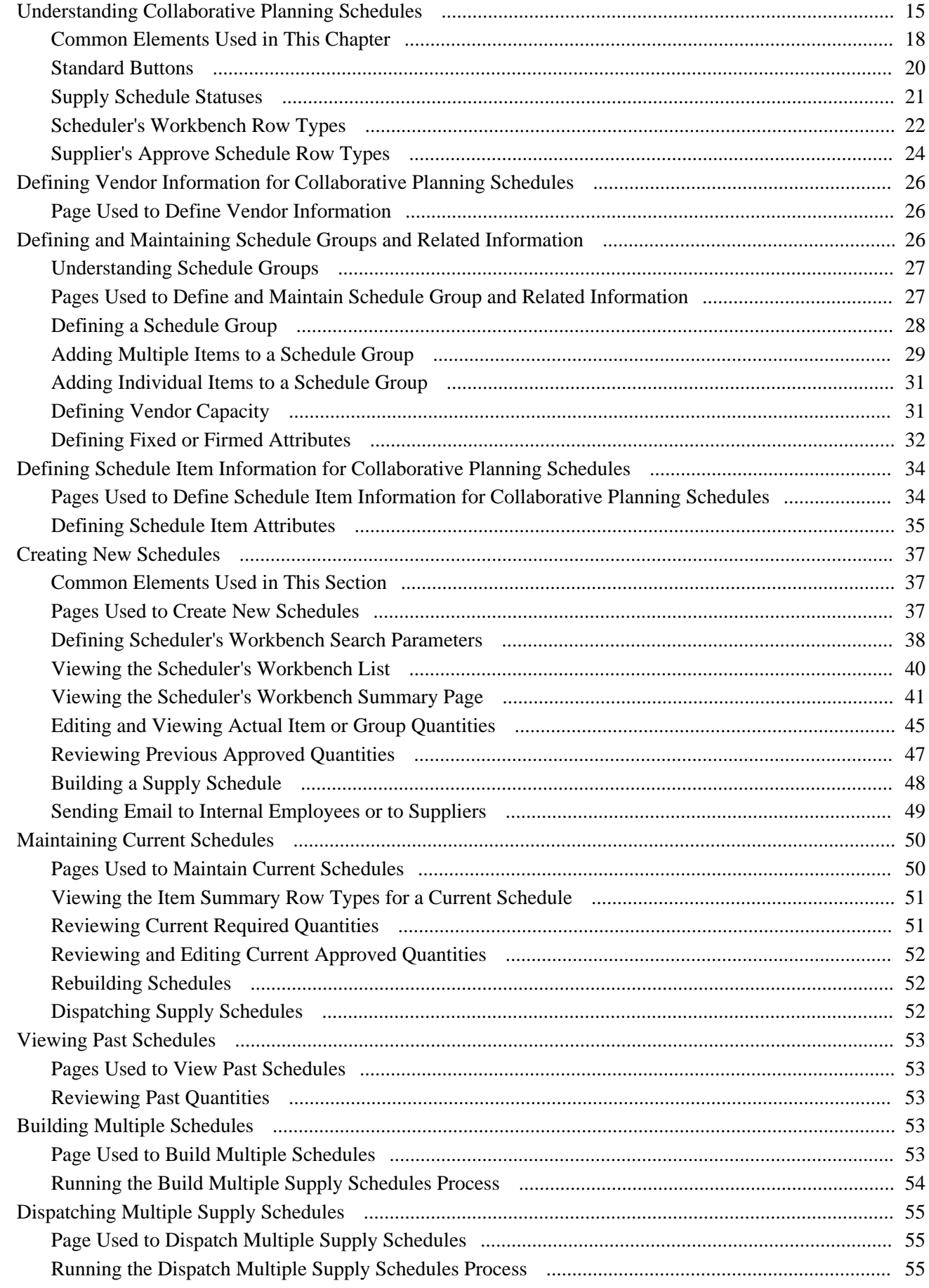

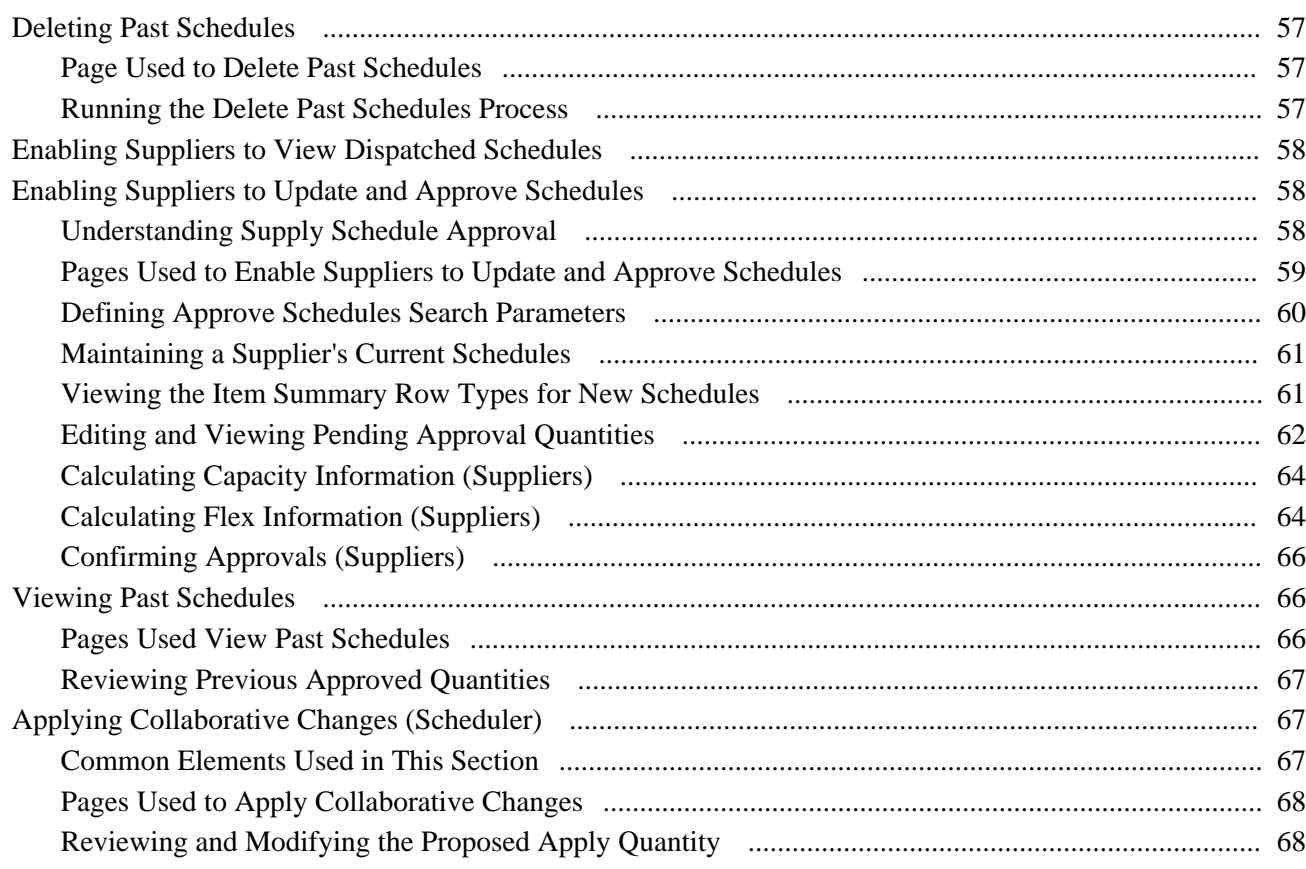

### **Chapter 4**

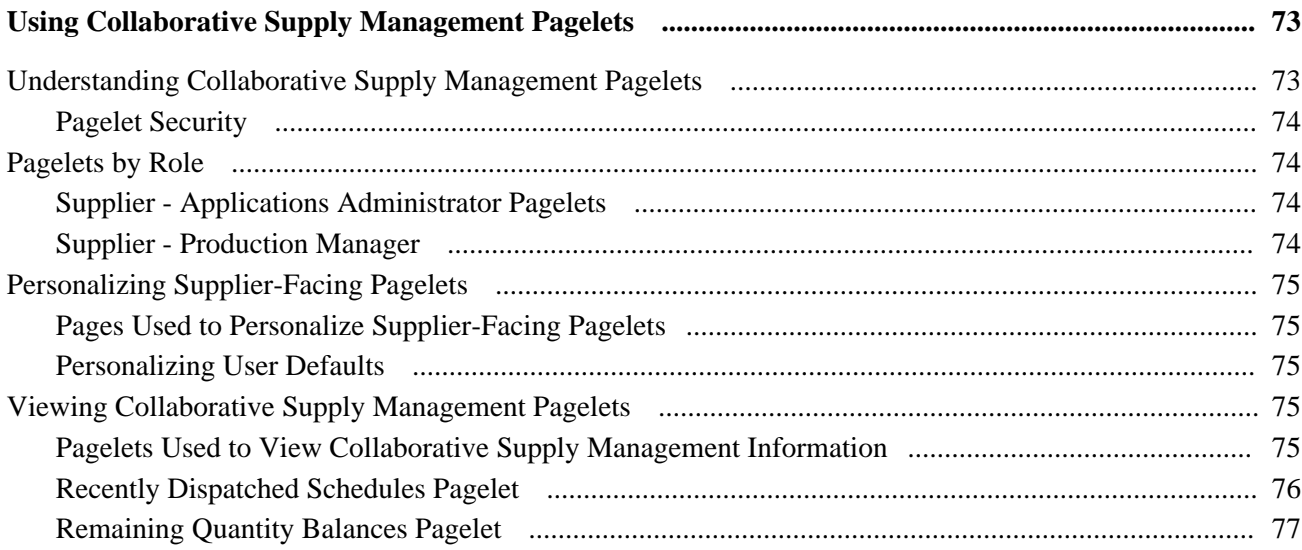

### **Appendix A**

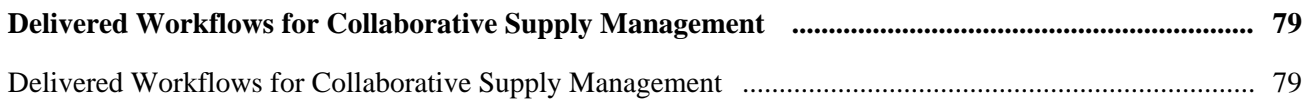

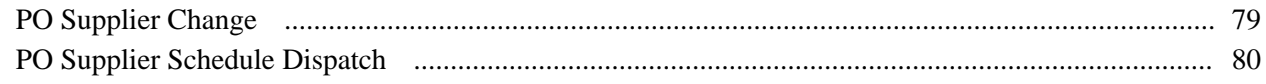

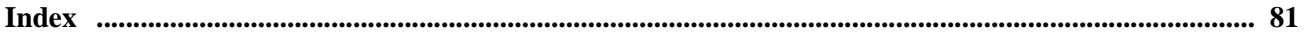

# <span id="page-6-0"></span>**PeopleSoft Collaborative Supply Management Preface**

This preface discusses:

- PeopleSoft application fundamentals.
- Common elements in this PeopleBook.
- Pages with deferred processing.

**Note.** This PeopleBook documents only page elements that require additional explanation. If a page element is not documented with the process or task in which it is used, then it either requires no additional explanation or is documented with the common elements for the section, chapter, or PeopleBook.

## <span id="page-6-1"></span>**PeopleSoft Application Fundamentals**

The *PeopleSoft Collaborative Supply Management 9.1 PeopleBook* provides you with implementation and processing information for Oracle's PeopleSoft Collaborative Supply Management system. However, additional, essential information describing the setup and design of the system resides in companion documentation. The companion documentation consists of important topics that apply to many or all of Oracle's PeopleSoft applications across the Financials, Enterprise Service Automation, and Supply Chain Management product lines. You should be familiar with the contents of these PeopleBooks.

These companion PeopleBooks contain information that applies specifically to Oracle's PeopleSoft Collaborative Supply Management.

- *PeopleSoft Application Fundamentals PeopleBook*
- *PeopleSoft Order-to-Cash Common Information PeopleBook*
- *PeopleSoft Source-to-Settle Common Information PeopleBook*
- *PeopleSoft Purchasing PeopleBook*
- *PeopleSoft Managing Items PeopleBook*
- *PeopleSoft Supply Chain Management Integration PeopleBook*

# <span id="page-7-0"></span>**Pages With Deferred Processing**

Several pages in Oracle's PeopleSoft Collaborative Supply Management operate in deferred processing mode. Most fields on these pages are not updated or validated until you save the page or refresh it by clicking a button, link, or tab. This delayed processing has various implications for the field values on the page, for example, if a field contains a default value, any value you enter before the system updates the page overrides the default. Another implication is that the system updates quantity balances or totals only when you save or otherwise refresh the page.

#### **See Also**

*PeopleTools PeopleBook: PeopleSoft Application Designer*

# <span id="page-7-1"></span>**PeopleBooks and the PeopleSoft Online Library**

A companion PeopleBook called *PeopleBooks and the PeopleSoft Online Library* contains general information, including:

- Understanding the PeopleSoft online library and related documentation.
- How to send PeopleSoft documentation comments and suggestions to Oracle.
- How to access hosted PeopleBooks, downloadable HTML PeopleBooks, and downloadable PDF PeopleBooks as well as documentation updates.
- Understanding PeopleBook structure.
- Typographical conventions and visual cues used in PeopleBooks.
- ISO country codes and currency codes.
- PeopleBooks that are common across multiple applications.
- Common elements used in PeopleBooks.
- Navigating the PeopleBooks interface and searching the PeopleSoft online library.
- Displaying and printing screen shots and graphics in PeopleBooks.
- How to manage the locally installed PeopleSoft online library, including web site folders.
- Understanding documentation integration and how to integrate customized documentation into the library.
- Application abbreviations found in application fields.

You can find *PeopleBooks and the PeopleSoft Online Library* in the online PeopleBooks Library for your PeopleTools release.

# <span id="page-8-0"></span>**Common Elements Used in This PeopleBook**

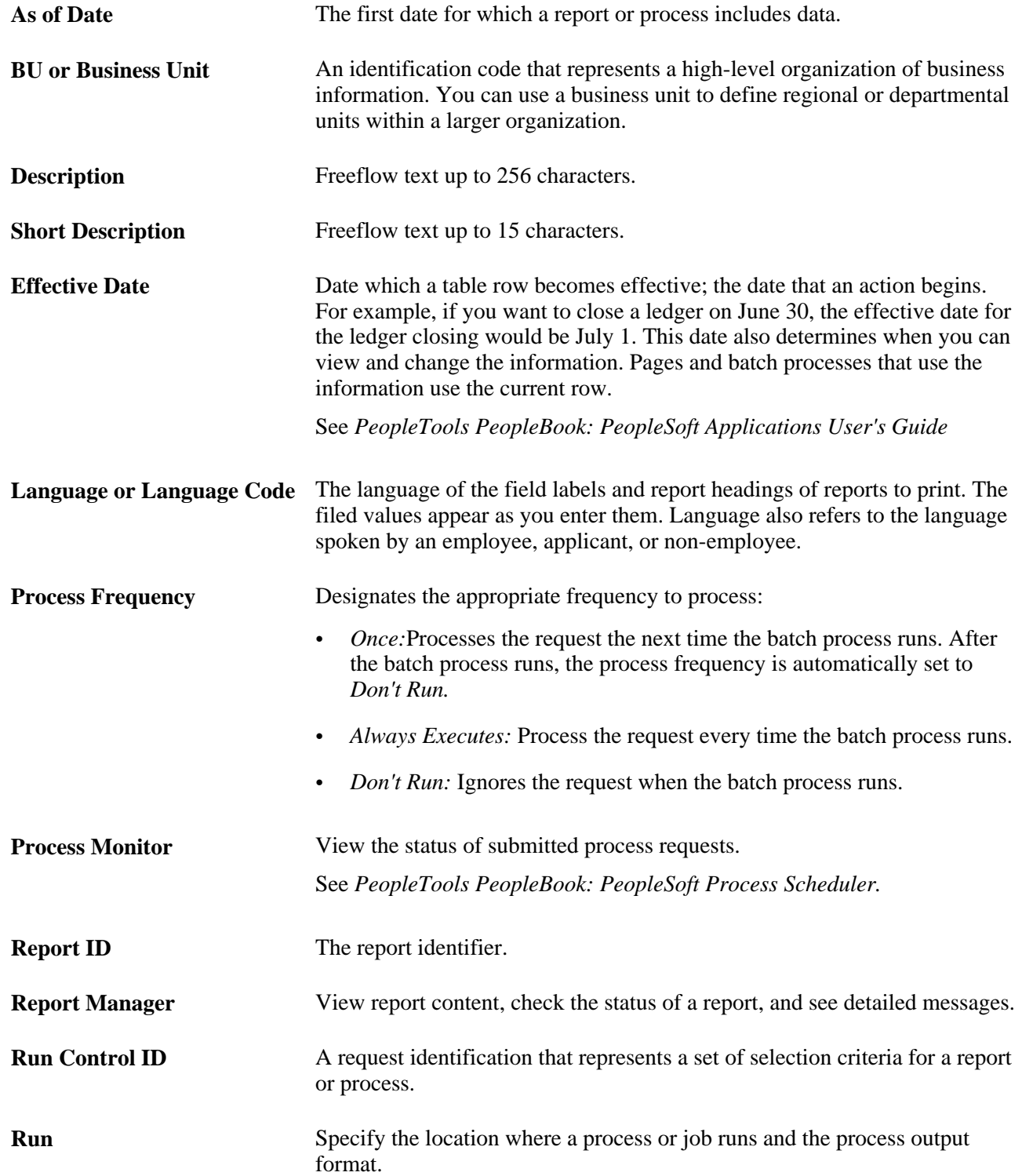

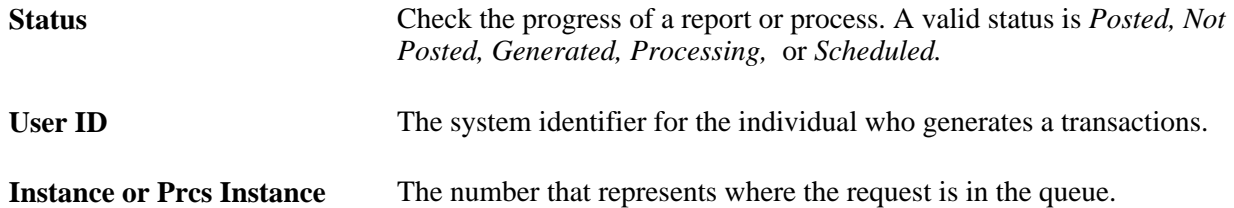

### **Chapter 1**

# <span id="page-10-0"></span>**Getting Started with PeopleSoft Collaborative Supply Management**

This chapter discusses:

- Collaborative Supply Management integrations.
- Collaborative Supply Management implementation.

## <span id="page-10-1"></span> **Collaborative Supply Management Integrations**

Collaborative Supply Management integrates with these PeopleSoft applications:

- PeopleSoft Flow Production
- PeopleSoft Inventory
- PeopleSoft Supply Planning

#### **PeopleSoft Flow Production**

If you are using Flow Production, once the replenishment is dispatched, the vendors can use the View Kanban Requests transaction in Collaborative Supply Management to view dispatched replenishment requests, as well as those requests already processed and received by you.

#### **PeopleSoft Inventory**

If you are using Inventory and the consigned inventory feature, suppliers with the appropriate access can retrieve relevant inventory quantity on hand information and replenishment parameters in Collaborative Supply Management.

#### **PeopleSoft Supply Planning**

PeopleSoft Collaborative Supply Management sends collaborative schedules to PeopleSoft Supply Planning for use in the Buyer Workbench.

After using the Buyer Workbench in PeopleSoft Supply Planning to develop a material plan for a supplier, the system sends the plan to PeopleSoft Collaborative Supply Management. Then, you can dispatch the plan to the supplier.

#### **PeopleSoft Purchasing**

PeopleSoft Collaborative Supply Management displays vendor information based on the user ID. Use the Vendor User Setup component in PeopleSoft Purchasing to associate a user ID with one or more vendors.

# <span id="page-11-0"></span>**Collaborative Supply Management Implementation**

PeopleSoft Setup Manager enables you to review a list of setup tasks for the organization for the products that you are implementing. The setup tasks include the components that you must set up, listed in the order in which you must enter data into the component tables, and links to the corresponding PeopleBook documentation.

#### **Collaborative Supply Management Workflows**

If you have enabled PeopleSoft Workflow, you can use these workflow to dispatch schedules to suppliers and receive the collaborated schedules back into PeopleSoft Collaborative Supply Management:

- PO Supplier Schedule Dispatch (purchase order supplier schedule dispatch): This workflow notifies the supplier that a schedule has been dispatched.
- PO Supplier Change (purchase order supplier change): This workflow notifies the buyer that the supplier has changed the supplier schedule and has sent the changes.

#### **Other Sources of Information**

In the planning phase of the implementation, take advantage of all PeopleSoft sources of information, including the installation guides, table-loading sequences, data models, and business process maps. A complete list of these resources appears in the preface in the *PeopleSoft Application Fundamentals 9.1 PeopleBook,* with information about where to find the most current version of each.

#### **See Also**

[Chapter 3, "Using Collaborative Planning Schedules," page 15](#page-24-0)

*PeopleSoft Application Fundamentals 9.1 PeopleBook*

### **Chapter 2**

# <span id="page-12-0"></span>**Implementing Collaborative Supply Management**

This chapter provides an overview of Collaborative Supply Management and discusses how to:

- Review Kanban requests.
- Review inventory quantity balances.
- Create collaborative planning schedules.

### <span id="page-12-1"></span>**Understanding PeopleSoft Collaborative Supply Management**

This section lists prerequisites and discusses Collaborative Supply Management functional areas.

### <span id="page-12-2"></span>**Prerequisites**

Before suppliers can begin using Collaborative Supply Management, you must enable them to sign in successfully.

To set up supplier defaults, use the Configure External Access component (PO\_SUPP\_SETUP).

Set up a vendor's profile by associating each vendor with a user ID. Use the Vendor User Setup component in PeopleSoft Purchasing. Each user ID can be associated with multiple vendor codes. Then, when a user signs in to Collaborative Supply Management, the system determines the vendor with whom the user is associated. If a user is associated with multiple vendors, the Select Vendor page enables the user to select a vendor. If no vendor code is assigned to the user, then the system administrator needs to assign a vendor code to a user ID.

#### **See Also**

*PeopleSoft Source-to-Settle Common Information 9.1 PeopleBook*, "Maintaining Vendor Information," Vendor Profiles

### <span id="page-12-3"></span>**Collaborative Supply Management Functional Areas**

Collaborative Supply Management enables you to collaborate more effectively with suppliers regarding inventory planning and replenishment. Collaborative Supply Management also enables suppliers to review and act upon pertinent requests and information shared in the system. Suppliers can only view information pertinent to them, based on user sign-in and assigned vendor code.

 The features in Collaborative Supply Management include supplier-facing pagelets. PeopleSoft portal technology enables users to personalize home pages and include pagelets such as Recently Dispatched Schedules and Remaining Quantity Balances. These pagelets offer suppliers up-to-the-minute information about recent planning schedules and graphical views of the inventory levels, which are prioritized based on their proximity to the reorder point.

Collaborative Supply Management consists of three functional areas:

• Collaborative planning schedules.

Use collaborative planning schedules to collaborate on schedule-based planned purchases with suppliers. These planned purchases can come from PeopleSoft Supply Planning or can be entered from another source. You can generate and share a bucketed view of the demand information. the supplier can then use a collaborative web application to review, maintain, and return supply information.

Kanban request review.

This web application enables suppliers to view current and past electronic Kanban delivery requirements initiated from Flow Production.

• Inventory quantity balance review.

This web application enables suppliers to view current, on-hand balances for the vendor-managed items that they supply.

## <span id="page-13-0"></span>**Reviewing Kanban Requests**

Suppliers use this set of pages to view current and past Kanban replenishment requests (electronic Kanbans) that have been dispatched, are in the process of being received, or are completed. This complements the Kanban dispatch process and enables the supplier to audit individual Kanban requests.

This section discusses how to:

- View vendor Kanban requests.
- View vendor-sourced replenishment requests.
- View details for vendor-sourced replenishment requests that are outstanding or have just been dispatched.

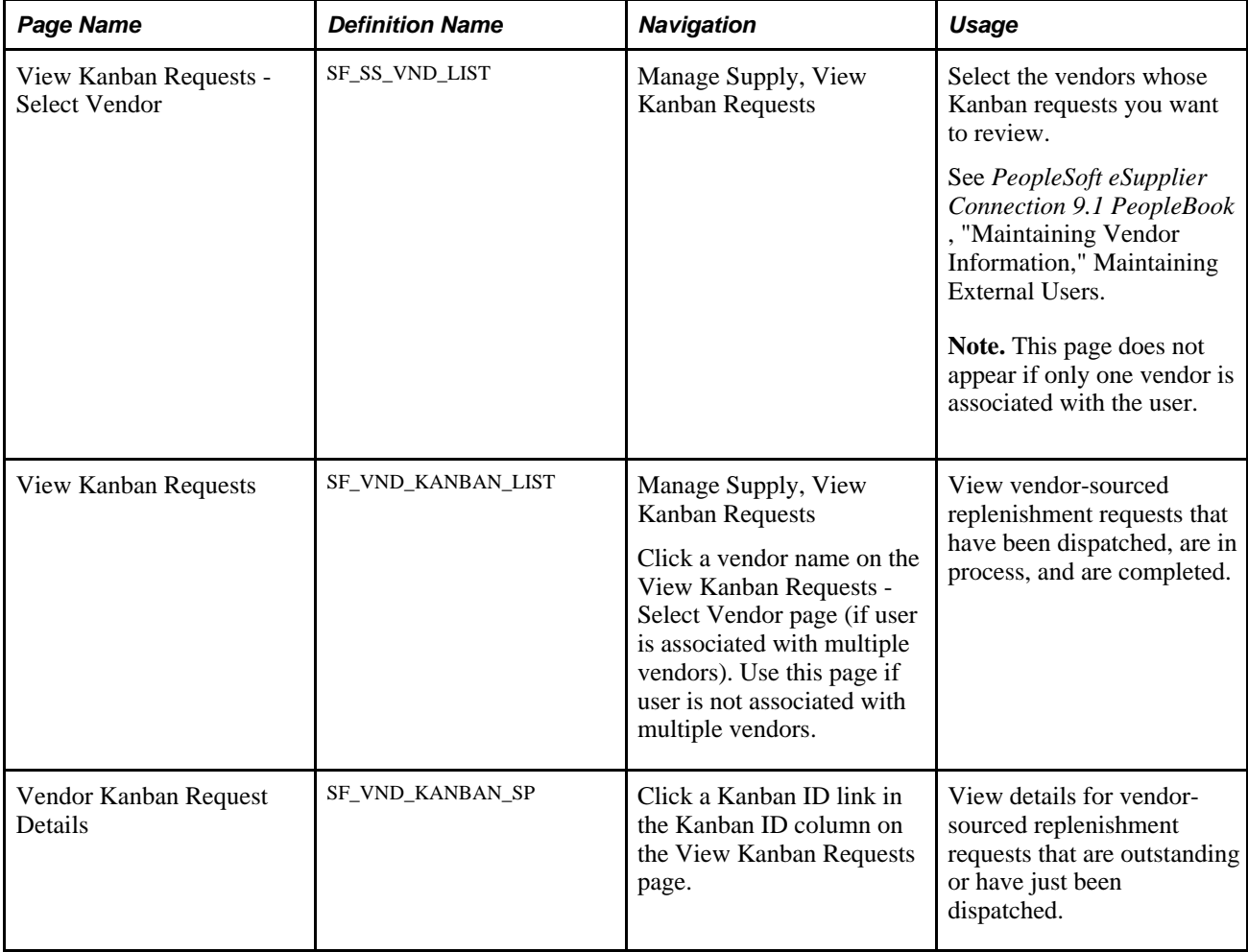

# <span id="page-14-0"></span>**Pages Used to Review Kanban Requests**

# <span id="page-14-1"></span>**Viewing Vendor-Sourced Replenishment Requests**

Access the View Kanban Requests page (Manage Supply, View Kanban Requests).

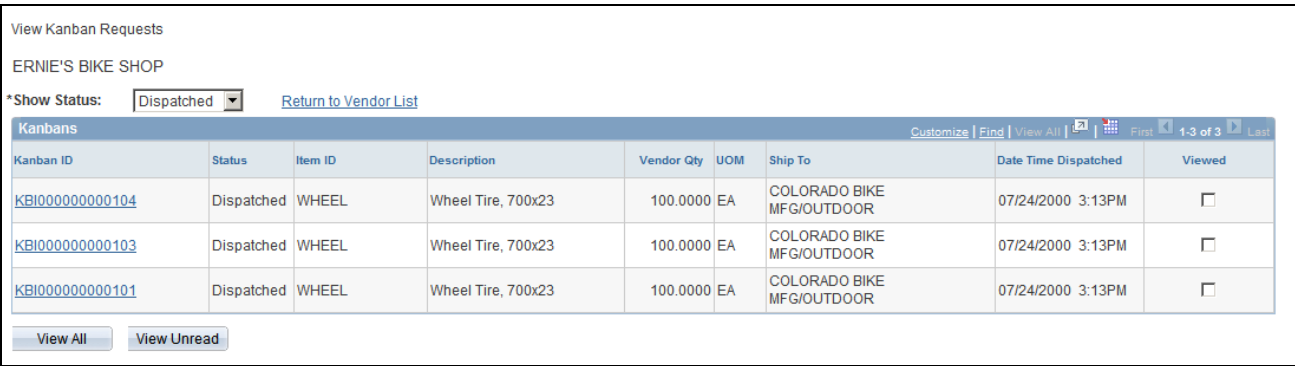

View Kanban Requests page

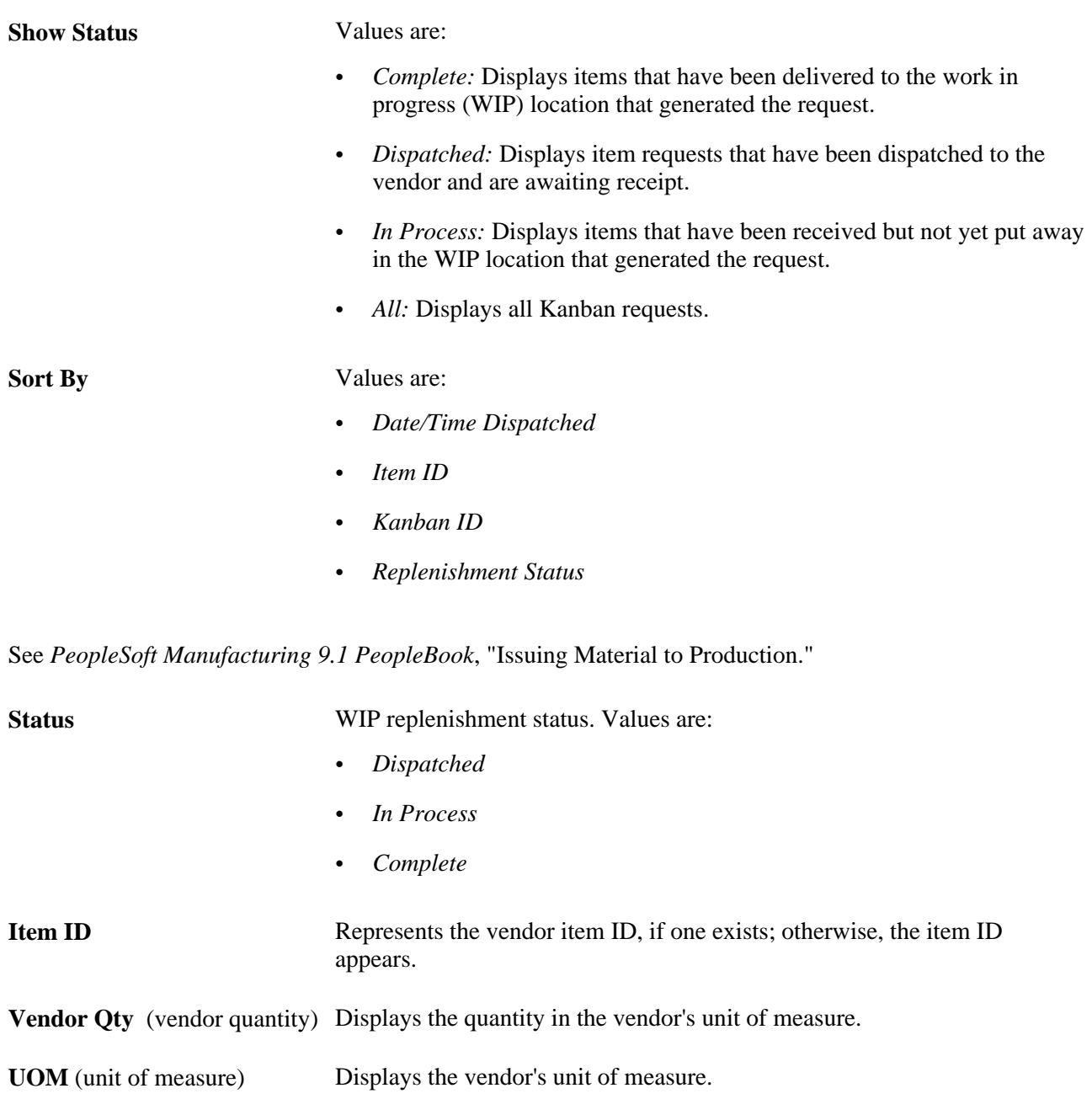

**Date Time Dispatched** Displays the date and time of dispatch.

**Viewed** Select to hide the Kanban requests once they have been reviewed.

### <span id="page-16-0"></span>**Viewing Details for Vendor-Sourced Replenishment Requests That Are Outstanding or Have Been Dispatched**

Access the Vendor Kanban Request Details page (click a Kanban ID link in the Kanban ID column on the View Kanban Requests page).

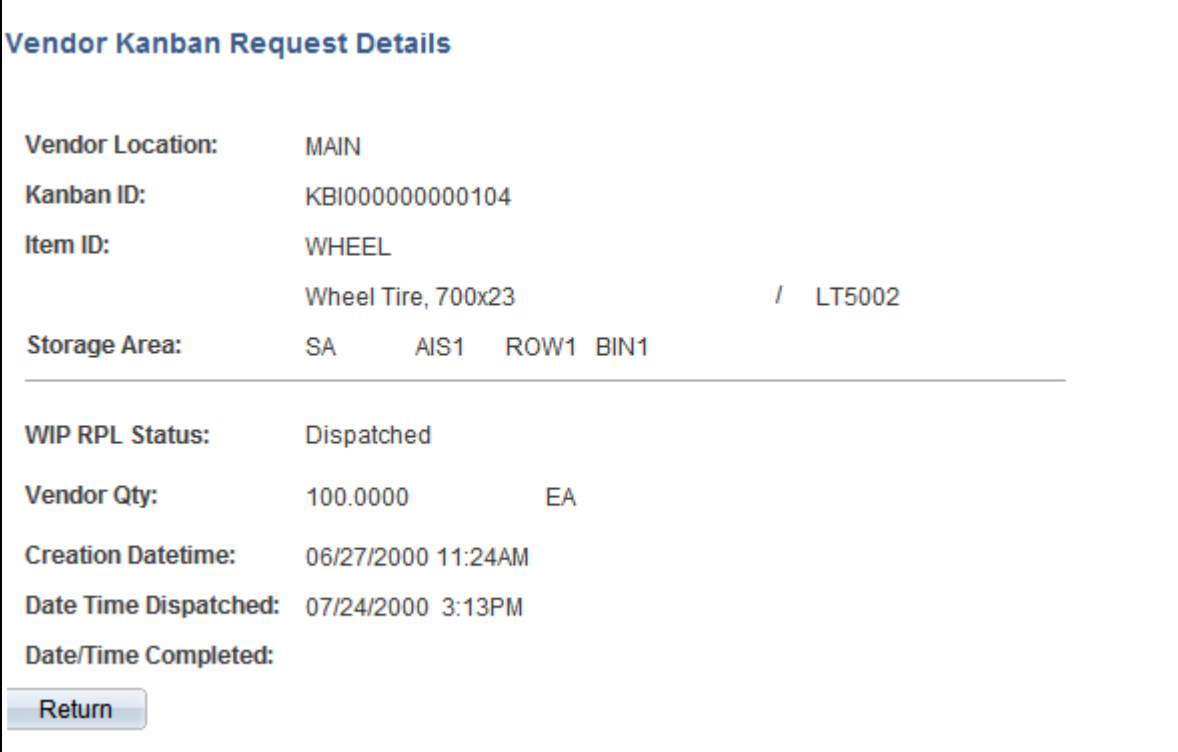

Vendor Kanban Request Details page

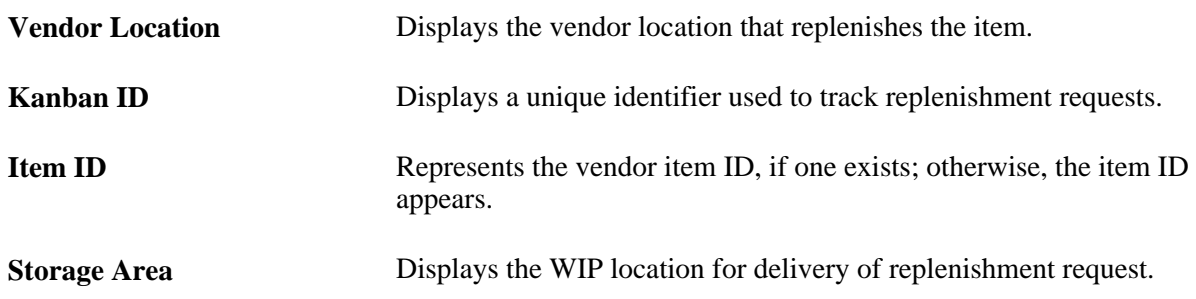

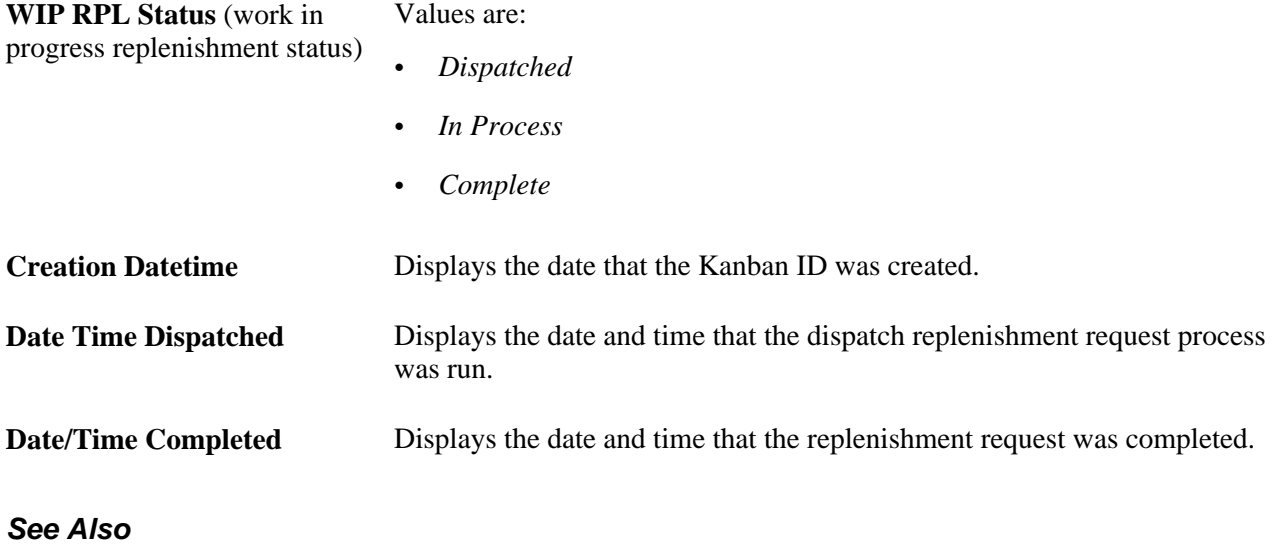

*PeopleSoft Managing Items 9.1 PeopleBook*, "Defining Items by SetID"

# <span id="page-17-0"></span>**Reviewing Inventory Quantity Balances**

Suppliers use this set of pages to review realtime inventory quantity balances for any item defined as a VMI item in the Item Vendor BU Attributes or Schedule Item Attributes pages. When reorder and restock values are maintained, suppliers can quickly identify which items are close to restock levels by sorting based on the quantity closest to the reorder or restock levels.

This section discusses how to:

- View vendor inventory quantity balances.
- Search for quantity balances.
- View inventory quantity balances details.
- View replenishment details for a selected item.

# <span id="page-18-0"></span>**Pages Used to Review Inventory Quantity Balances**

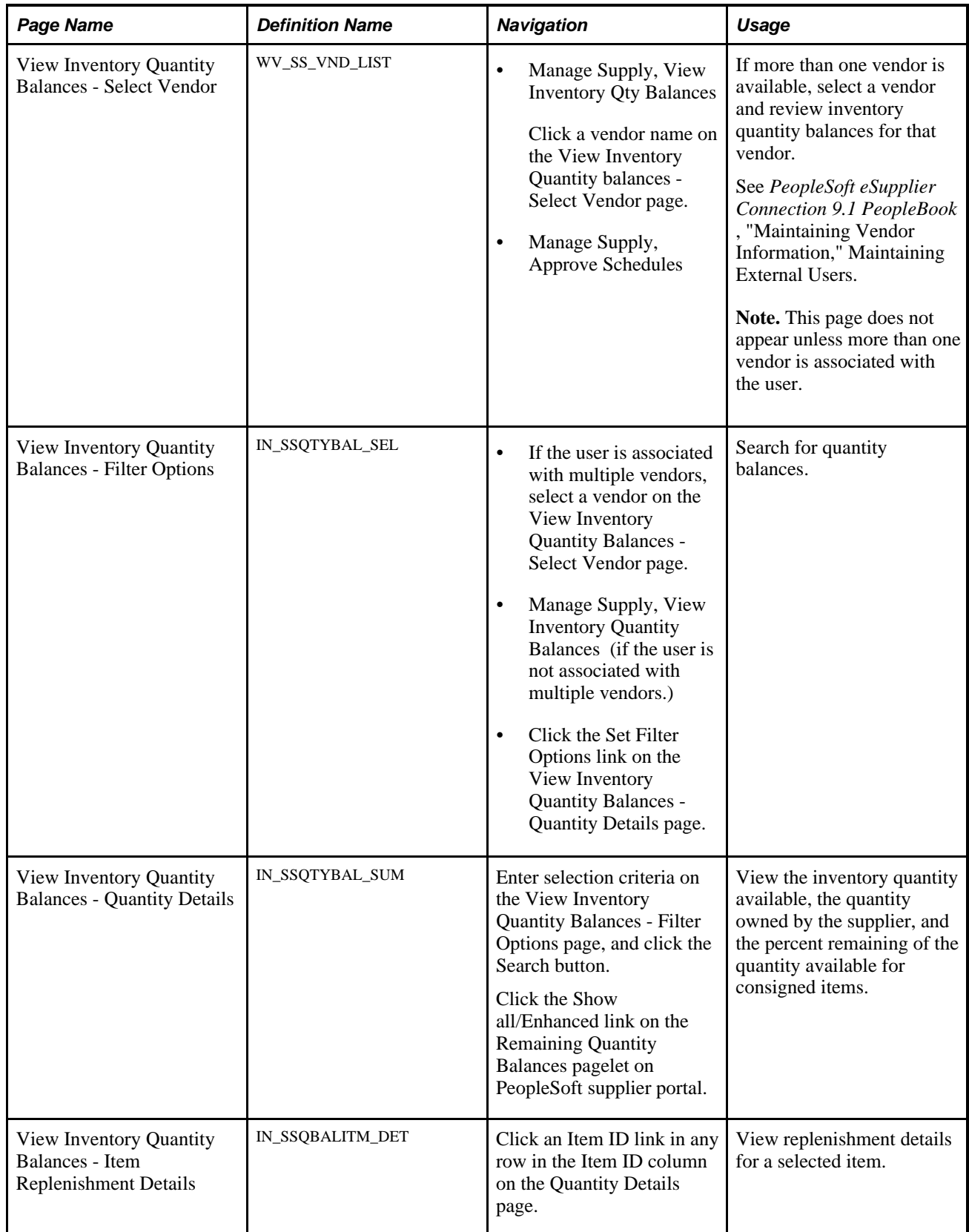

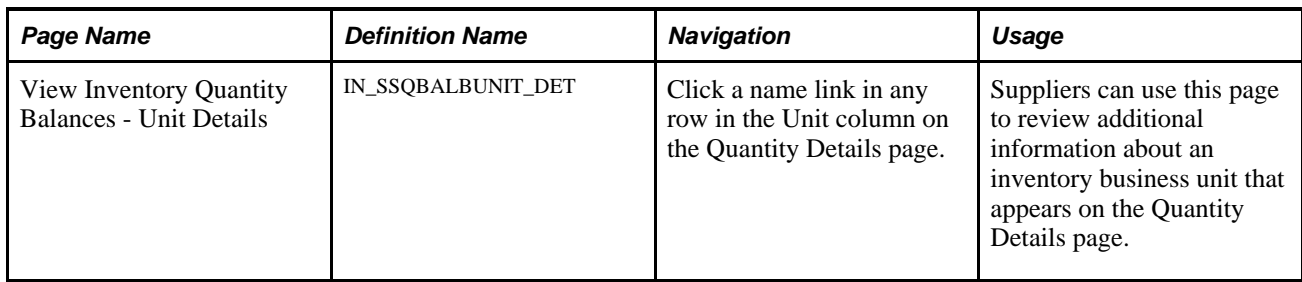

### <span id="page-19-0"></span>**Searching for Quantity Balances**

Access the View Inventory Quantity Balances - Filter Options page (click the Set Filter Options link on the View Inventory Quantity Balances - Quantity Details page).

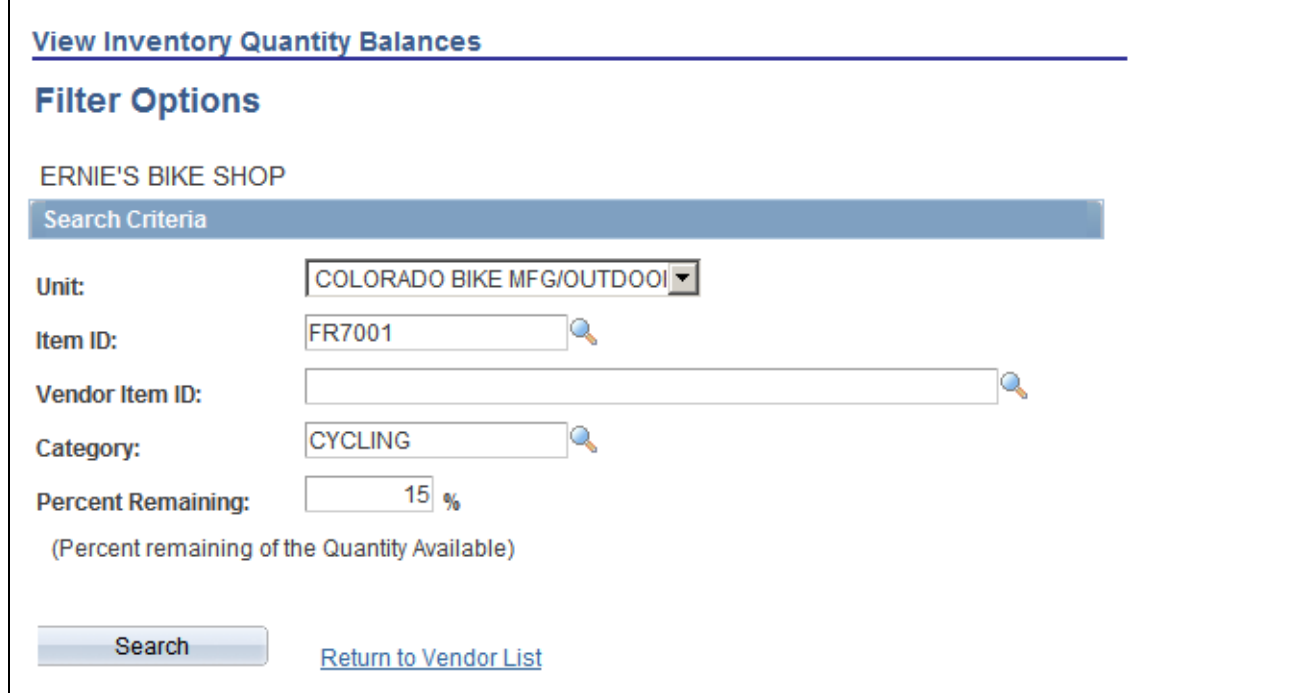

View Inventory Quantity Balances - Filter Options page

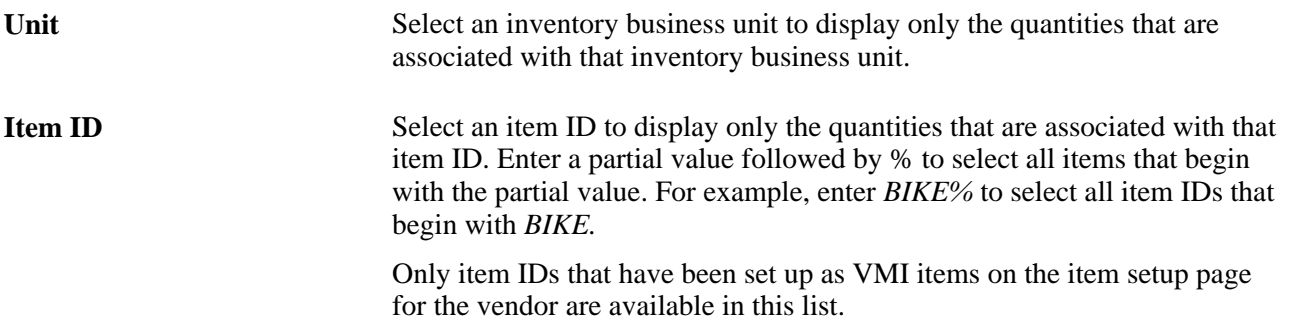

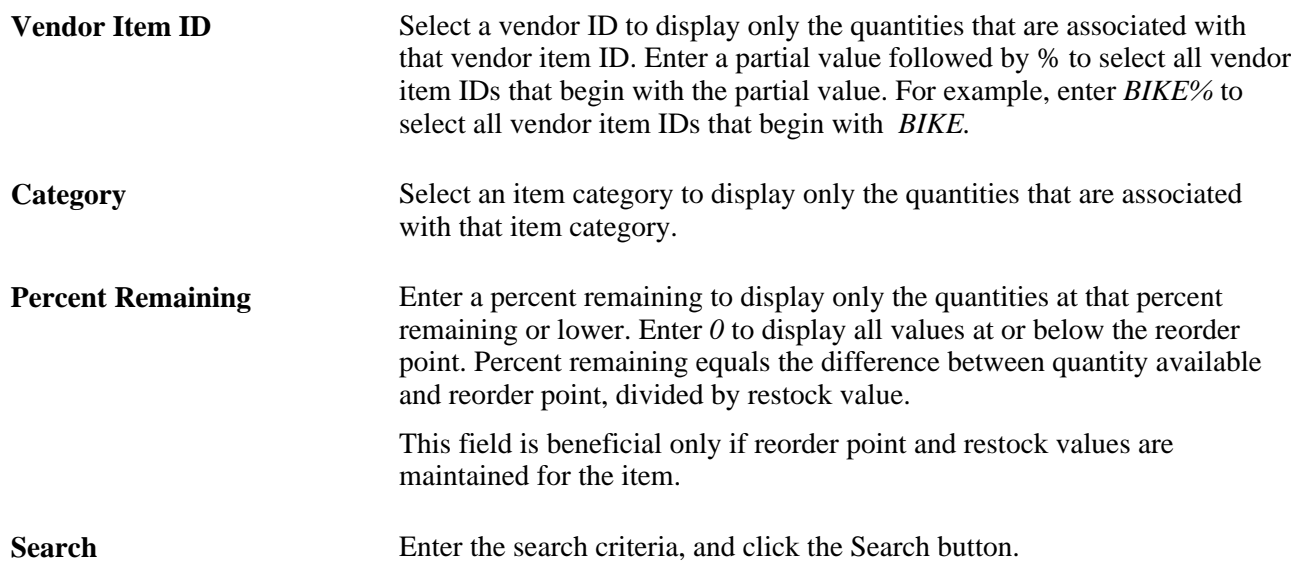

#### **See Also**

*PeopleSoft Purchasing 9.1 PeopleBook*, "Defining Purchasing Item Information," Defining Purchasing Item **Categories** 

*PeopleSoft eSupplier Connection 9.1 PeopleBook*, "Maintaining Vendor Information," Maintaining External Users

*PeopleSoft Managing Items 9.1 PeopleBook*, "Defining Items by SetID," Defining Configuration Attributes for an Item

*PeopleSoft Managing Items 9.1 PeopleBook*, "Defining Item Control Values"

### <span id="page-20-0"></span>**Viewing Inventory Quantity Balances Details**

Access the View Inventory Quantity Balances - Quantity Details page (click the Search button after entering the selection criteria on the View Inventory Quantity Balances - Filter Options page, and click the Show all/Enhanced link on the Remaining Quantity Balances pagelet on PeopleSoft supplier portal).

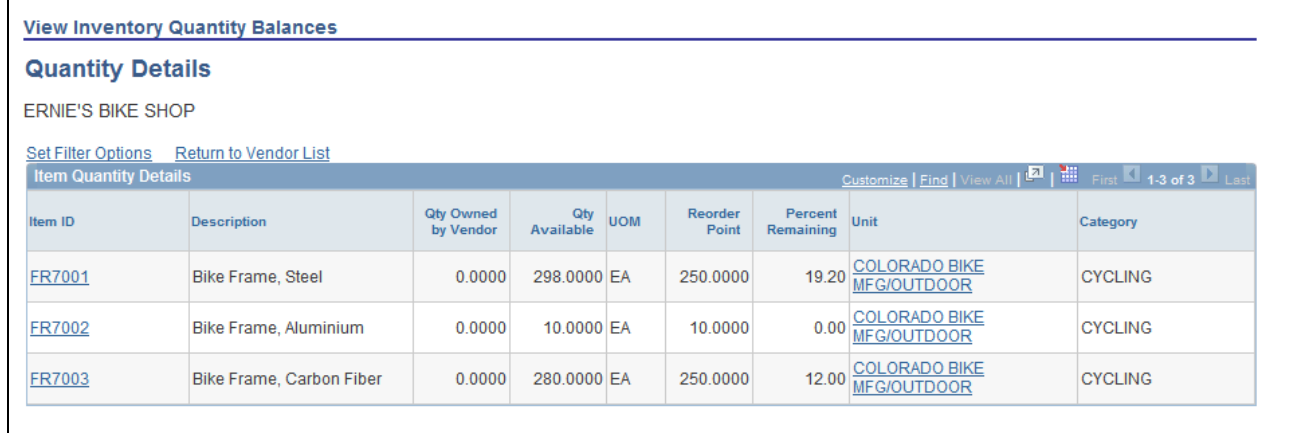

View Inventory Quantity Balances - Quantity Details page

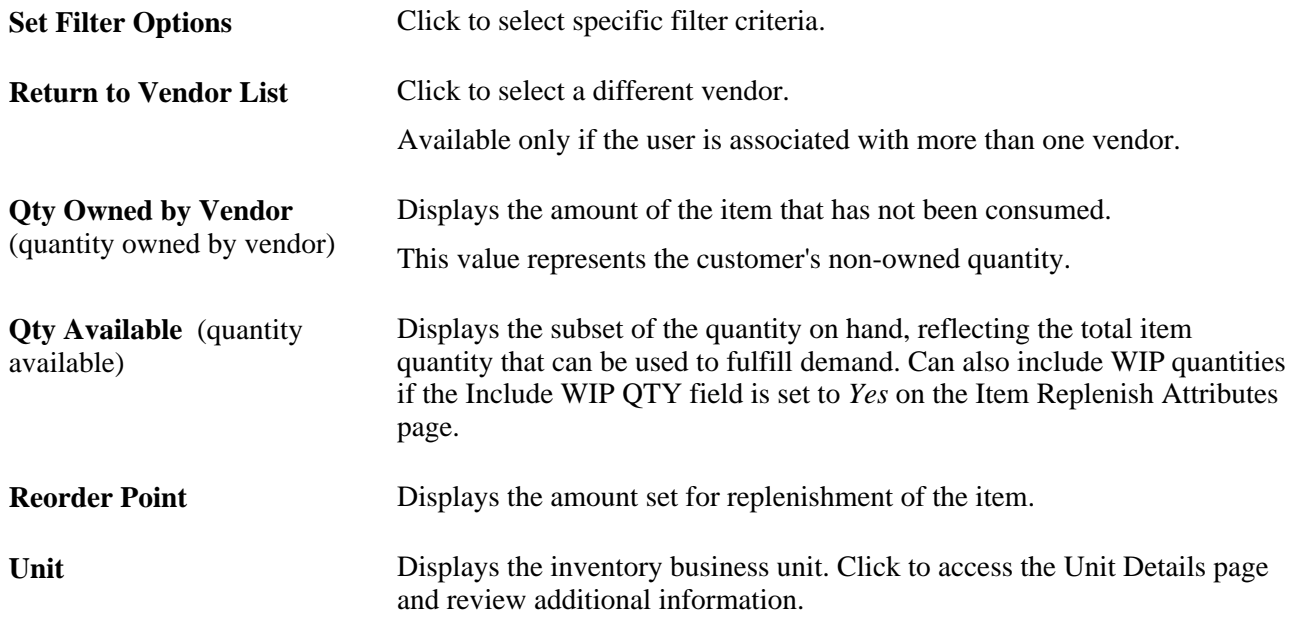

**Note.** A graphical representation of this data can be accessed by viewing the Remaining Quantity Balances pagelet on the PeopleSoft supplier portal. From that pagelet, suppliers access the Quantity Details page by clicking the Show all/Enhancedlink.

#### **See Also**

*PeopleSoft Purchasing 9.1 PeopleBook*, "Defining Purchasing Item Information," Defining Purchasing Item **Categories** 

*PeopleSoft eSupplier Connection 9.1 PeopleBook*, "Maintaining Vendor Information," Maintaining External Users

*PeopleSoft Managing Items 9.1 PeopleBook*, "Defining Items by SetID," Defining Configuration Attributes for an Item

*PeopleSoft Managing Items 9.1 PeopleBook*, "Defining Item Control Values"

### <span id="page-22-0"></span>**Viewing Replenishment Details for a Selected Item**

Access the View Inventory Quantity Balances - Item Replenishment Details page (click an Item ID link in any row in the Item ID column on the Quantity Details page).

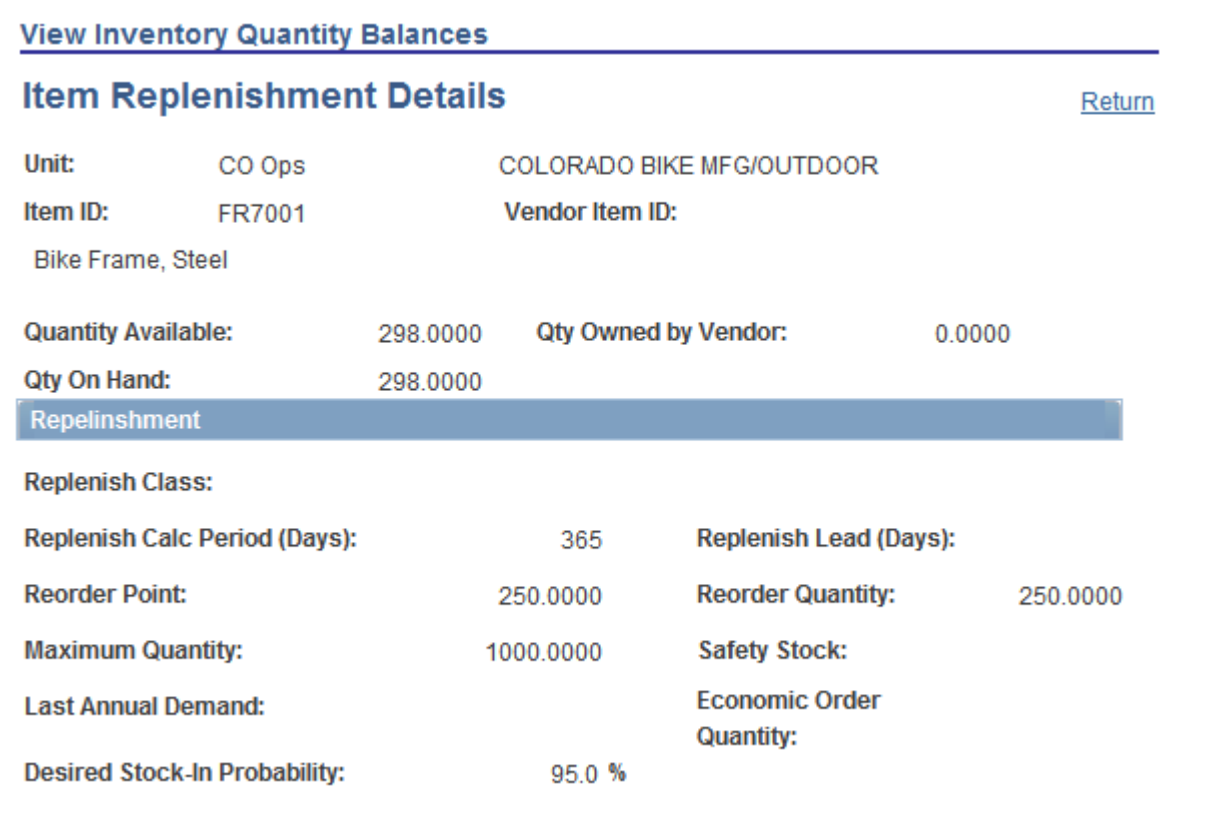

View Inventory Quantity Balances - Item Replenishment Details page

**Qty On Hand** (quantity on hand)

Displays the total item quantity in a particular business unit, regardless of the stock's inventory status and storage location. Includes both the item quantity available and the quantity reserved. Does not reflect the total item quantity that can be used to fulfill demand.

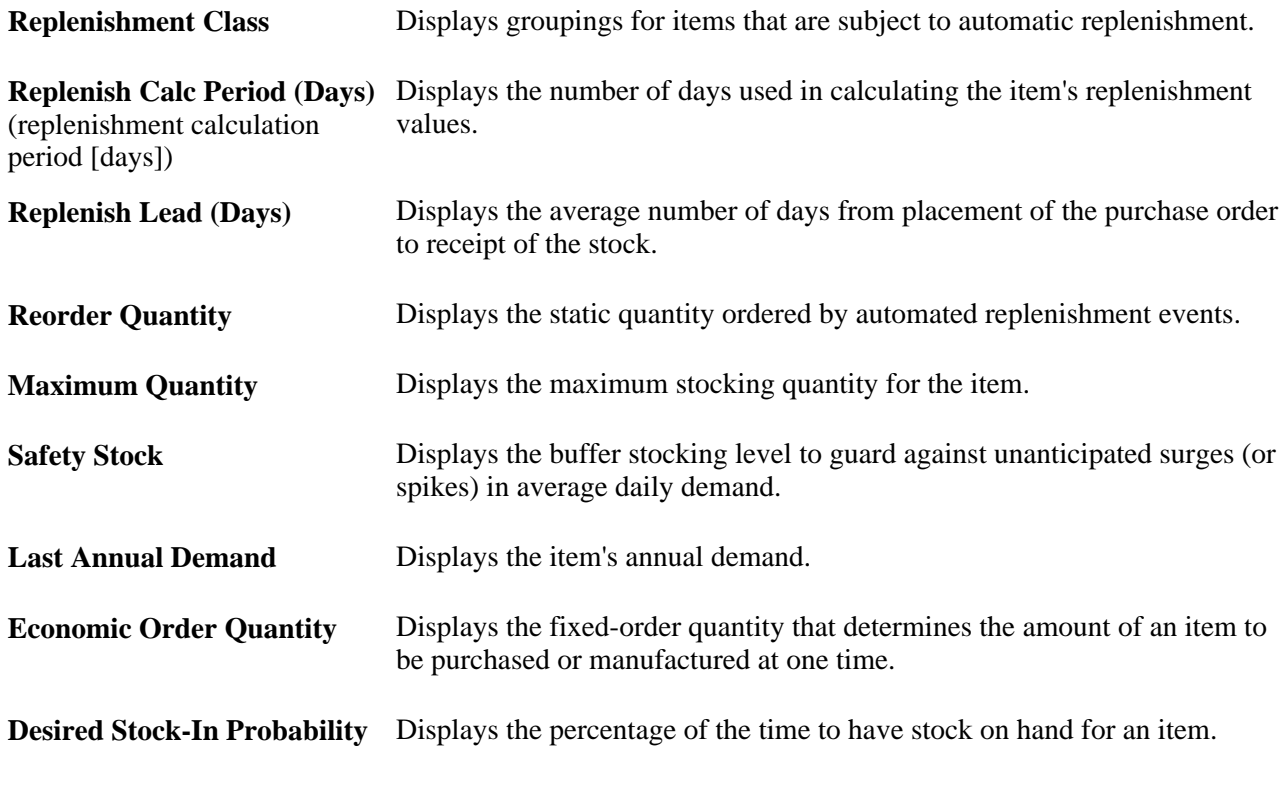

#### **See Also**

*PeopleSoft Managing Items 9.1 PeopleBook*, "Defining Items by Business Unit," Defining Item Replenishment Attributes

# <span id="page-23-0"></span>**Creating Collaborative Planning Schedules**

With collaborative planning schedules, you can build, maintain and collaborate on the supply plan. Suppliers can access the planning schedules through the supplier portal and approve, and suggest changes to, the schedule. You and the supplier can send each other alerts through email.

#### **See Also**

[Chapter 3, "Using Collaborative Planning Schedules," page 15](#page-24-0)

### **Chapter 3**

# <span id="page-24-0"></span>**Using Collaborative Planning Schedules**

This chapter provides an overview of collaborative planning schedules and discusses how to:

- Define vendor information for collaborative planning schedules.
- Define and maintain schedule groups and related information.
- Define item information for collaborative planning schedules.
- Create new schedules.
- Maintain current schedules.
- View past schedules.
- Build multiple schedules.
- Dispatch multiple schedules.
- Delete past schedules.
- Enable suppliers to view recently dispatched schedules using the PeopleSoft Supplier Portal.
- Enable suppliers to update and approve schedules.
- Enable suppliers to view past schedules.
- Apply collaborative changes (scheduler).

## <span id="page-24-1"></span>**Understanding Collaborative Planning Schedules**

Collaborative planning schedules enable you to take advantage of the internet to improve collaboration with suppliers for planned purchases. Collaborative planning schedules give suppliers up-to-date bucketed information regarding future planned purchases in the form of a schedule which the supplier can suggest changes and then approve. Collaborative schedules can be used in combination with blanket purchase orders (POs), Kanban signals, or vendor managed inventory (VMI) as suppliers delivery mechanism to reduce the need for purchase orders. Collaborative schedules enable you to group items together to consolidate purchase requirements, and also enables you to bucket those requirements into *future* fixed, firmed, and forecast periods. You can also define and manage information to trigger exceptions related to supplier capacity (allocated units over a defined period of time) as well as upside and downside allowable *Flex* for required quantities during the fixed and firmed periods.

With PeopleSoft collaborative planning schedules, you can:

• Build, review, and maintain a supply plan.

- Dispatch the supply plan to a supplier.
- Collaborate on the supply plan with a supplier, or optionally define the plan as a display-only schedule.
- Enable the supplier to review and approve the collaborative changes to the supply plan, and then be notified when the plan is approved.
- Apply collaborative changes to the supply plan.

PeopleSoft Purchasing and PeopleSoft Supply Planning provide the data for the supply schedule. Purchasing provides purchase order data and Supply Planning provides planned purchase order data.

The following diagram illustrates the basic flow of the collaborative planning schedules process from the creation of the supply schedule to the final approval of the schedule by the supplier.

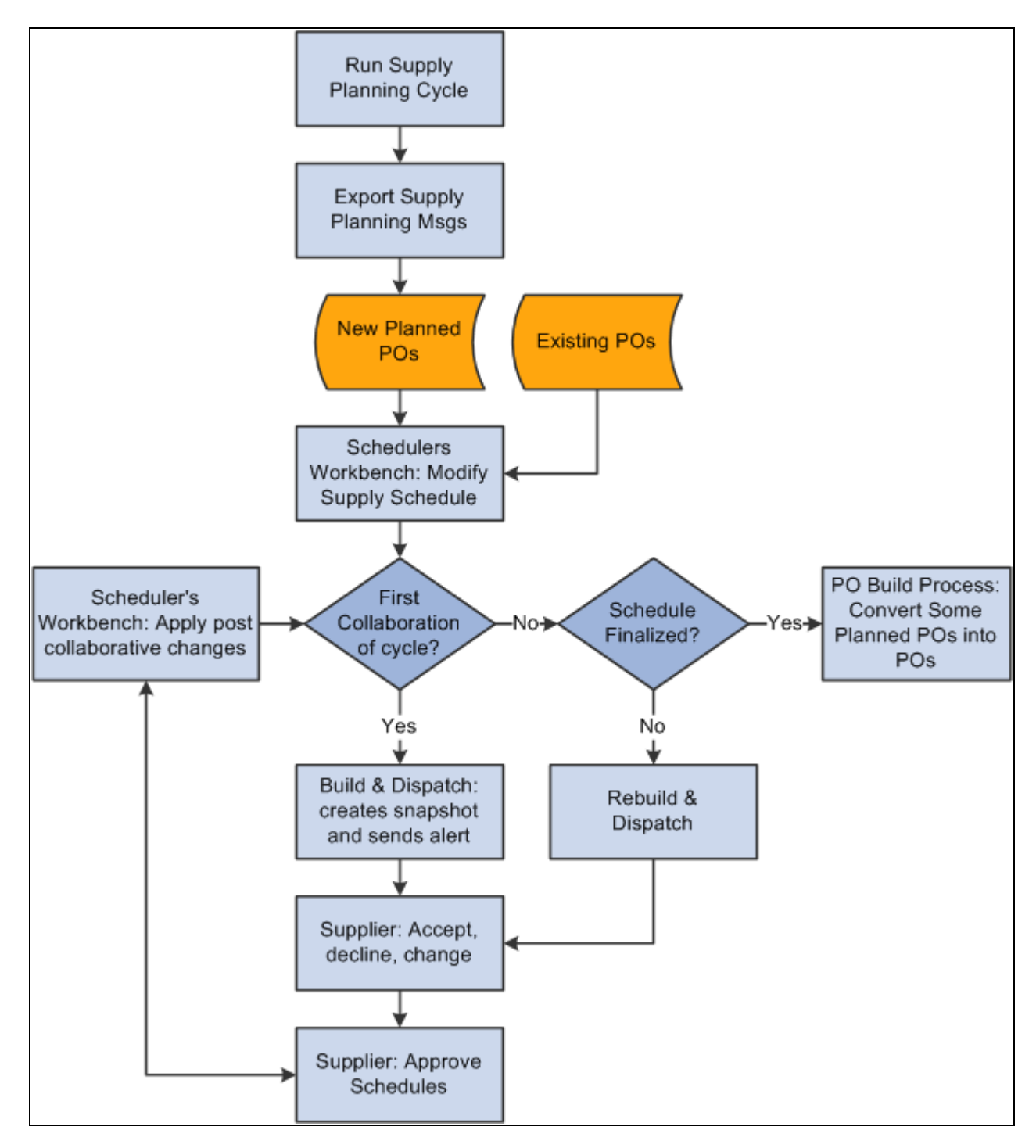

#### Collaborative Supply Management process flow

This section lists common elements and discusses:

- Standard buttons.
- Supply schedule statuses.
- Scheduler's Workbench row types.
- Supplier's Approve Schedule row types.

### **See Also**

[Appendix A, "Delivered Workflows for Collaborative Supply Management," page 79](#page-88-0)

# <span id="page-27-0"></span>**Common Elements Used in This Chapter**

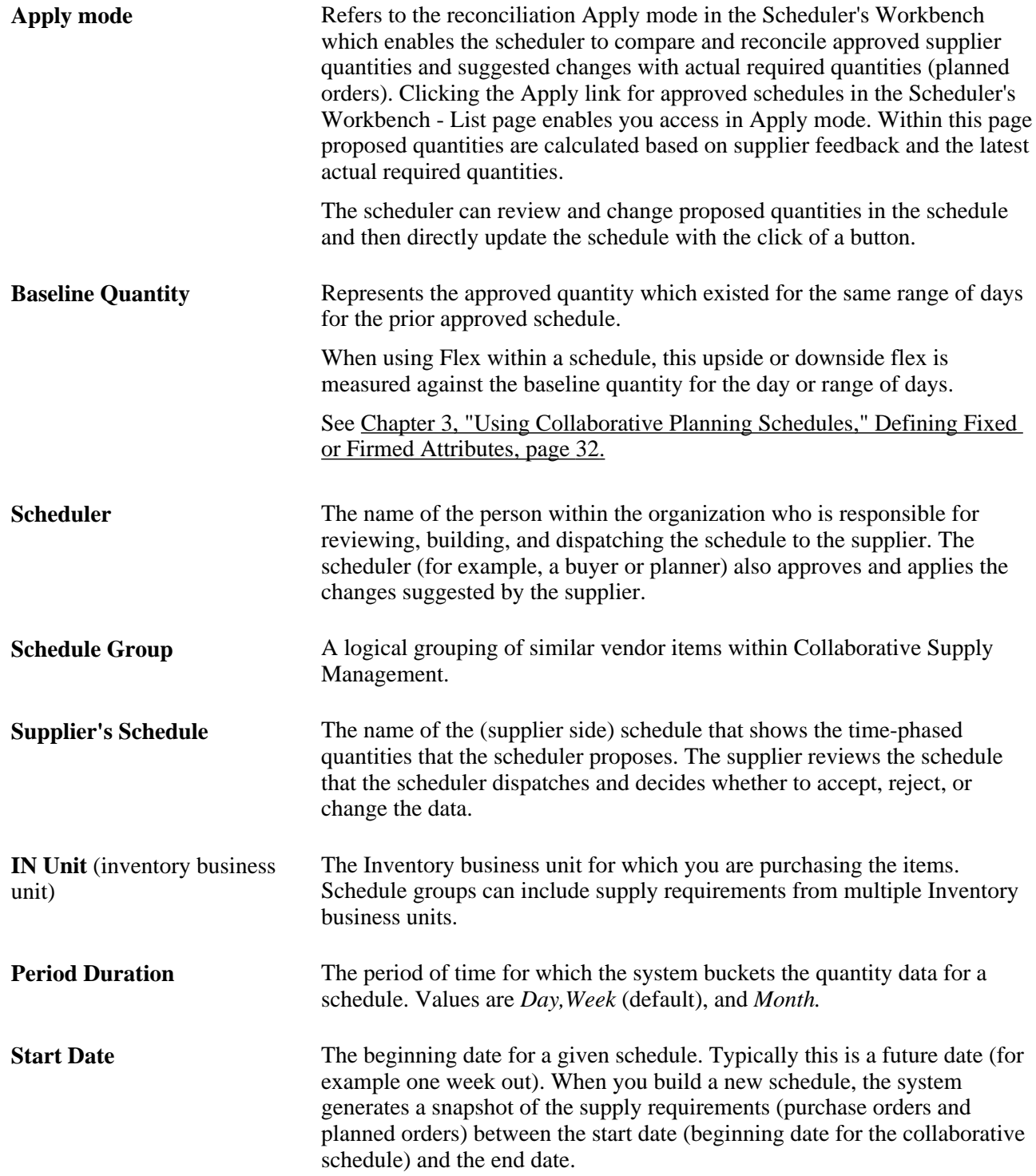

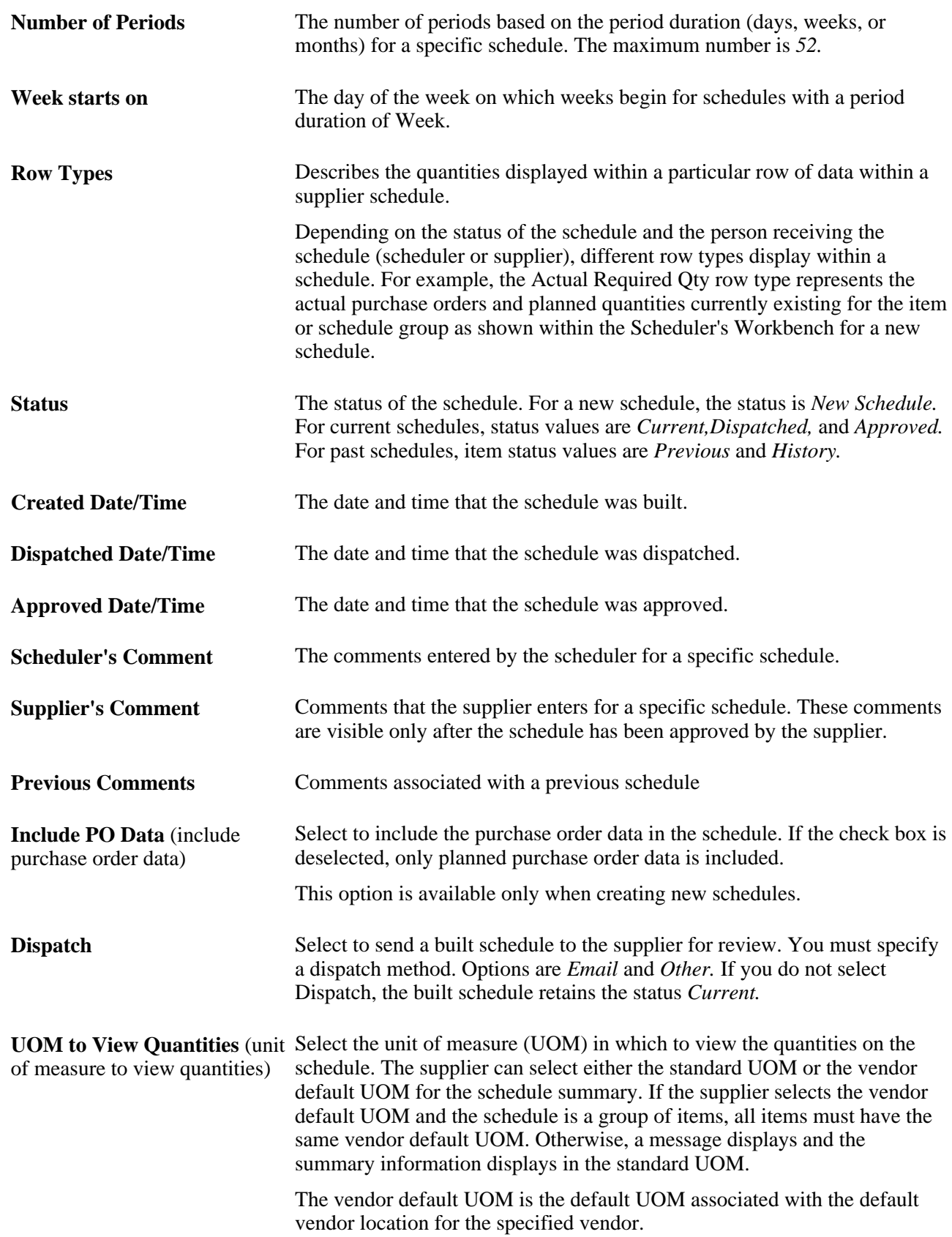

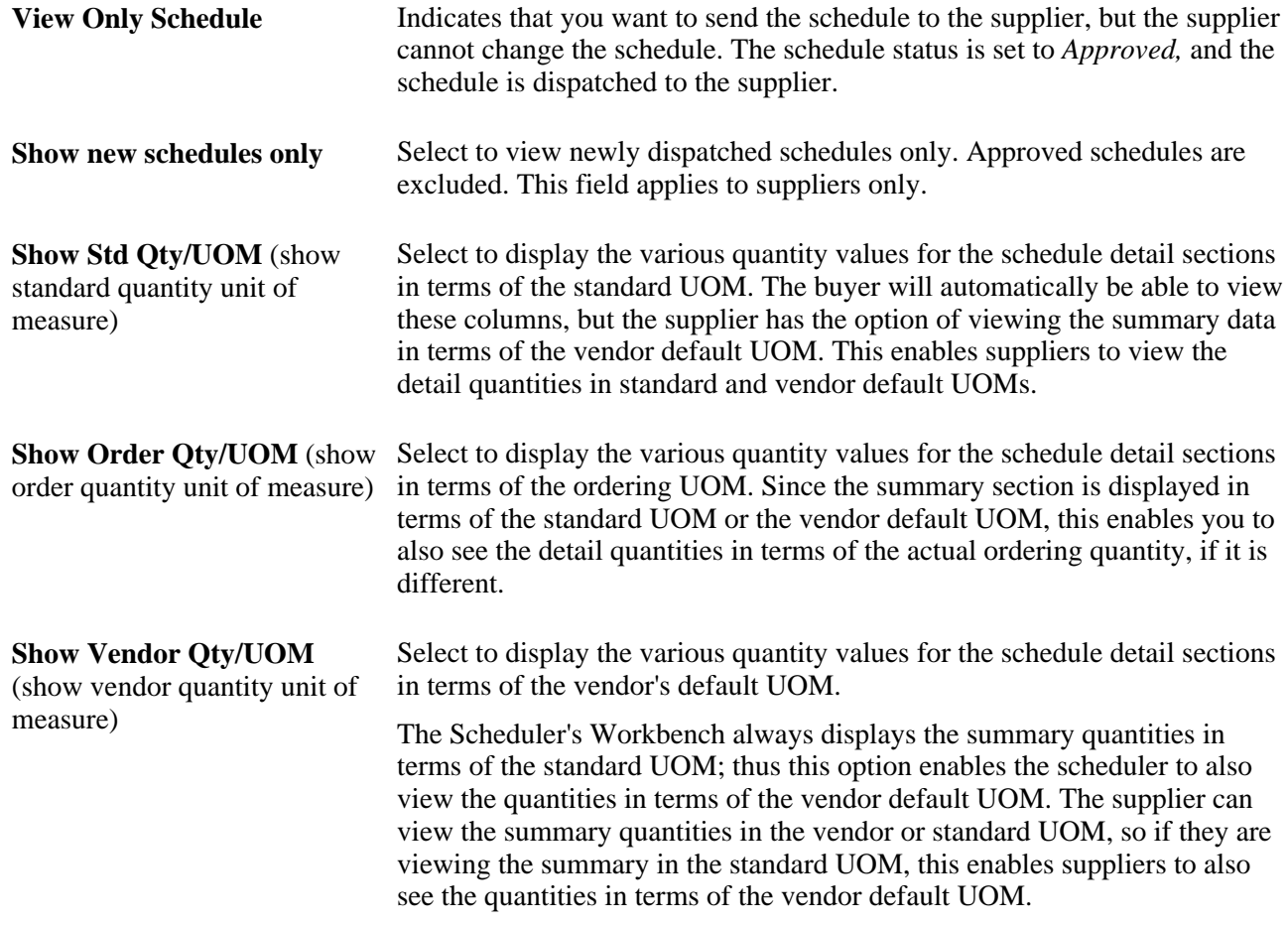

### <span id="page-29-0"></span>**Standard Buttons**

These are buttons that are used throughout this chapter.

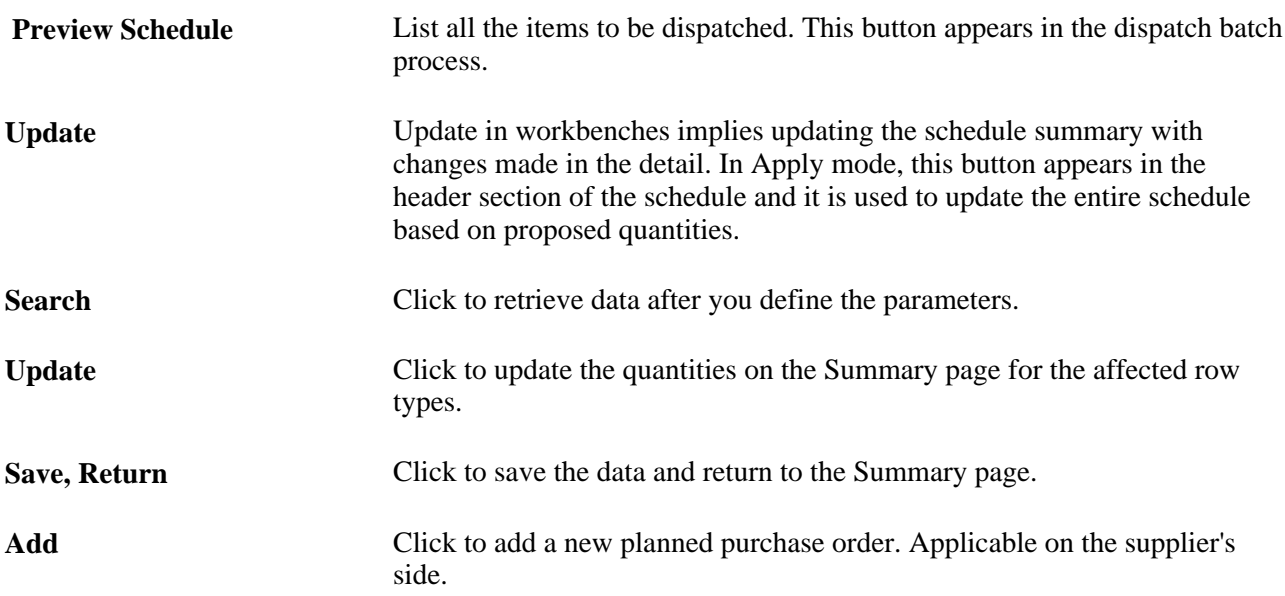

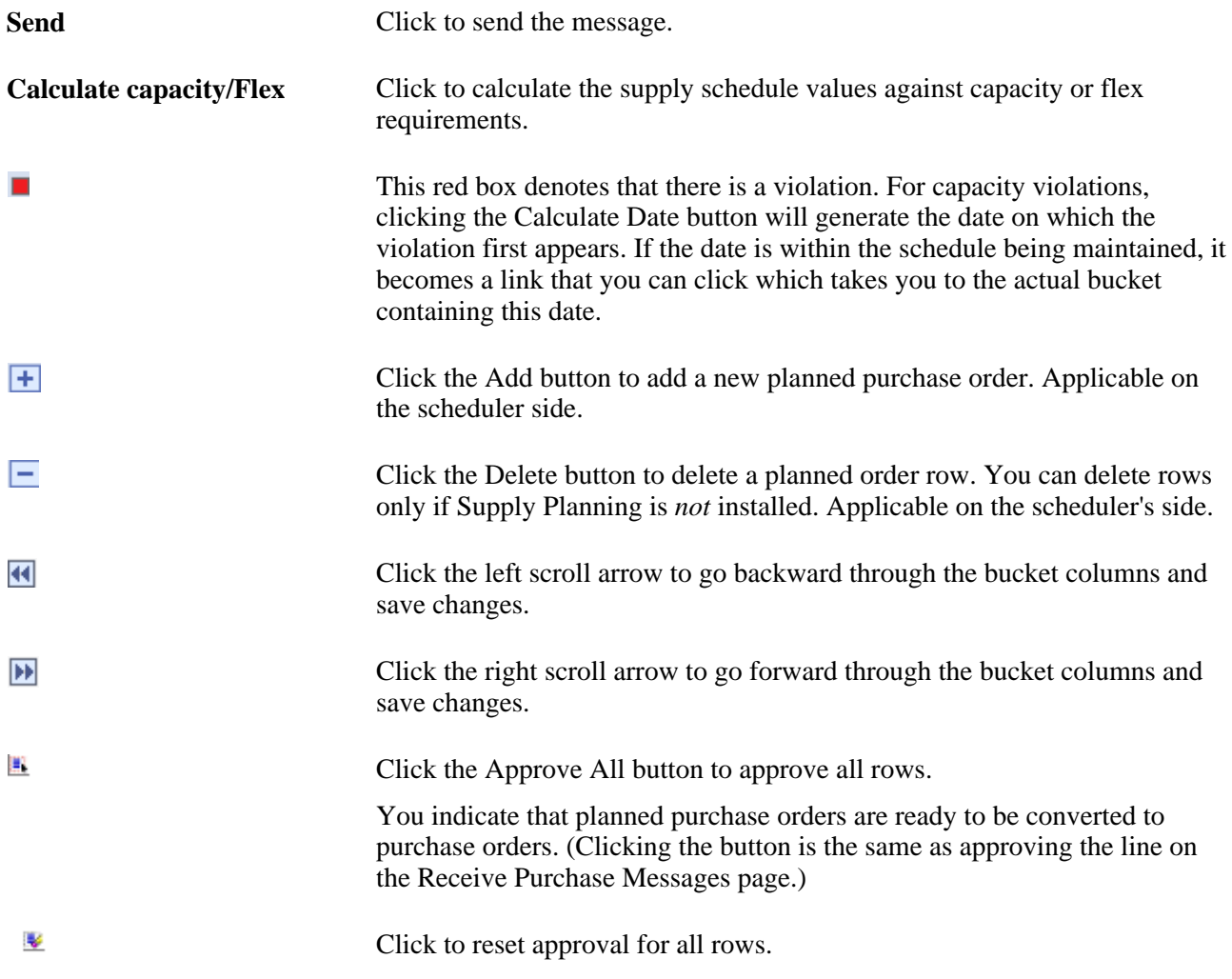

# <span id="page-30-0"></span>**Supply Schedule Statuses**

The supply schedule statuses are:

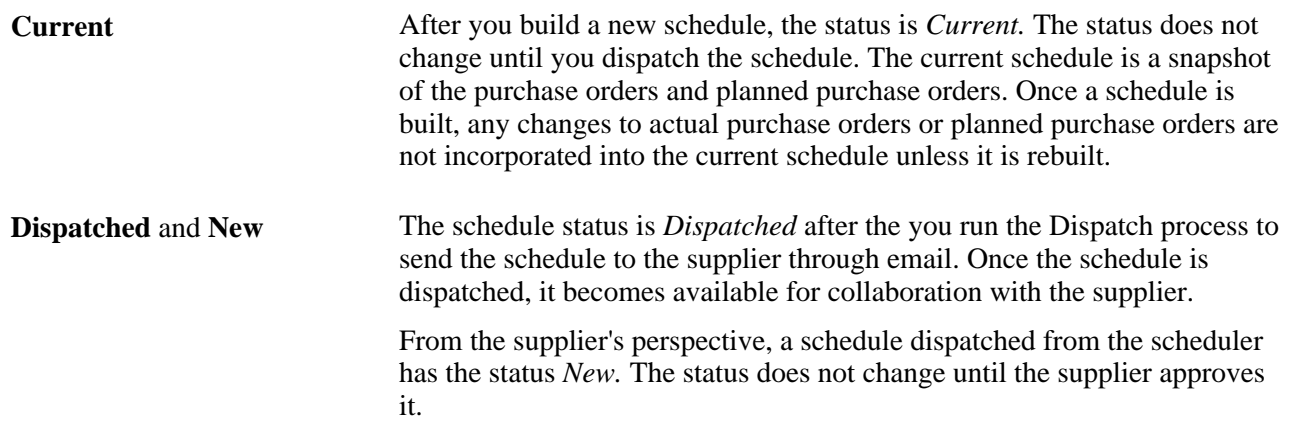

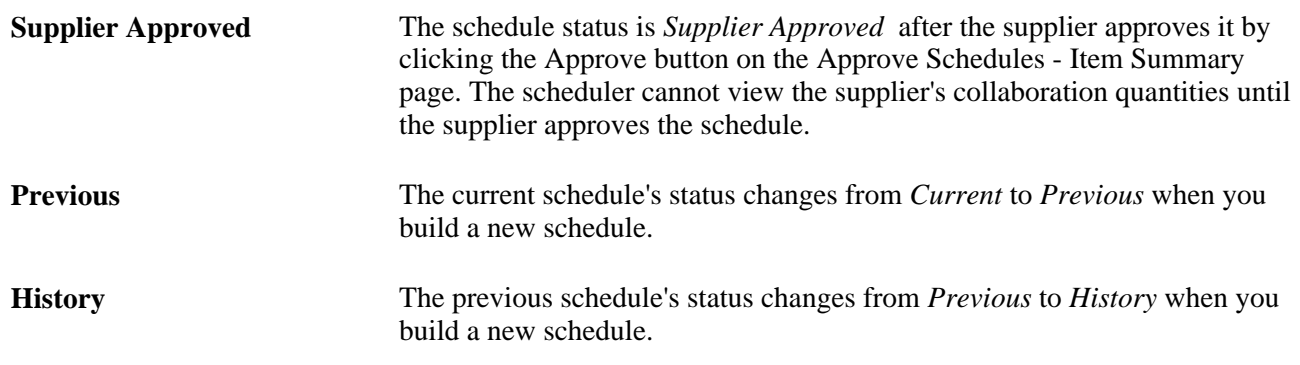

### <span id="page-31-0"></span>**Scheduler's Workbench Row Types**

When you access a schedule for a particular item or group of items, the system displays several quantityrelated rows that pertain to the item or group of items. These quantity-related rows provide the context of the status in the overall schedule. This table describes the row types and the relationship between them (from the scheduler's perspective):

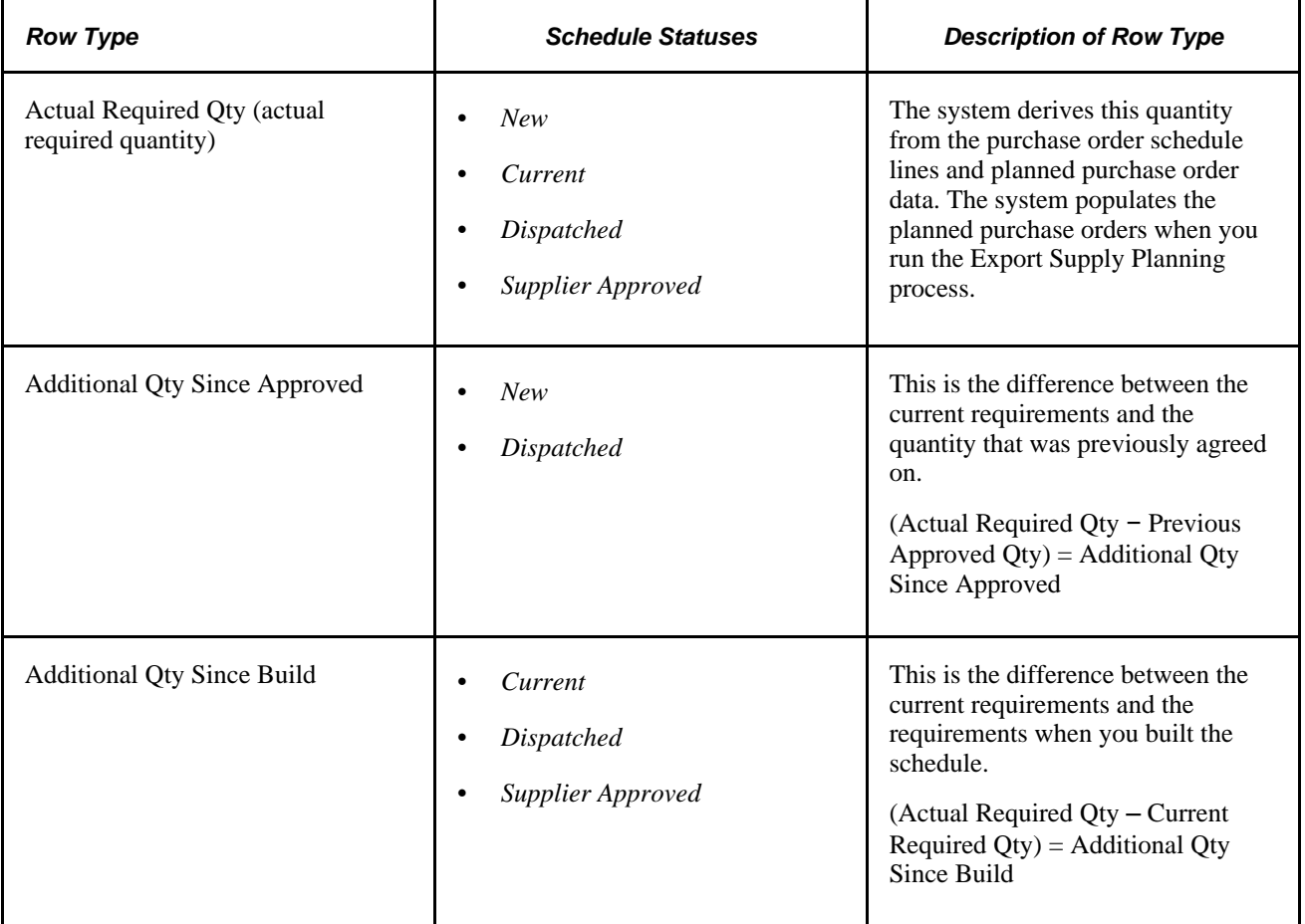

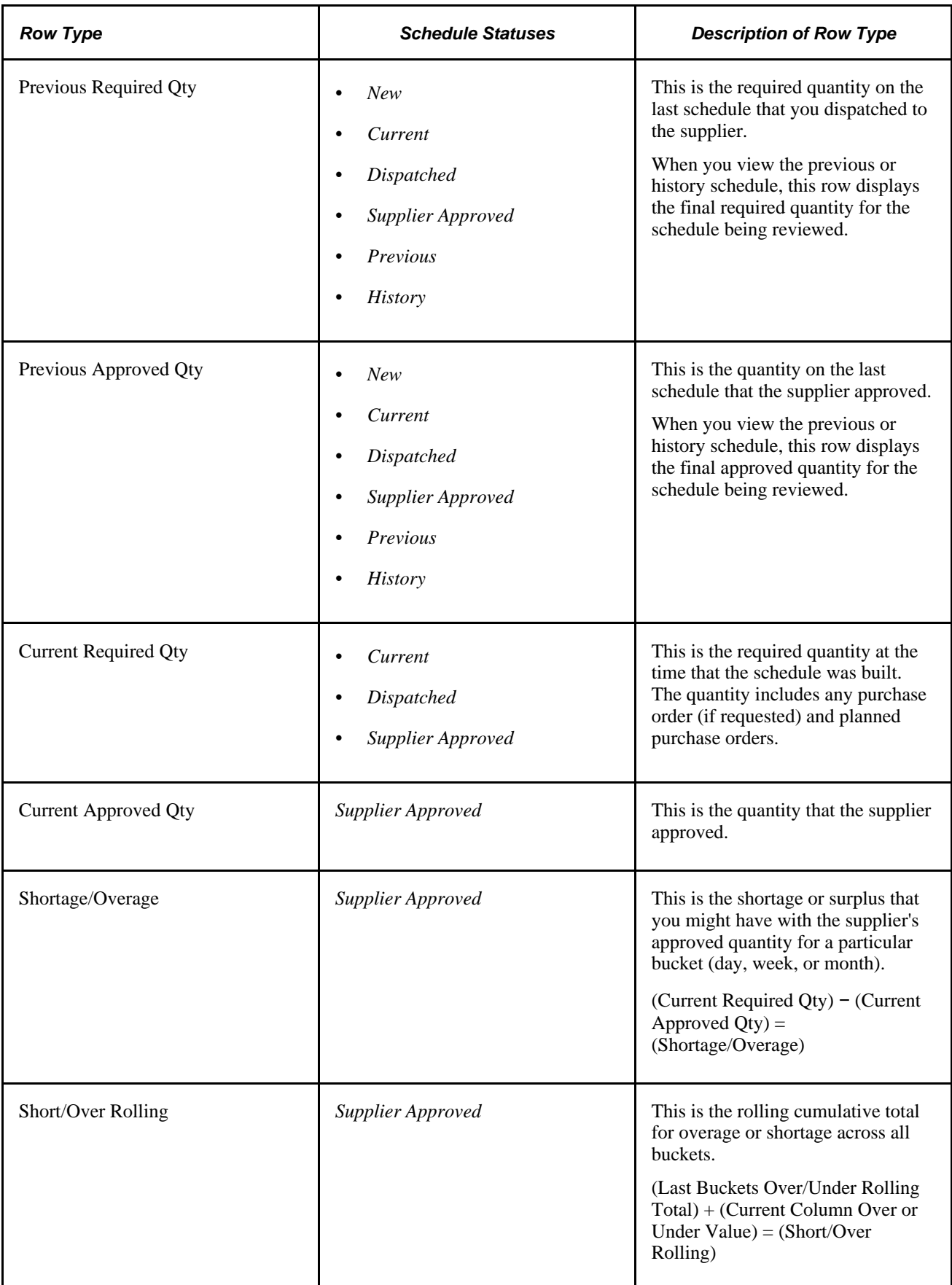

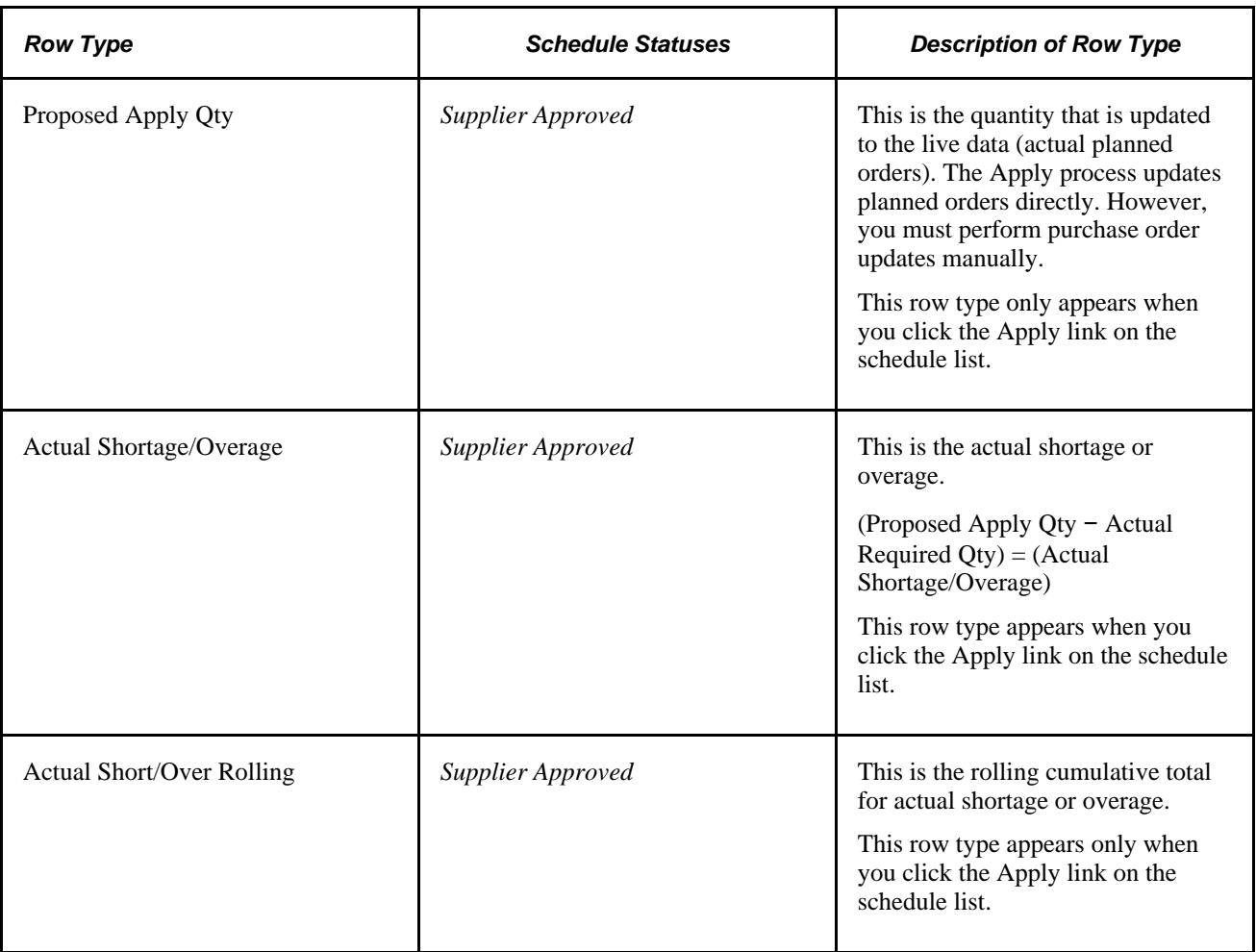

# <span id="page-33-0"></span>**Supplier's Approve Schedule Row Types**

When a supplier accesses a schedule for a particular item or group of items, the system displays several quantity-related rows that pertain to the item or group. These quantity-related rows provide the context of the status in the overall schedule. This table describes these row types and the relationship between them (from the supplier's perspective):

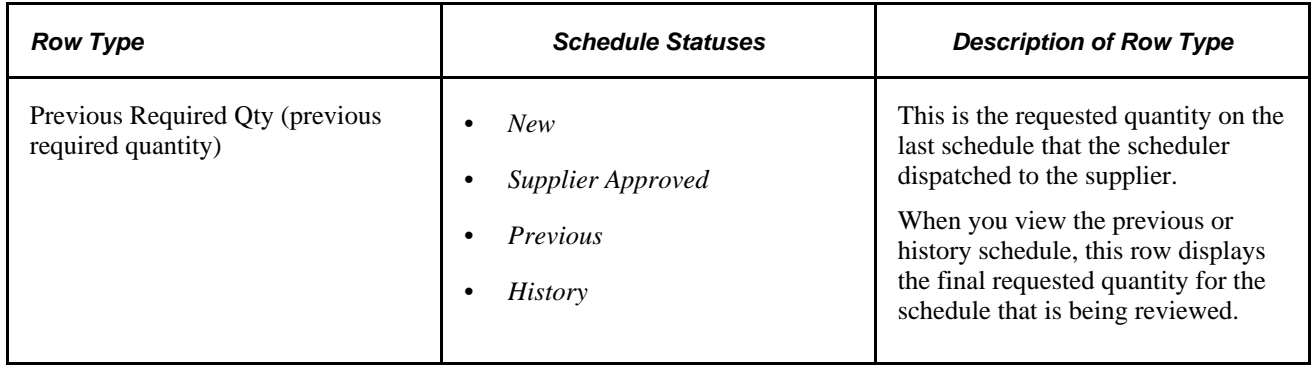

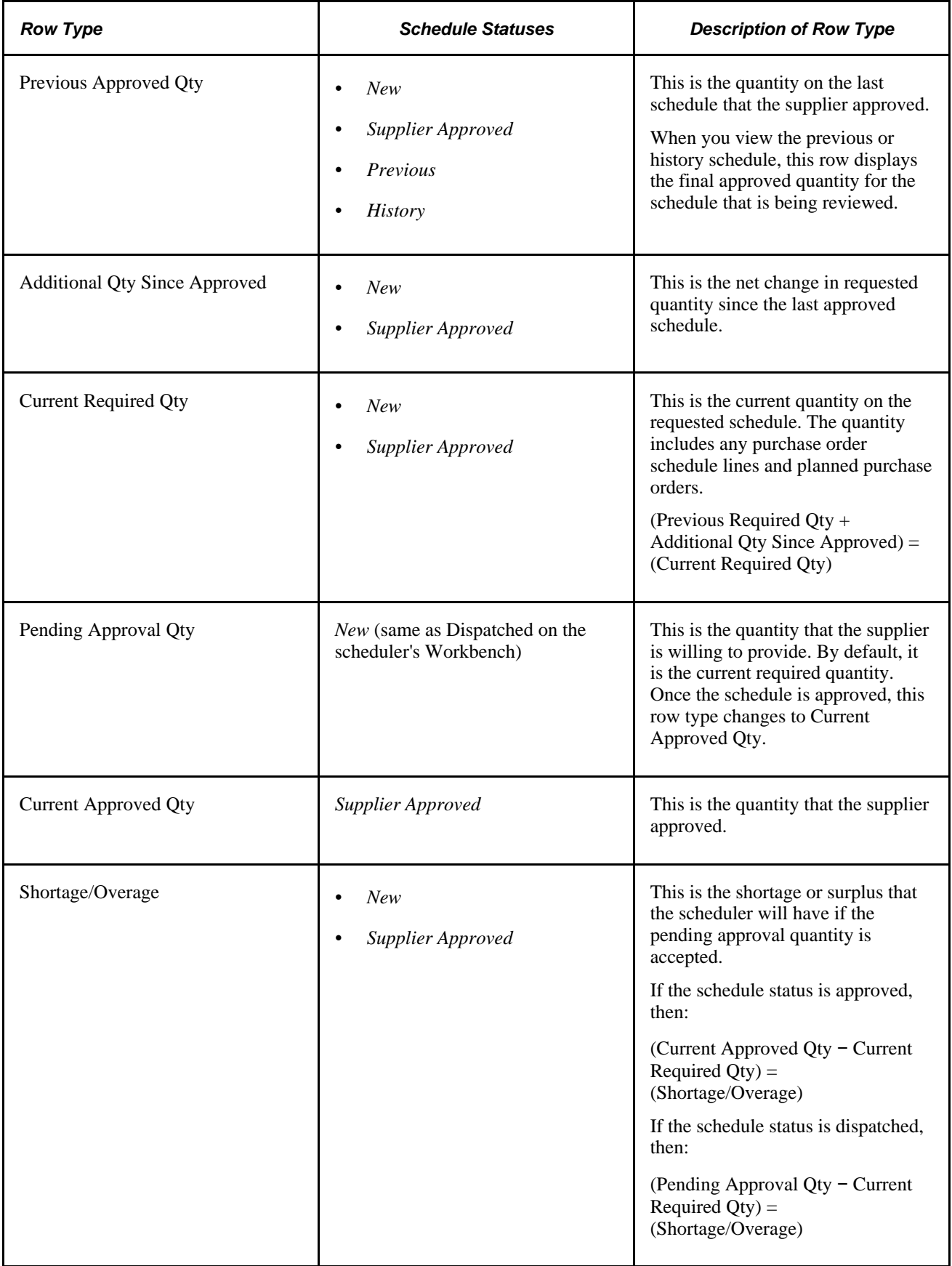

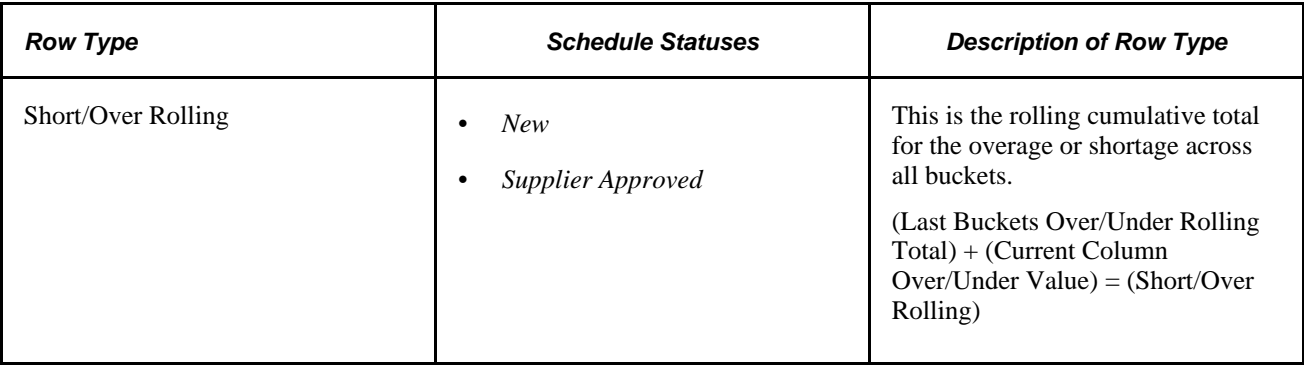

# <span id="page-35-0"></span>**Defining Vendor Information for Collaborative Planning Schedules**

This section lists the page used to define vendor information.

### <span id="page-35-1"></span>**Page Used to Define Vendor Information**

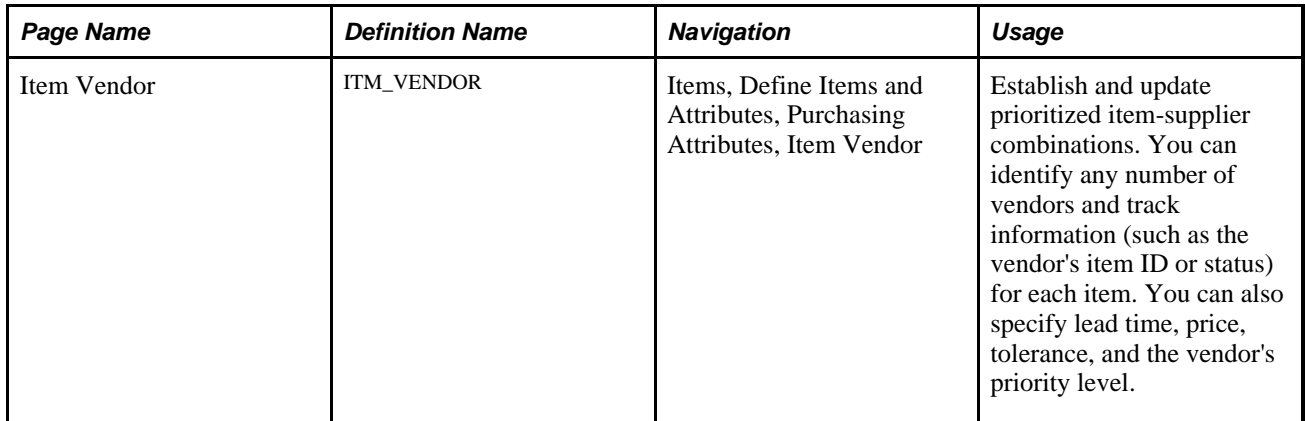

#### **See Also**

*PeopleSoft Purchasing 9.1 PeopleBook*, "Defining Purchasing Item Information," Defining Attributes and Priorities for Purchasing Item Vendor Relationships

# <span id="page-35-2"></span>**Defining and Maintaining Schedule Groups and Related Information**

To set up schedule groups, use the Group Capacity component (ITM\_CAPACITY\_GROUP).

Schedule groups enable you to group similar vendor items together so that a consolidated supplier schedule can be created for the group versus each item. For example, if you purchase several similar items where the only difference is color, and from the suppliers' perspective require a similar effort (capacity) to produce, you can group these items together to generate a consolidated schedule for planned supply.
This section provides an overview of schedule groups and discusses how to define and maintain schedule groups and related information such as vendors, items, capacity, and flex.

## **Understanding Schedule Groups**

Keep a few things to keep in mind when creating and using schedule groups:

- You can have the same vendor item associated with different Inventory business units in the same group. This enables you to summarize requirements from business units into a single schedule.
- All items in a schedule group should be similar in nature and must share the same unit of measure.
- All items in a schedule group must share the same quantity precision and rounding rules.
- Spot buy items cannot be assigned to a group or item defined as a schedule item.
- Flex information can only be defined for a group or item defined as a *schedule* item.

## **Pages Used to Define and Maintain Schedule Group and Related Information**

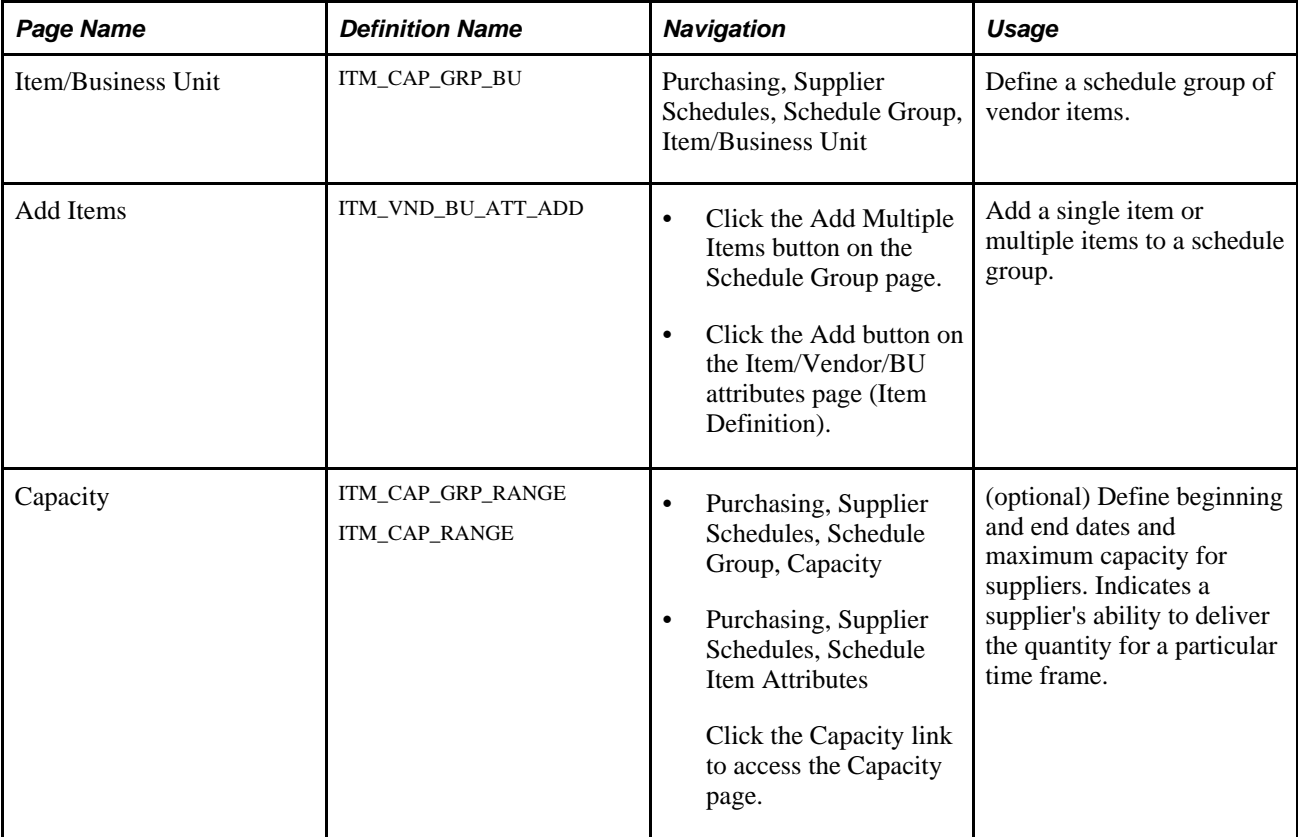

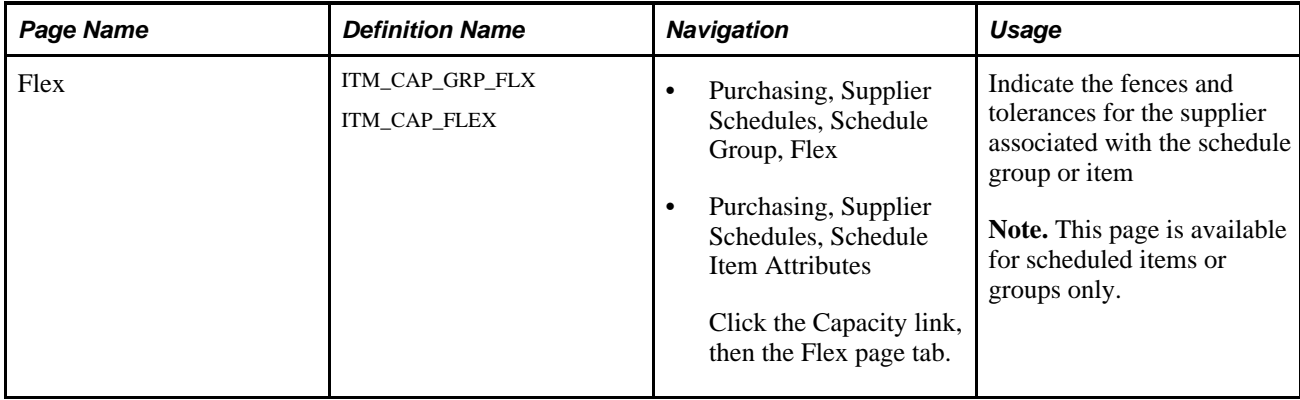

# **Defining a Schedule Group**

Access the Item/Business Unit page (Purchasing, Supplier Schedules, Schedule Group, Item/Business Unit).

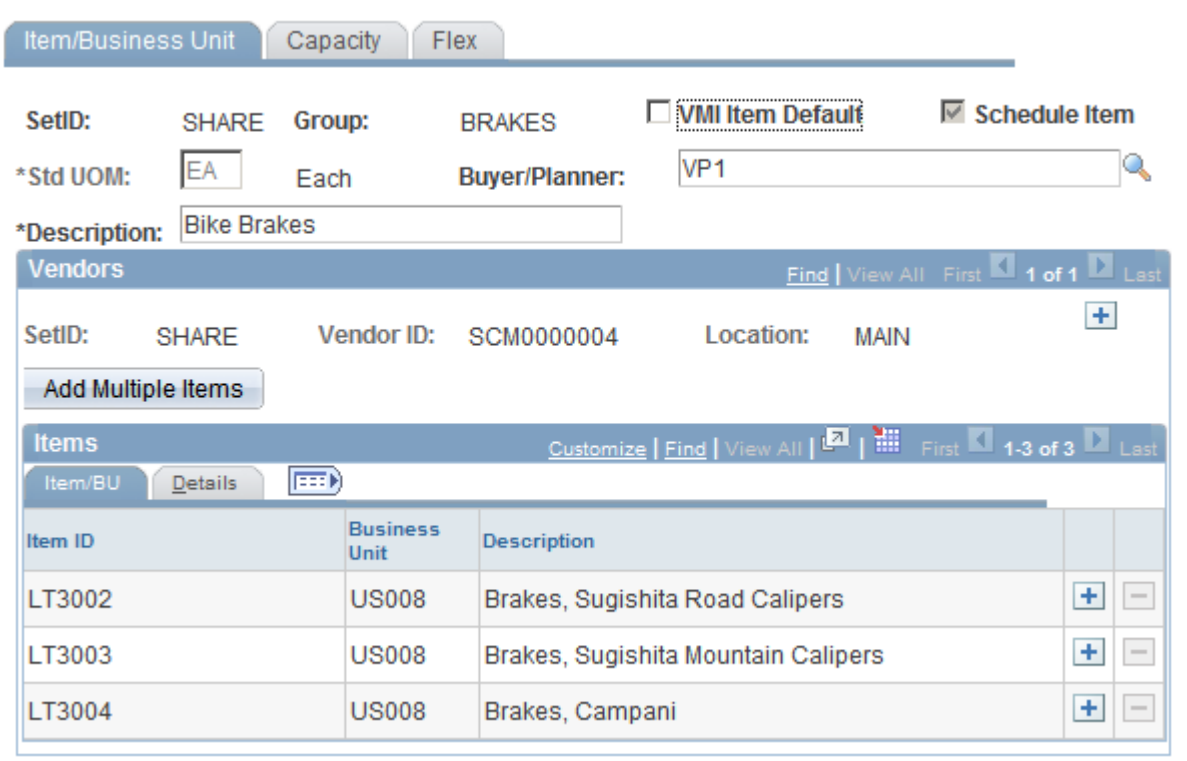

### Item/Business Unit page

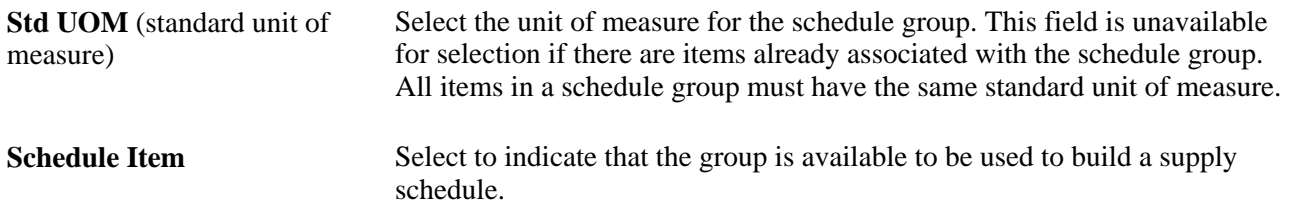

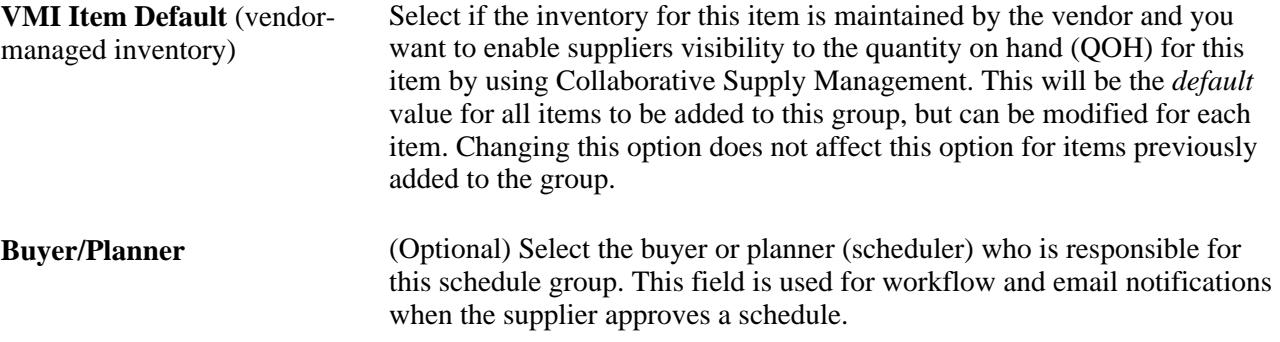

### **Vendors**

After you have defined a schedule group, you need to associate vendors and vendor locations to the schedule group.

1. Click the Add button to add vendors to the schedule group.

Select the SetID, Vendor ID, and vendor Location.

2. Add items individually or click the Add Multiple Items button to add several items at one time to the same vendor and vendor location.

**Note.** All items added to the vendor must have the *same* standard UOM as the schedule group.

- 3. Select an Item ID and Business Unit for each item that you want to add to this vendor.
- 4. Make sure to save the changes.

### **See Also**

[Appendix A, "Delivered Workflows for Collaborative Supply Management," page 79](#page-88-0)

### **Adding Multiple Items to a Schedule Group**

Access the Add Items page (click the Add Multiple Items button on the Schedule Group page).

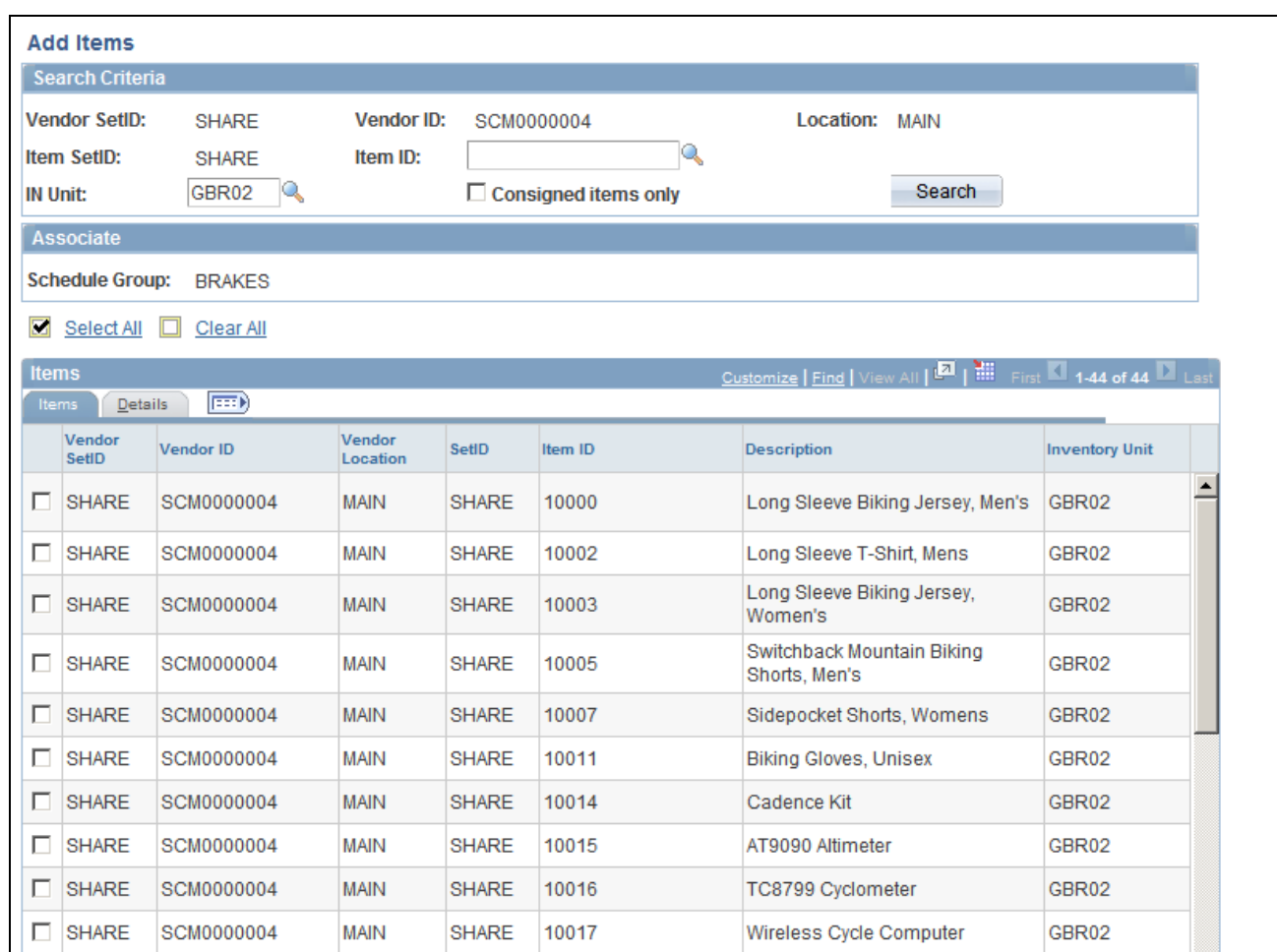

### Add Items page (1 of 2)

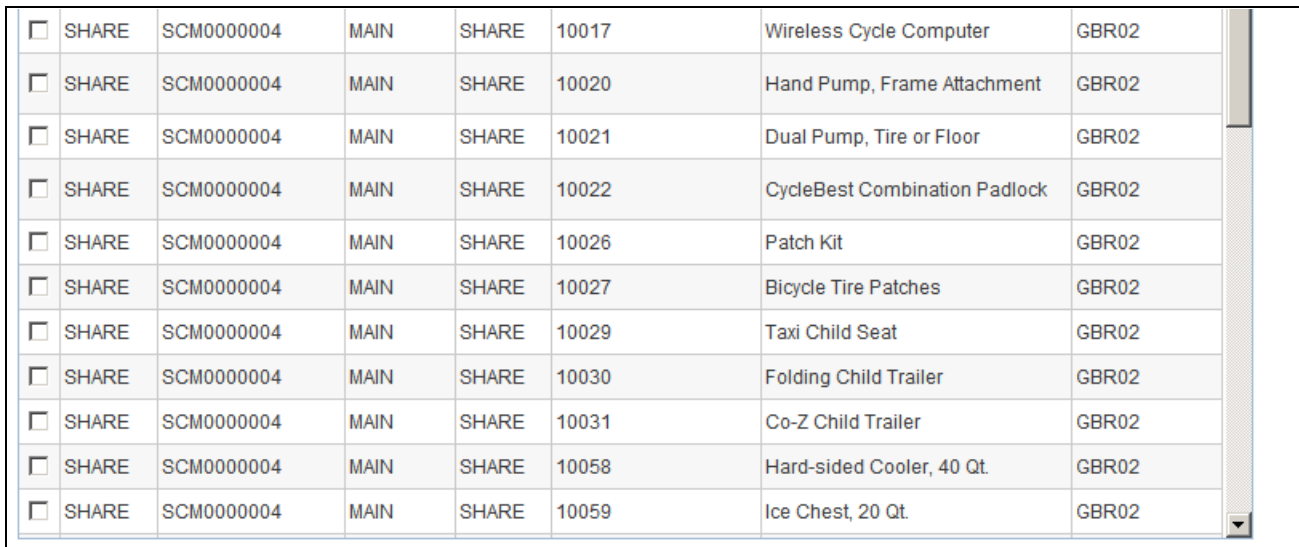

Add Items page (2 of 2)

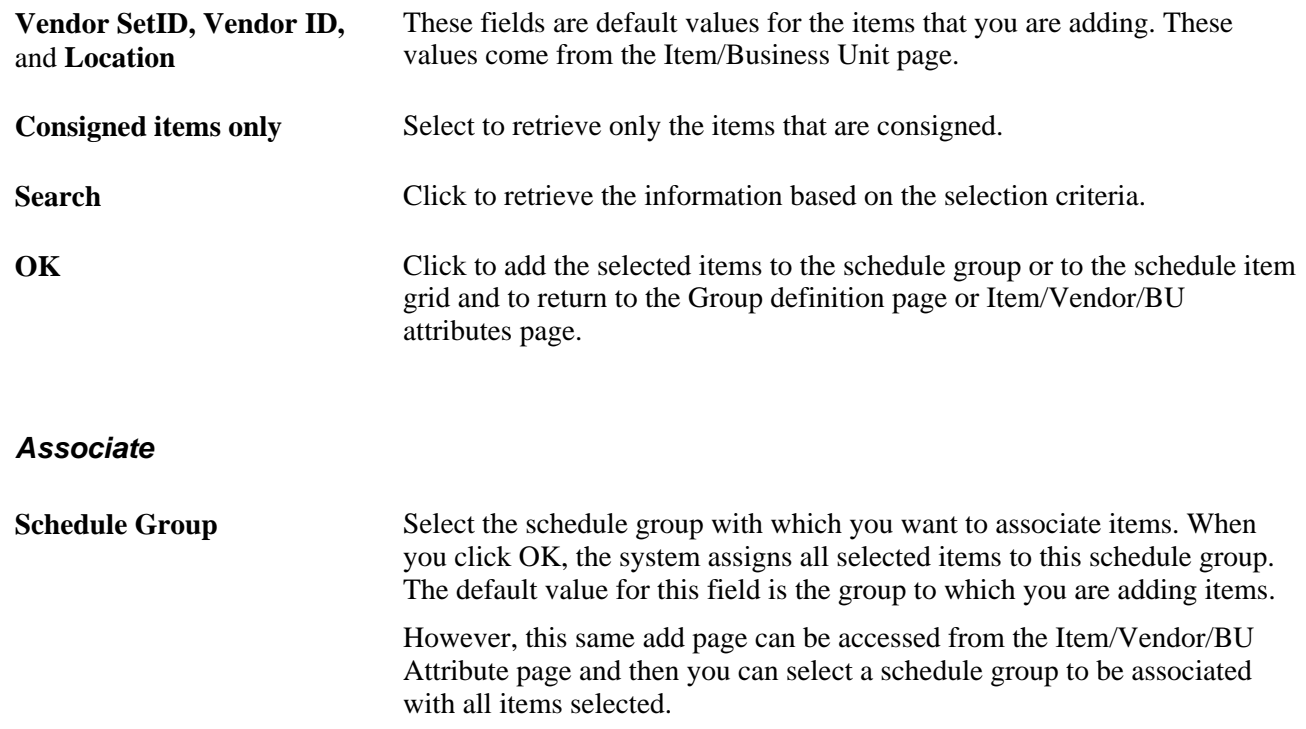

## <span id="page-40-0"></span>**Adding Individual Items to a Schedule Group**

Access the Item/Business Unit page (Purchasing, Supplier Schedules, Schedule Group, Item/Business Unit).

To add items one at a time to a vendor in a schedule group:

- 1. Click the Add button in the Items group box.
- 2. Select an Item ID and Business Unit for each item you add.
- 3. Make sure to save the changes.

### **Defining Vendor Capacity**

Access the Capacity page (Purchasing, Supplier Schedules, Schedule Group, Capacity).

This page can be used to indicate how much capacity (in terms of units) that the supplier can allocate to you during a specific period of time. For example, this capacity can be defined per contractual agreement with the supplier. This capacity is used to manage and identify exceptions for the scheduler and supplier to review and take action.

### **Capacity**

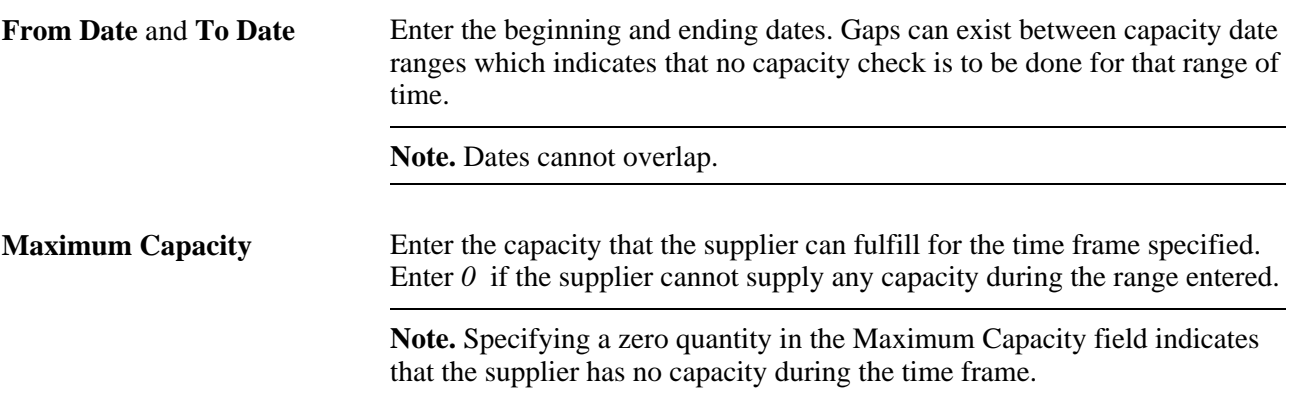

# **Defining Fixed or Firmed Attributes**

Access the Flex page (Purchasing, Supplier Schedules, Schedule Group, Flex).

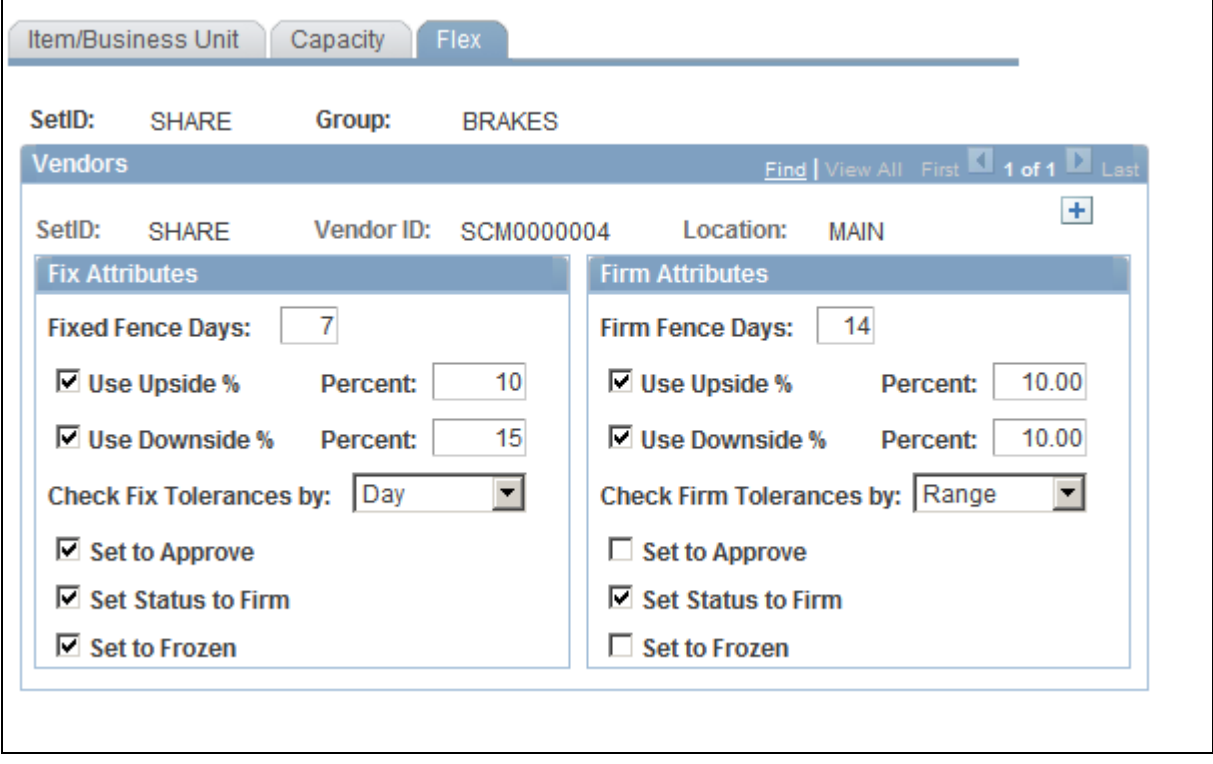

Flex page

### **Fix Attributes and Firm Attributes**

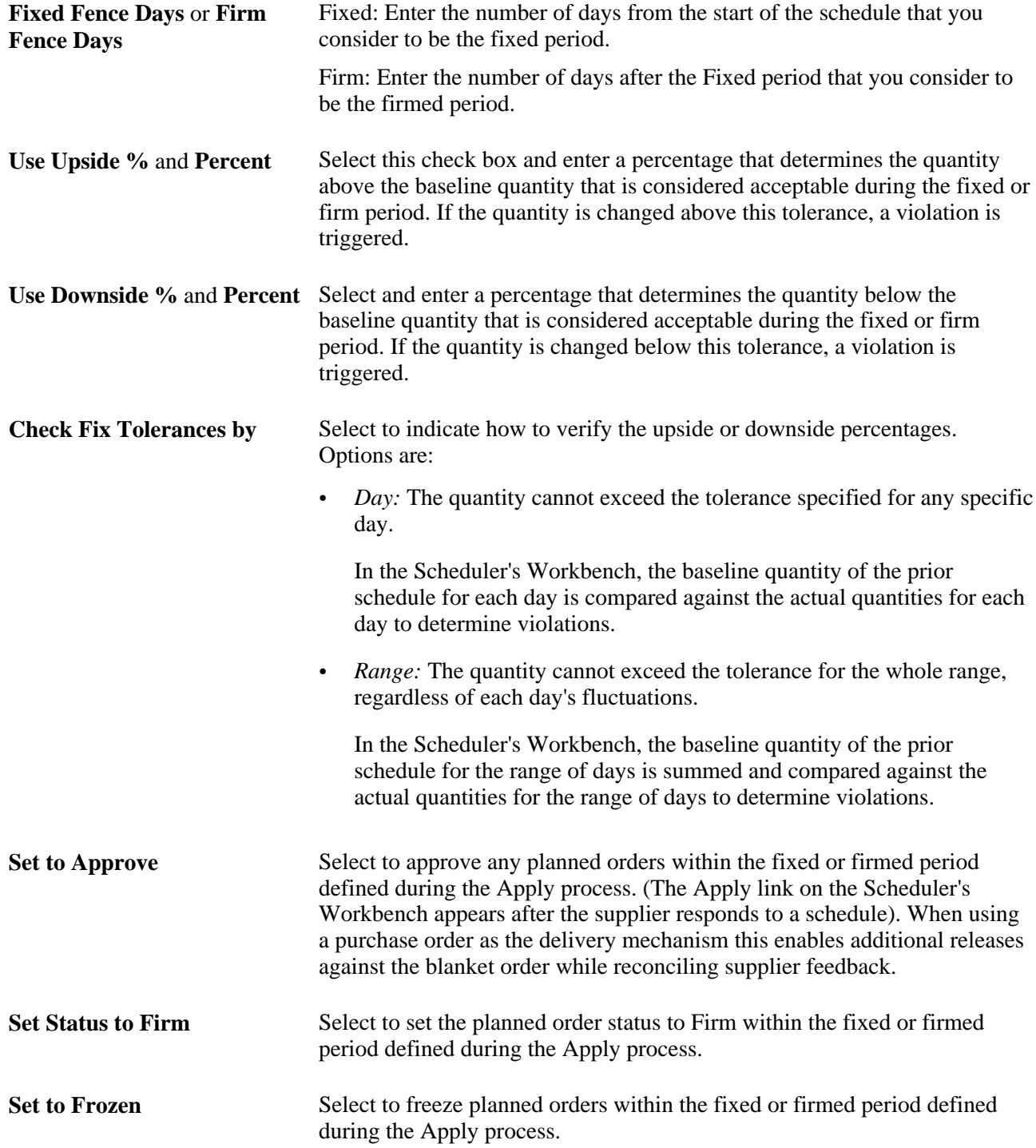

# **Defining Schedule Item Information for Collaborative Planning Schedules**

To define schedule item attributes, use the Schedule Item Attributes component (ITM\_VND\_INVBU).

To include an item as a collaborative planning schedule item, you must first define it. This section discusses how to define schedule item attributes if you want to maintain collaborative schedules by item versus group.

## **Pages Used to Define Schedule Item Information for Collaborative Planning Schedules**

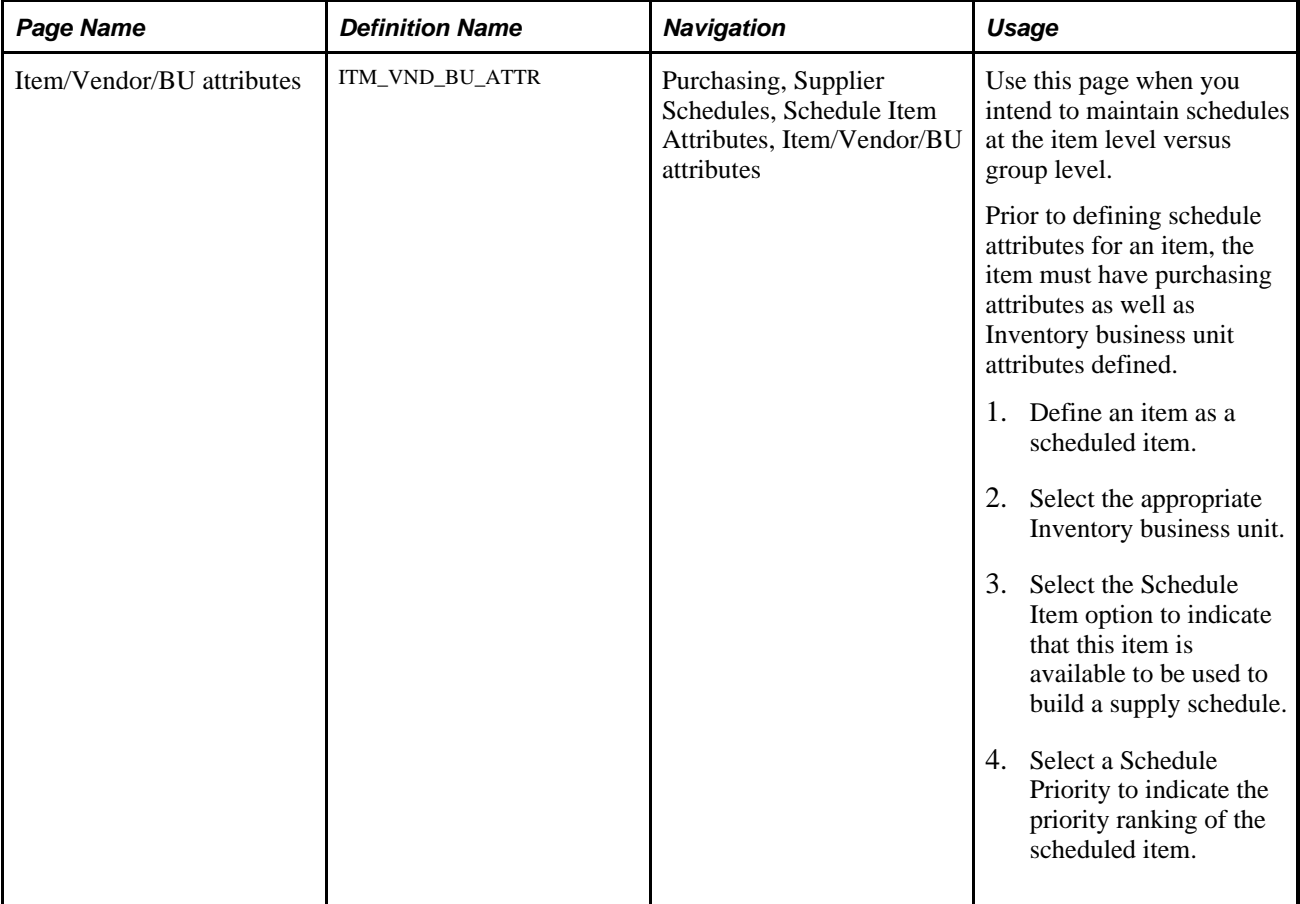

### **See Also**

*PeopleSoft Purchasing 9.1 PeopleBook*, "Defining Purchasing Item Information," Defining Purchasing Item Attributes

# **Defining Schedule Item Attributes**

Access the Item/Vendor/BU attributes page (Purchasing, Supplier Schedules, Schedule Item Attributes, Item/Vendor/BU attributes).

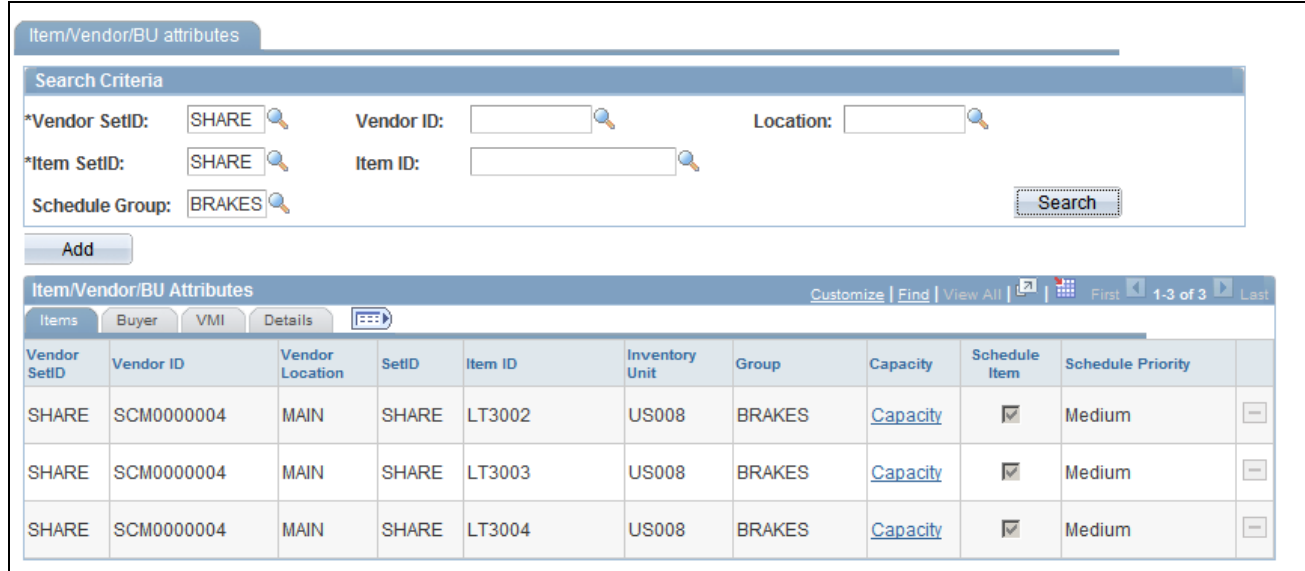

Item/Vendor/BU attributes

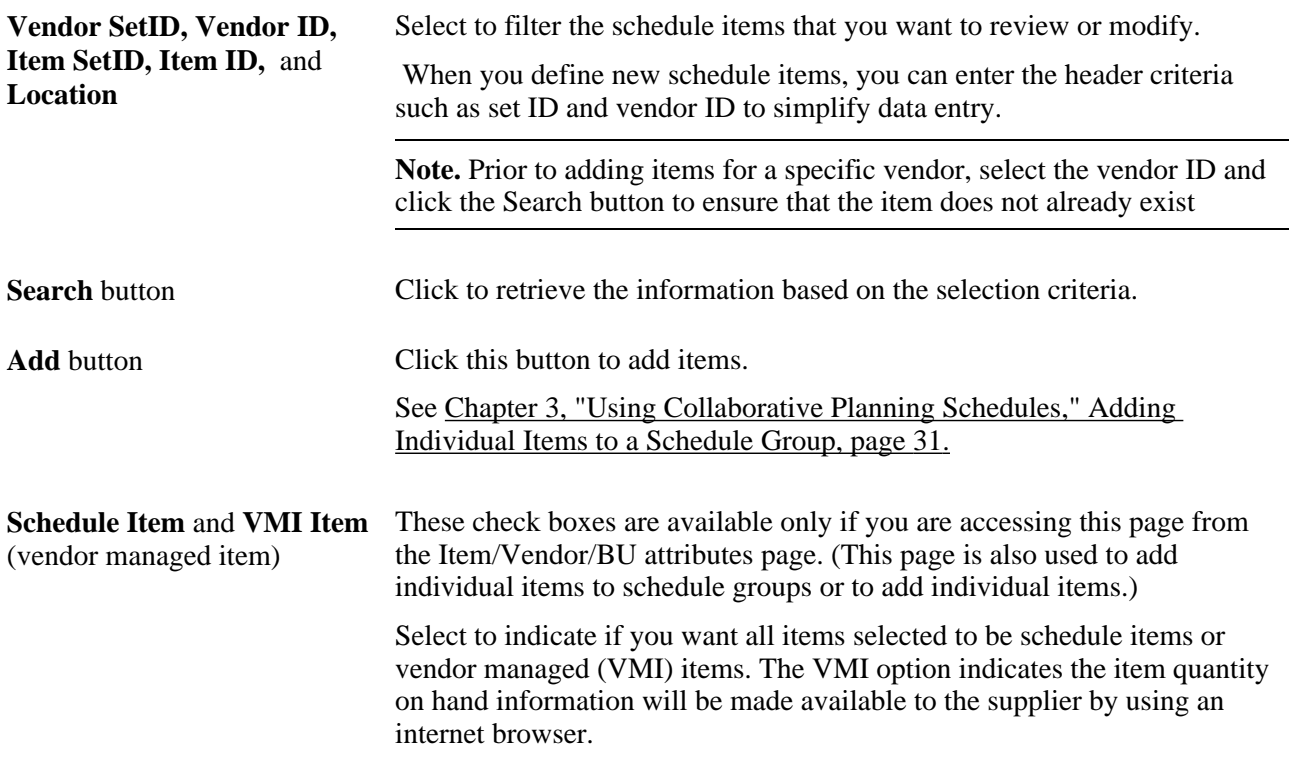

**Note.** You must save the component before you can add any items.

### **Adding Items**

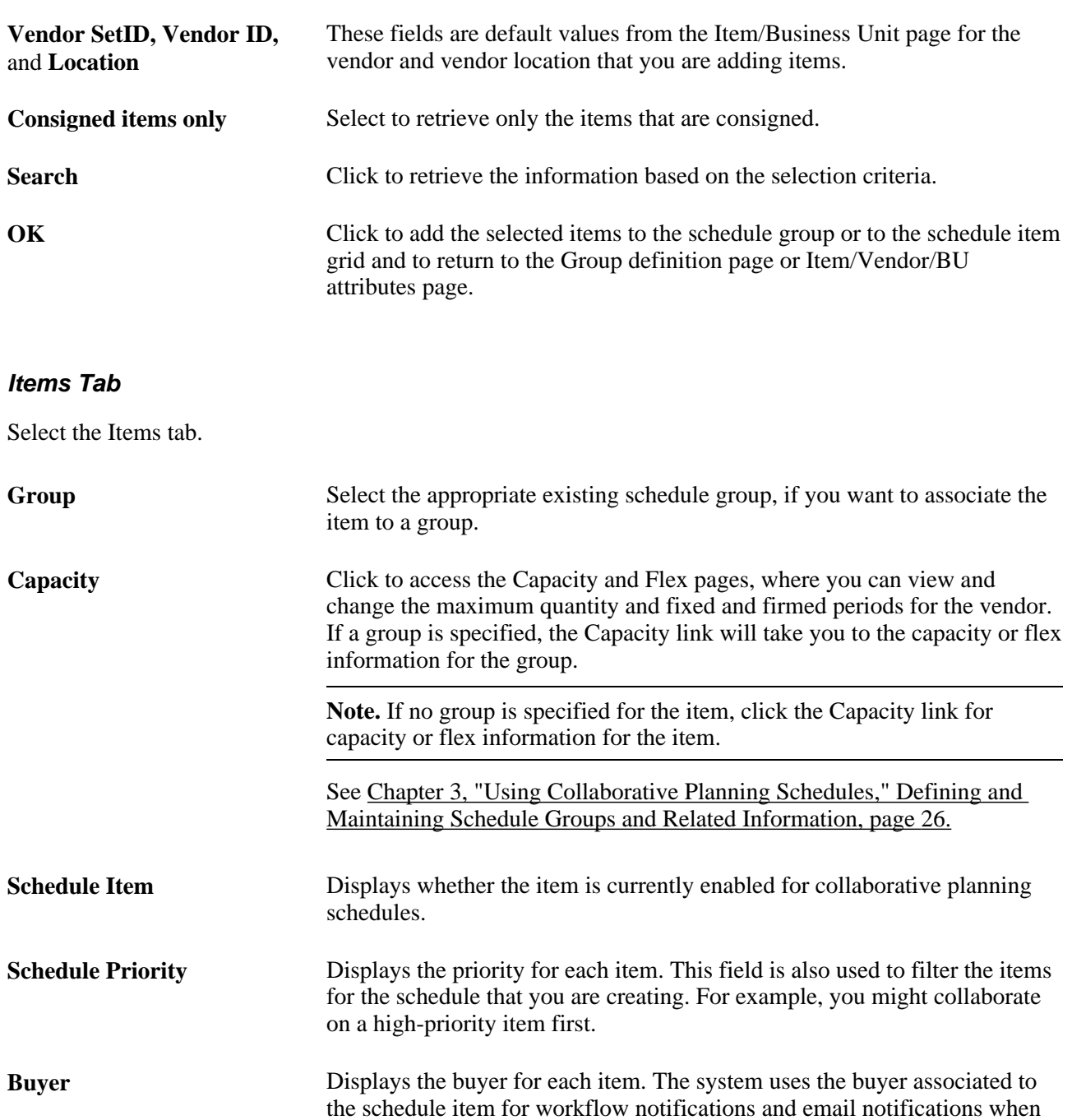

**VMI Item** (vendor-managed item) Select to indicate that inventory for this item is managed by the supplier, and that you intend to make available quantity on hand for this item to the supplier by using an internet browser. Since quantity on hand displayed to the supplier is at the Inventory business unit level, PeopleSoft assumes this item is single-sourced to one vendor.

the supplier approves a schedule.

**Note.** You cannot delete a row (item) if there are current or dispatched schedules for that item.

# **Creating New Schedules**

Use the scheduler's workbench to create a new schedule or change an existing schedule.

This section lists common elements and discusses how to:

- Define Scheduler's Workbench search parameters.
- View the schedule list.
- View the item or group summary row types.
- Edit and view actual item quantities.
- Review and modify previous approved quantities.
- Build a supply schedule.
- Send email to internal employees or to suppliers.

### **Common Elements Used in This Section**

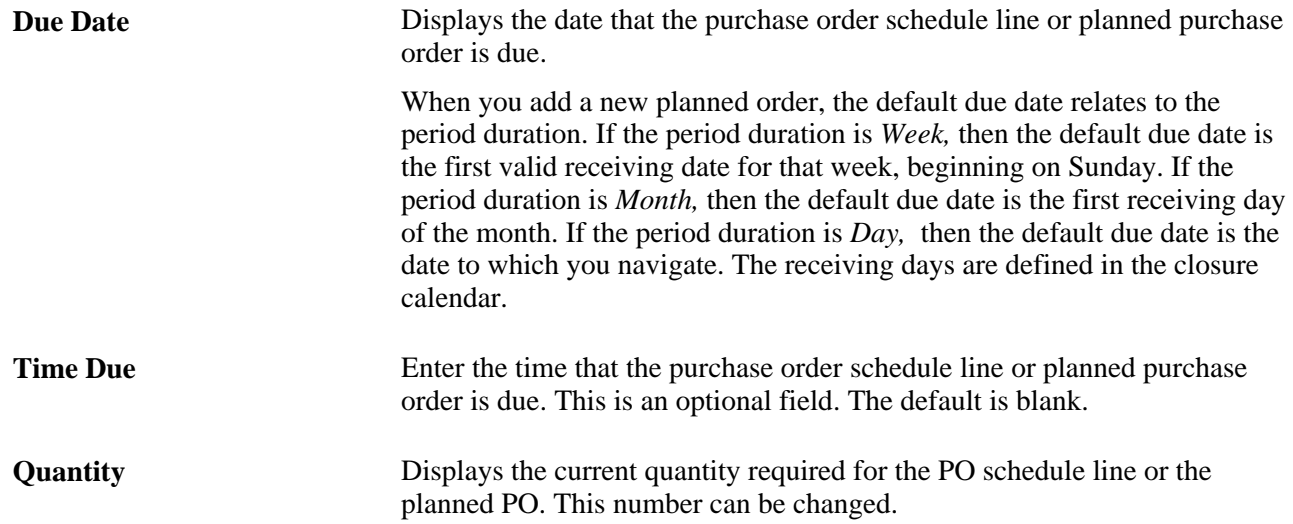

### **Pages Used to Create New Schedules**

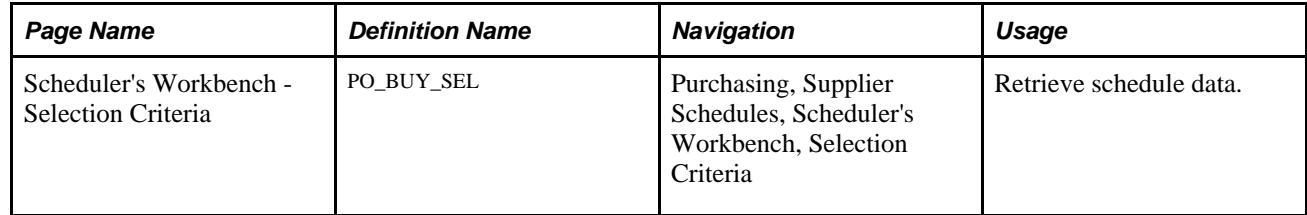

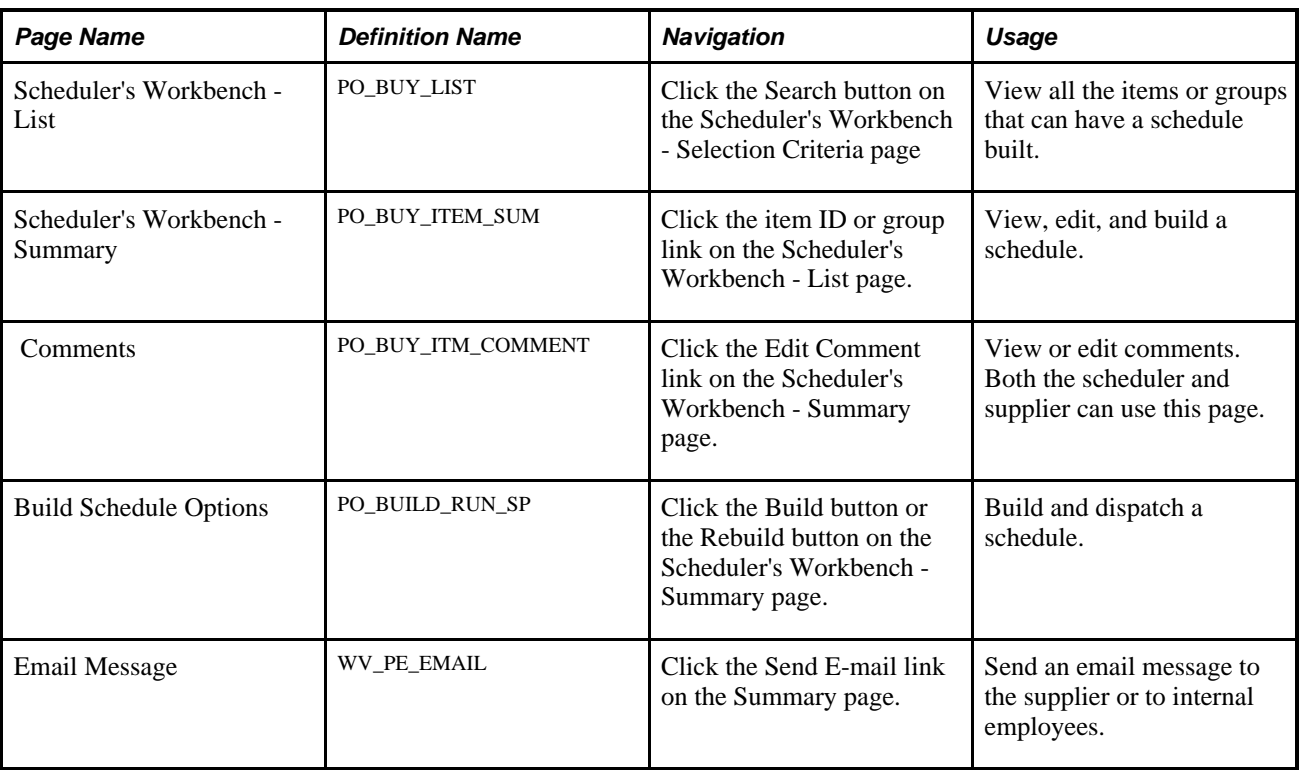

# **Defining Scheduler's Workbench Search Parameters**

Access the Scheduler's Workbench - Selection Criteria page (Purchasing, Supplier Schedules, Scheduler's Workbench, Selection Criteria).

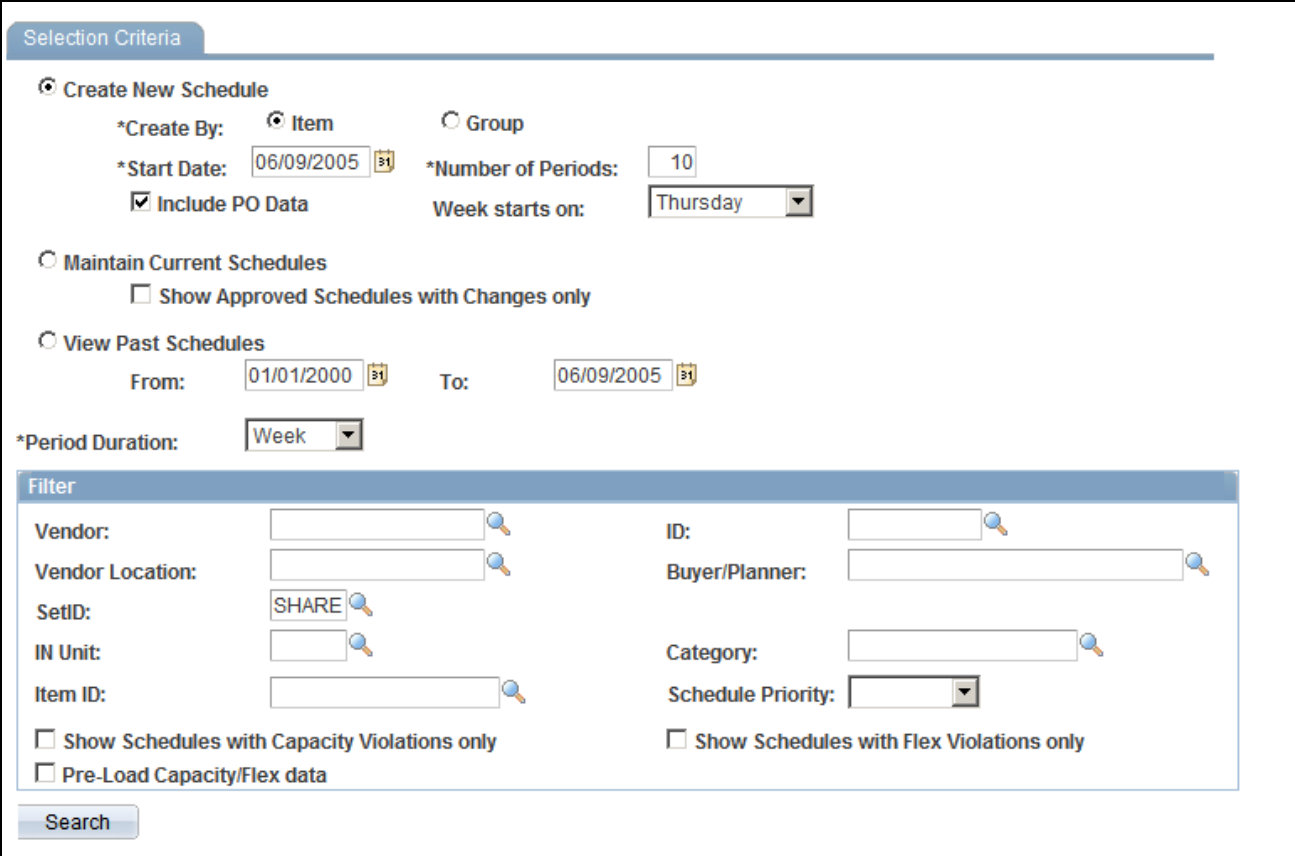

Scheduler's Workbench - Selection Criteria page (for groups)

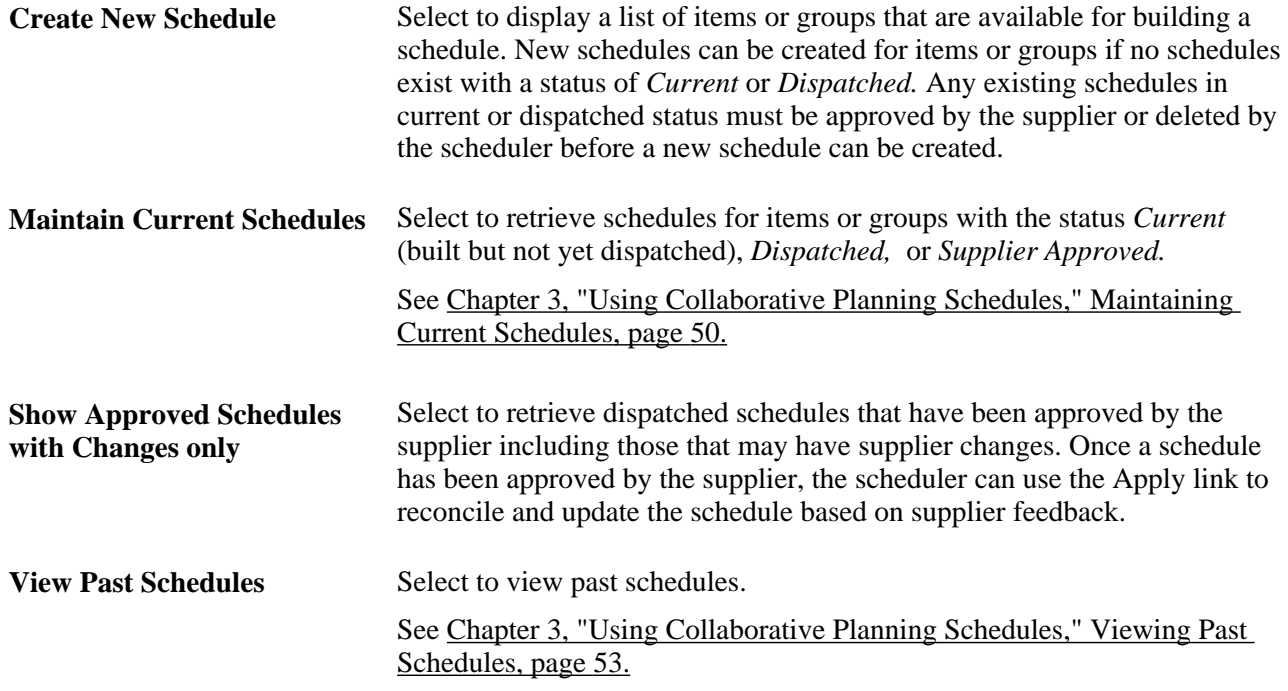

### **Filter**

The filter options within the search page vary slightly depending on whether you are creating a new schedule or modifying a current schedule, and whether you are maintaining schedules by item or by group.

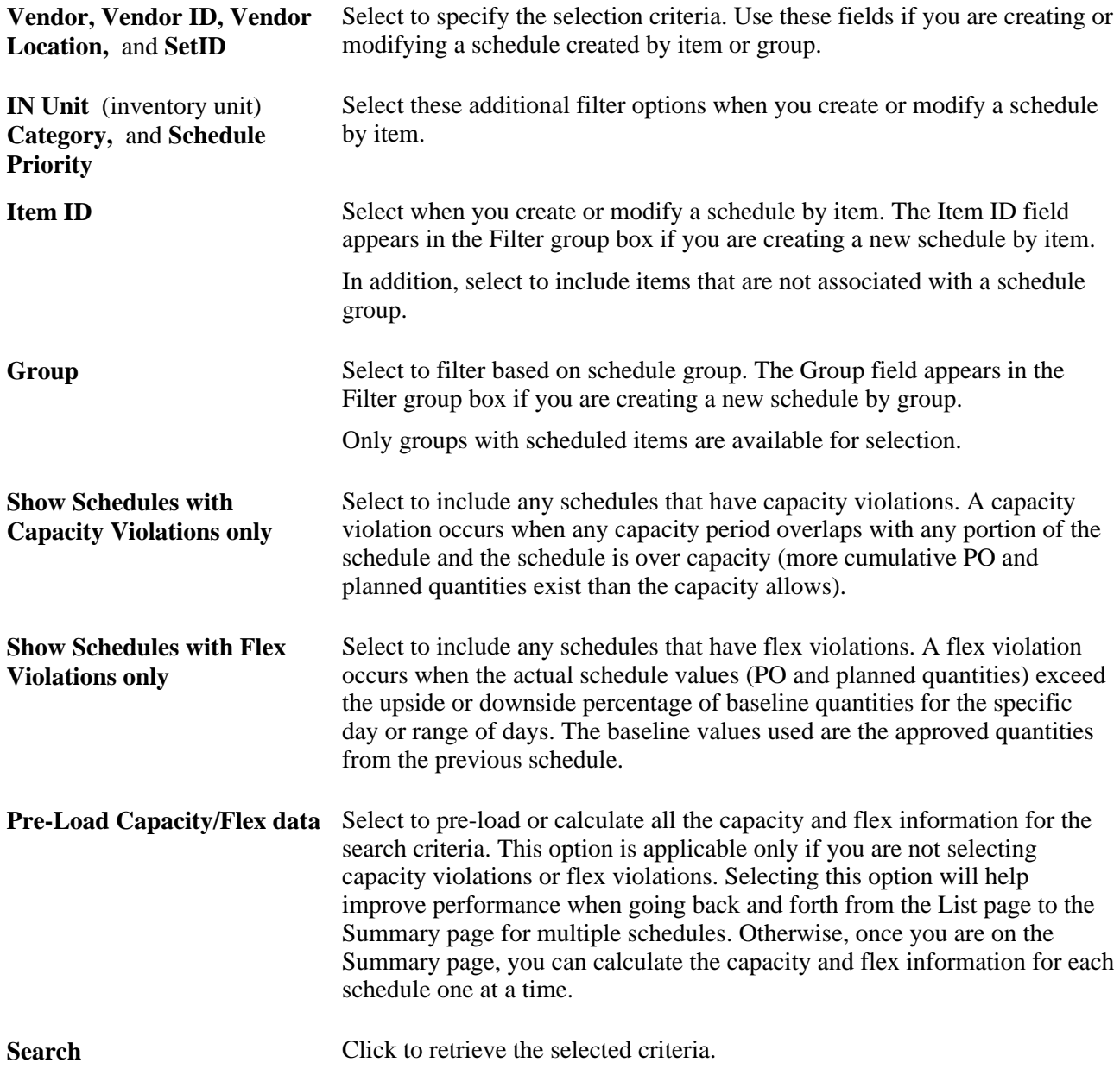

## **Viewing the Scheduler's Workbench List**

Access the Scheduler's Workbench - List page (click the Search button on the Scheduler's Workbench - Selection Criteria page).

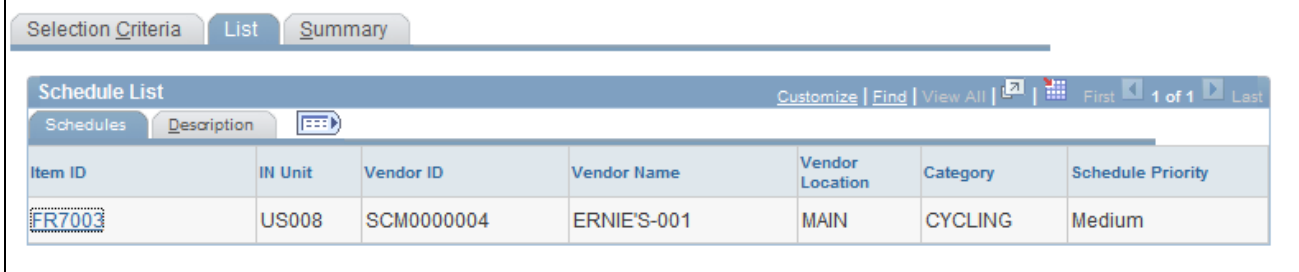

Scheduler's Workbench - List page: Schedules tab

Depending on the mode (New, Current, or Past) that you select on the Scheduler's Workbench - Selection Criteria page, the system retrieves a list of items and groups.

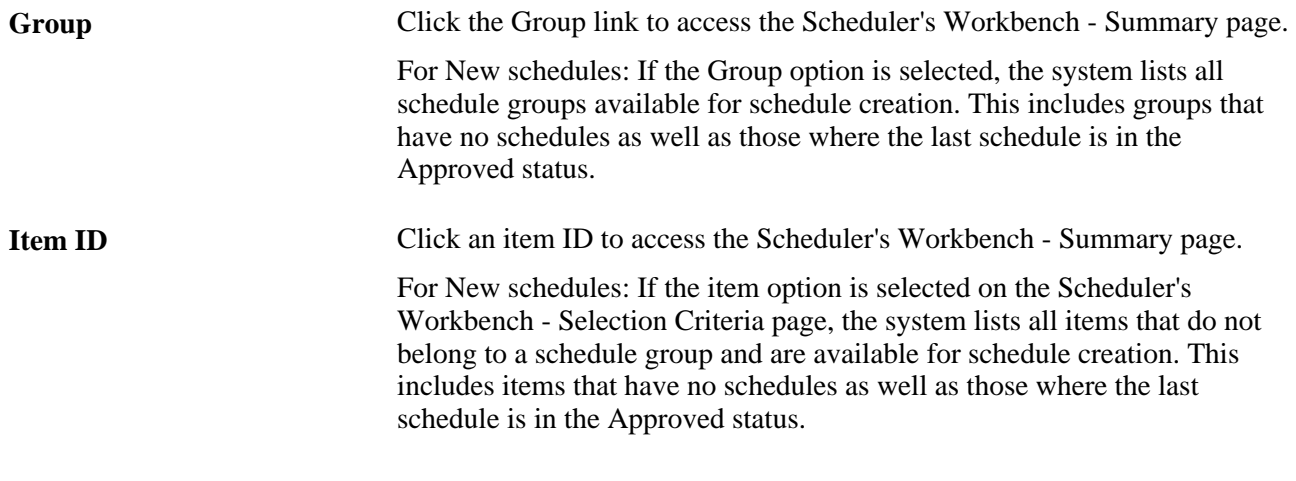

**Note.** For all other schedule modes, you may see both item and group links.

## **Viewing the Scheduler's Workbench Summary Page**

Access the Scheduler's Workbench - Summary page (click the item ID or group link on the Scheduler's Workbench - List page).

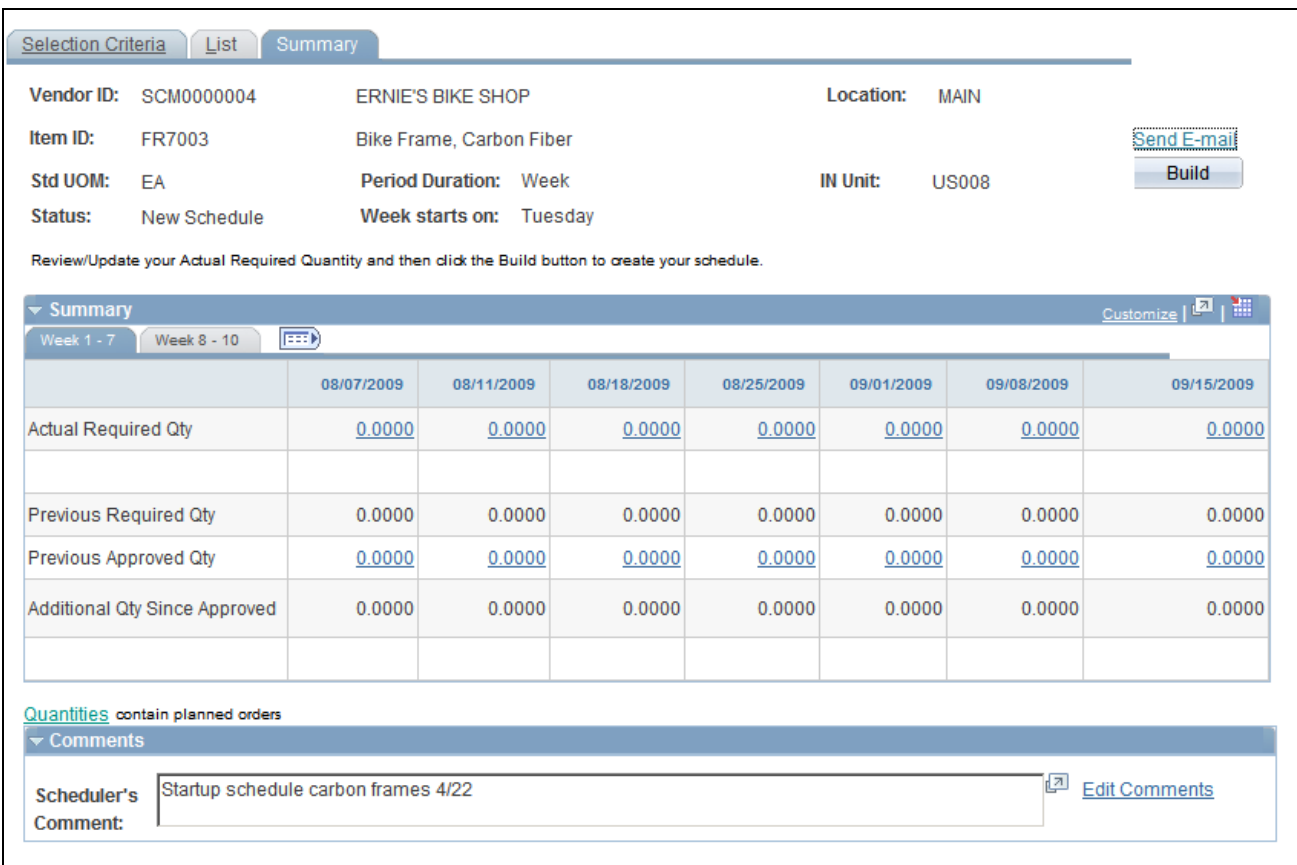

Scheduler's Workbench - Summary page

 Depending on the Mode (New, Current, or Past) you select on the filter page pertinent row types are displayed in the summary. The quantities shown with each row type can be clicked to review the details. When creating a new schedule, the actual required quantities are used as the basis for the schedule once built. These quantities are derived from planned orders and purchase orders. Certain row types such as Actual Required Quantity enable you to modify underling planned required quantities and dates for the schedule.

**Note.** You can click any quantity link to navigate to the item details.

**Build** 

When working with a new schedule and if you are satisfied with the actual required quantities for the suppliers, click this button to display the Build Schedule Options page which enables building and dispatching the schedule online.

See [Chapter 3, "Using Collaborative Planning Schedules," Scheduler's Workbench Row Types, page 22.](#page-31-0)

### **Checking and Calculating Capacity Information**

The grid displays all date ranges defined for the group or item in the capacity setup that overlap the start and end dates of the schedule being viewed.

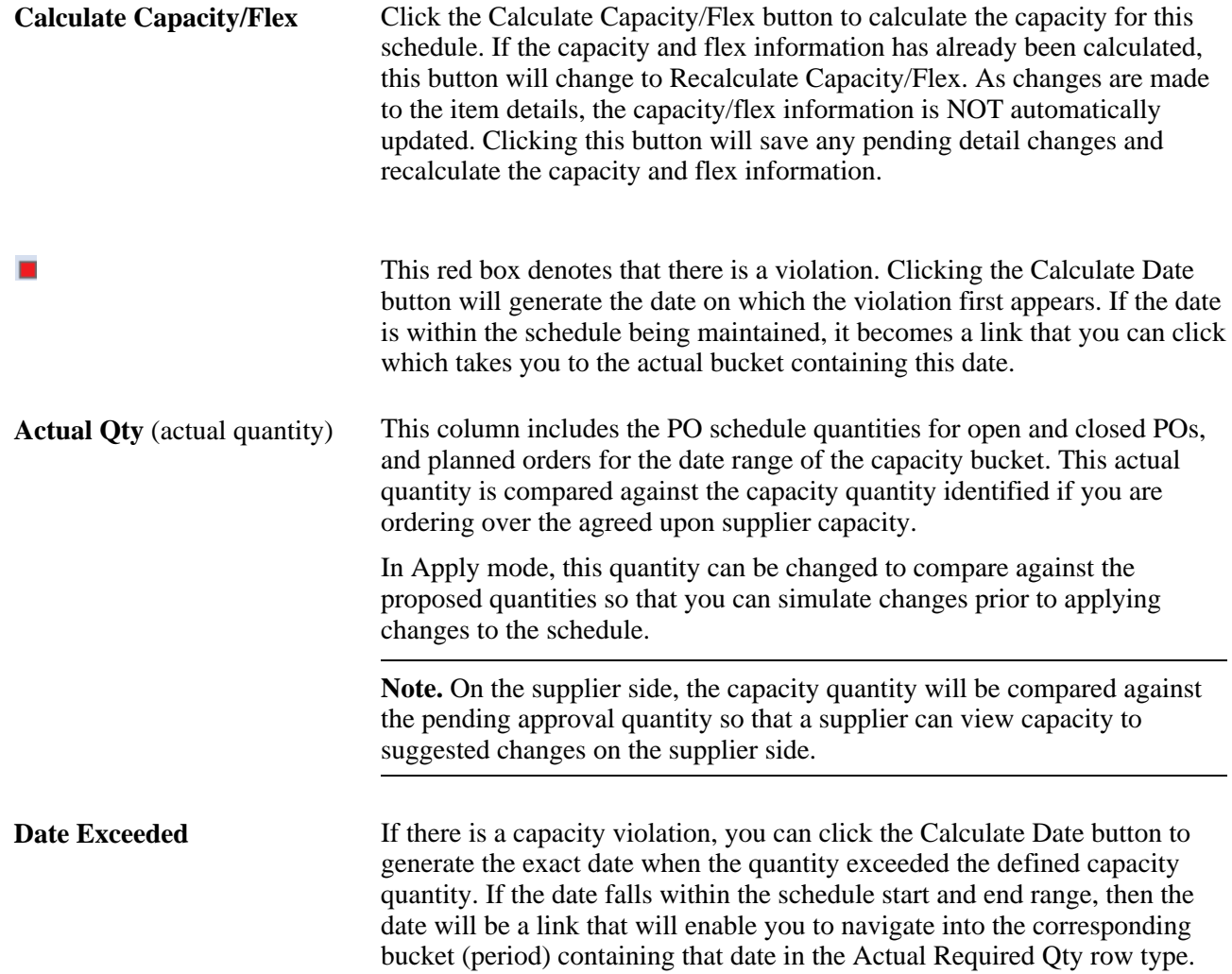

### **Calculating Flex Information**

Click the Calculate Capacity/Flex button to calculate flex information for the schedule.

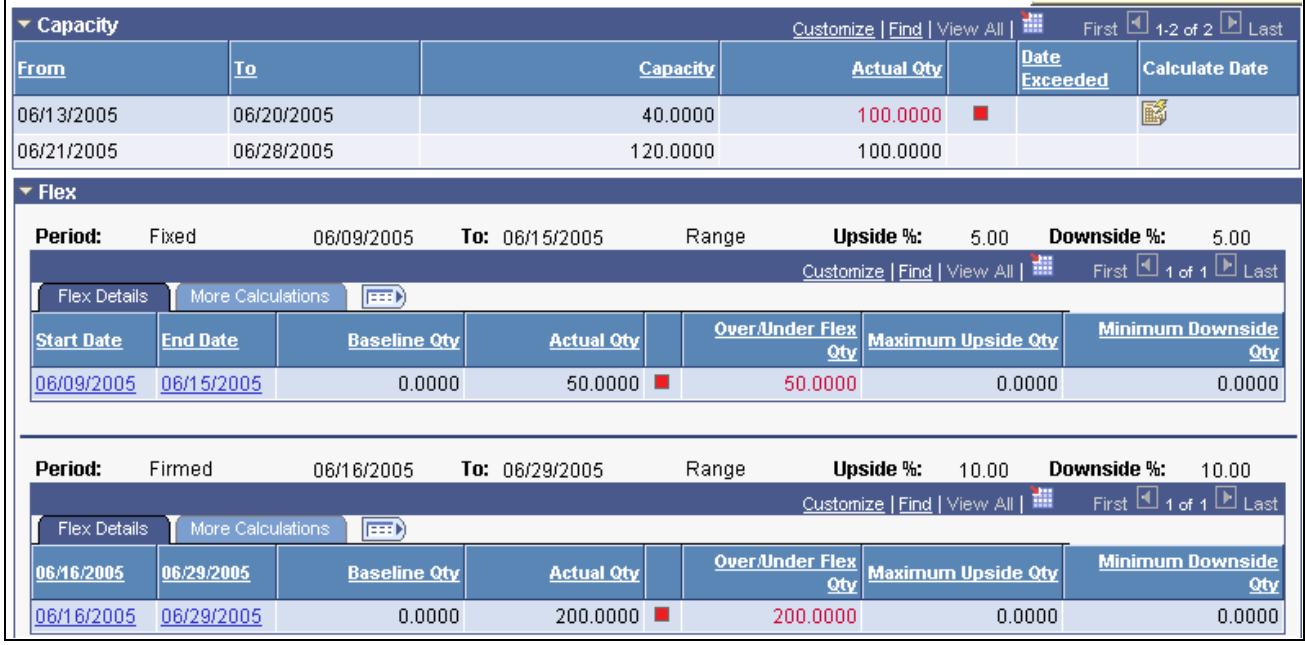

Calculate Capacity/Flex - Flex grid: Flex Details tab

The Flex collapsible section displays both Fixed and Firmed periods. The header information displays the period type *(Fixed* or *Firmed),* the date range for the period specific to this schedule, whether tolerance is by *Day* or *Range,* and the upside or downside percentages defined for this item or group.

The contents of the each grid displays any days or ranges which are in flex violation where the *actual* required quantity for the schedule exceeds the baseline quantities set from the prior schedule.

In Apply mode, you can also compare baseline values versus *proposed* apply quantities to factor in any suggested changes by the supplier.

### **Flex Details Tab**

Select the Flex Details tab.

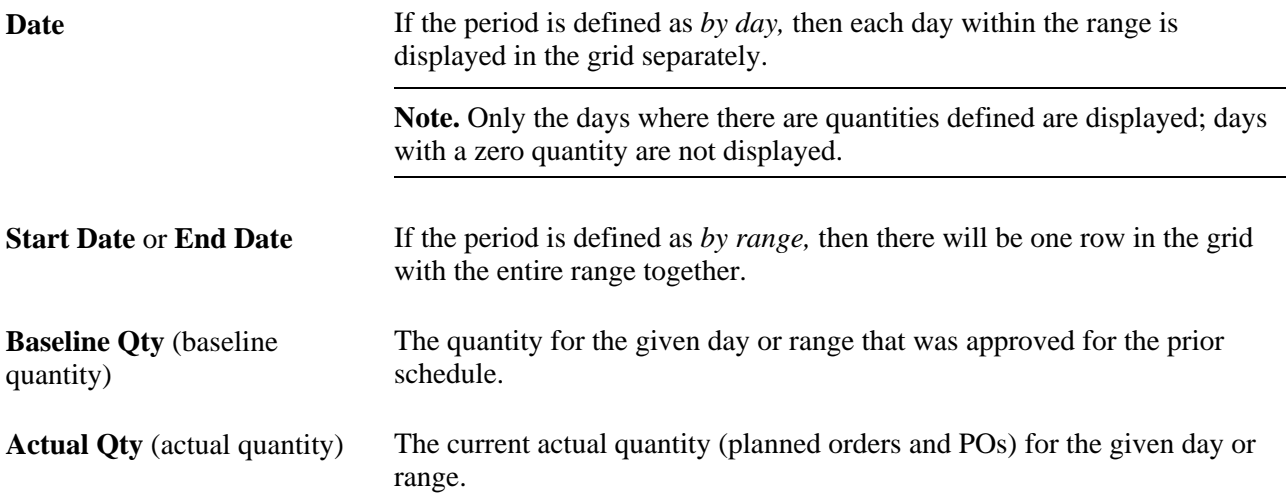

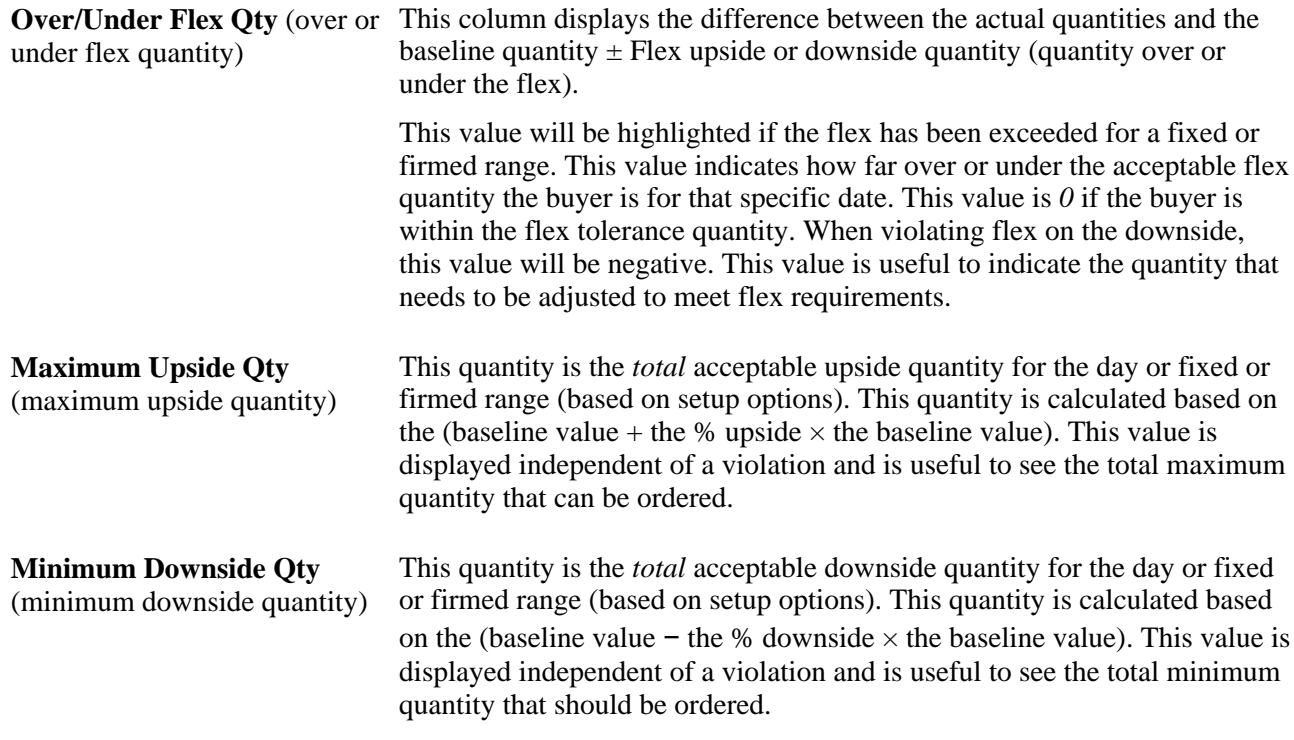

### **More Calculations Tab**

Select the More Calculations tab.

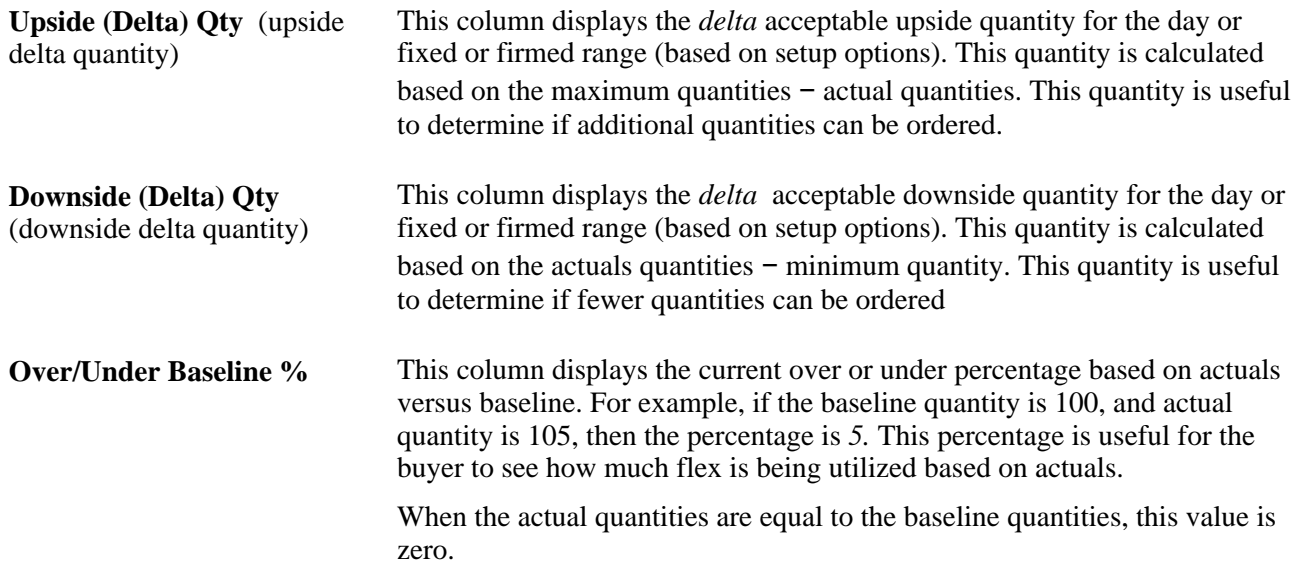

## **Editing and Viewing Actual Item or Group Quantities**

Access the Scheduler's Workbench - Summary page (click the item ID or group link on the Scheduler's Workbench - List page) and click an Actual Required Qty bucket for one of the periods in the schedule. This expands the details for the quantity bucket below the summary page.

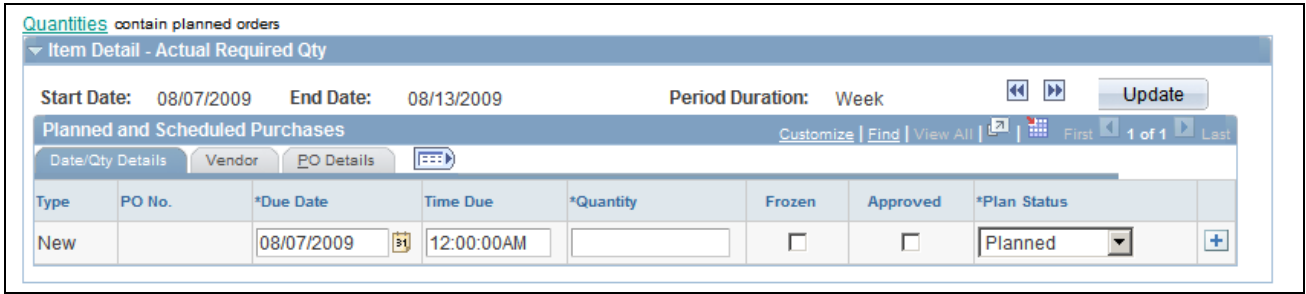

Item Detail - Actual Required Qty group box

**Note.** These columns are visible only for groups.

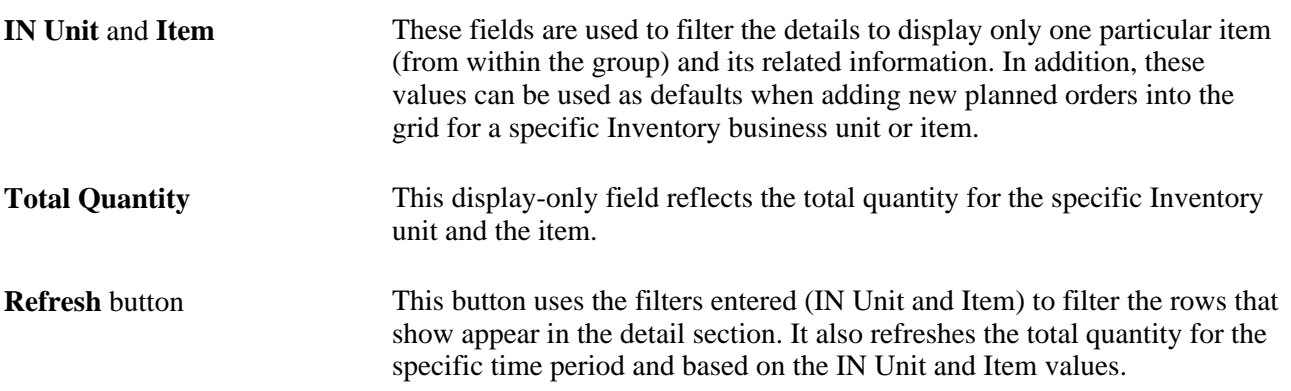

### **Schedule Navigation and Updates**

The Item Detail and Schedule Summary pages work together so that changes to the item details (such as quantity and date) can be updated as part of the navigation. For example, you can update quantities in the details and navigate by clicking other buckets in the summary, or by using the  $\ll$   $>$  navigation buttons in the schedule detail to traverse bucket by bucket.

The Update button can be also used to update the Required Actual Qty without navigating elsewhere within the component.

**Note.** There is no Save button on this component. Therefore, updates are being made to the actual planned order quantities as you change and navigate within the component or by clicking the Update button.

### **Date/Qty Details Tab**

Select the Date/Qty Details tab.

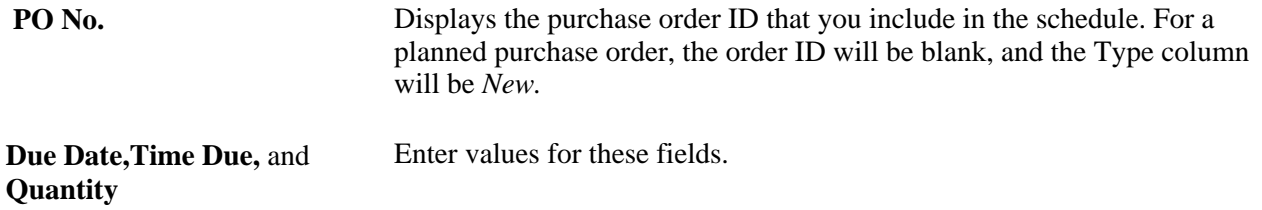

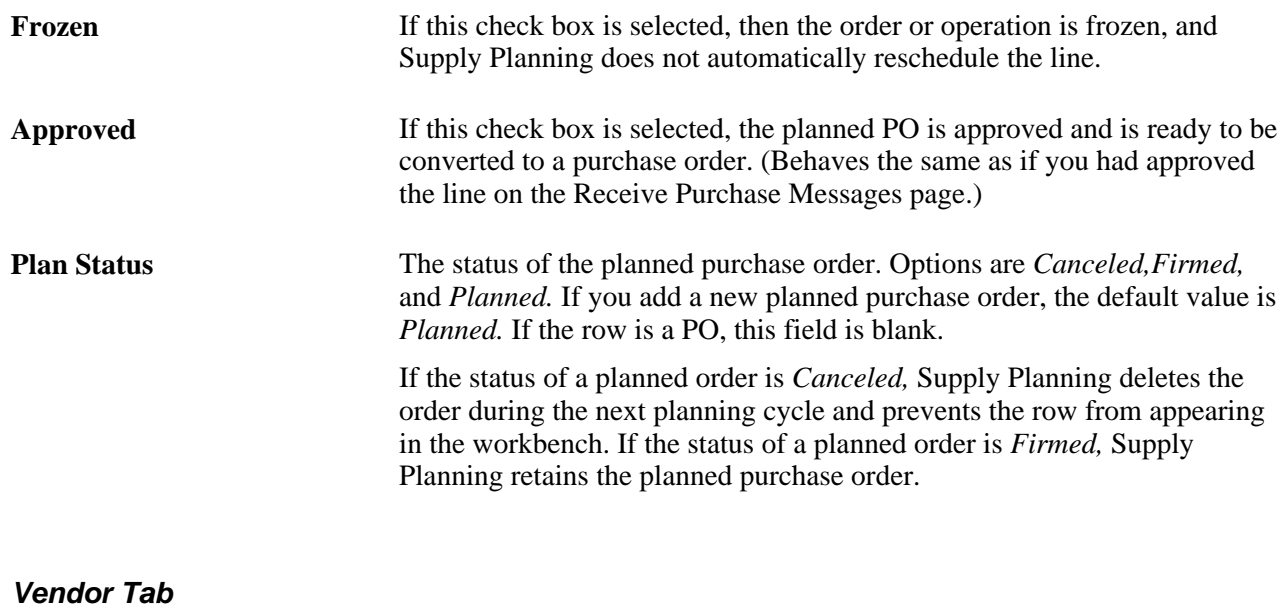

Select the Vendor tab.

**Vendor ID** and **Vendor Location** Enter a new vendor ID or location here if necessary. These fields can be used to push required quantities between vendors schedules. The system updates the total quantity when you click the Update button. Once you move a quantity to a new vendor ID or location, you must maintain the schedule separately for the alternative vendor or location.

### **Description Tab**

Select the Description tab.

**Note.** This tab appears only when viewing a Group schedule, since groups can contain multiple items.

This tab appears for new schedules based on groups. Use it to view the item description.

### **Configuration Code Tab**

Select the Configuration Code tab.

This tab appears only if an item is a configured item. Use it to view the configuration code.

### **Reviewing Previous Approved Quantities**

Access the Scheduler's Workbench - Summary page (click the item ID or group link on the Scheduler's Workbench - List page) and click a Previous Approved Quantity bucket for a period.

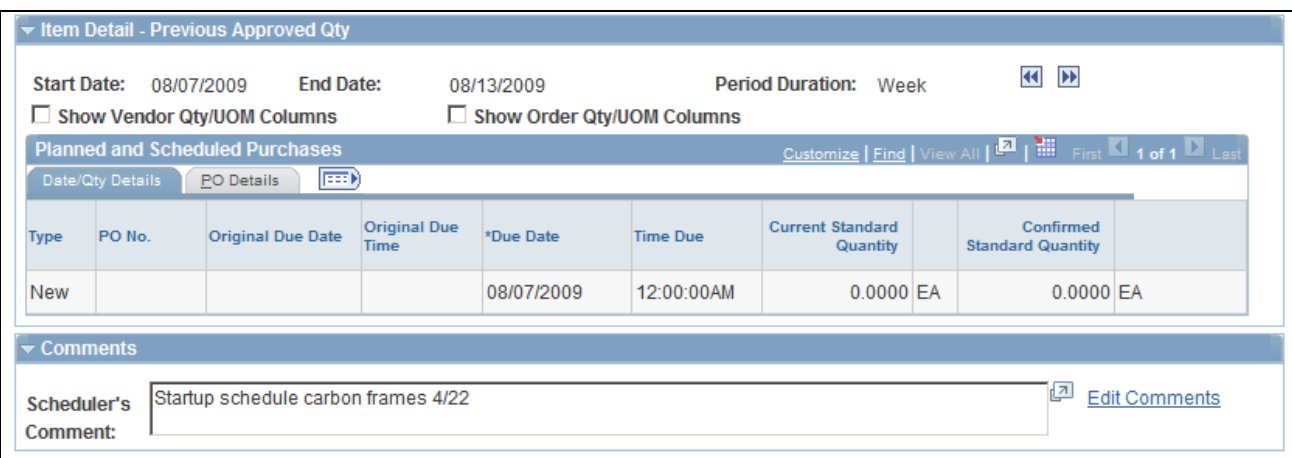

Item Detail - Previous Approved Qty group box

### **Date/Qty Details Tab**

Select the Date/Qty Details tab.

The system displays schedule information concerning the Inventory unit, item, original due dates and times, and current standard and confirmed standard quantities for the schedule.

### **PO Details Tab**

Select the PO Details tab.

The system displays PO information regarding the schedule.

## <span id="page-57-0"></span>**Building a Supply Schedule**

Access the Build Schedule Options page (click the Build button or the Rebuild button on the Scheduler's Workbench - Summary page).

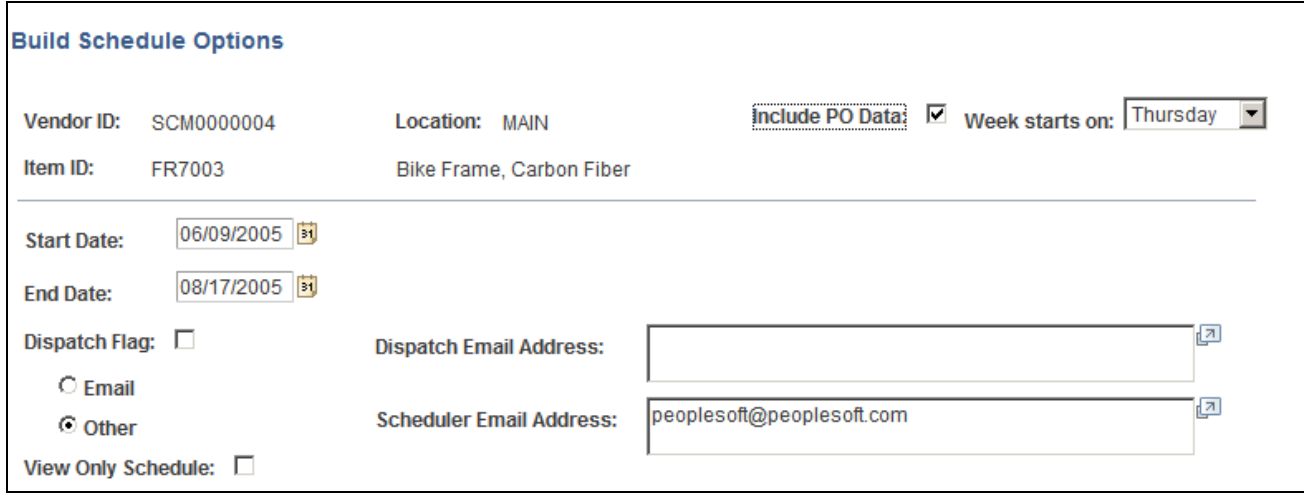

Build Schedule Options page

In addition to building schedules online from the Scheduler's Workbench, you can also build schedules in batch. This provides an automated method to build and dispatch multiple schedules to suppliers.

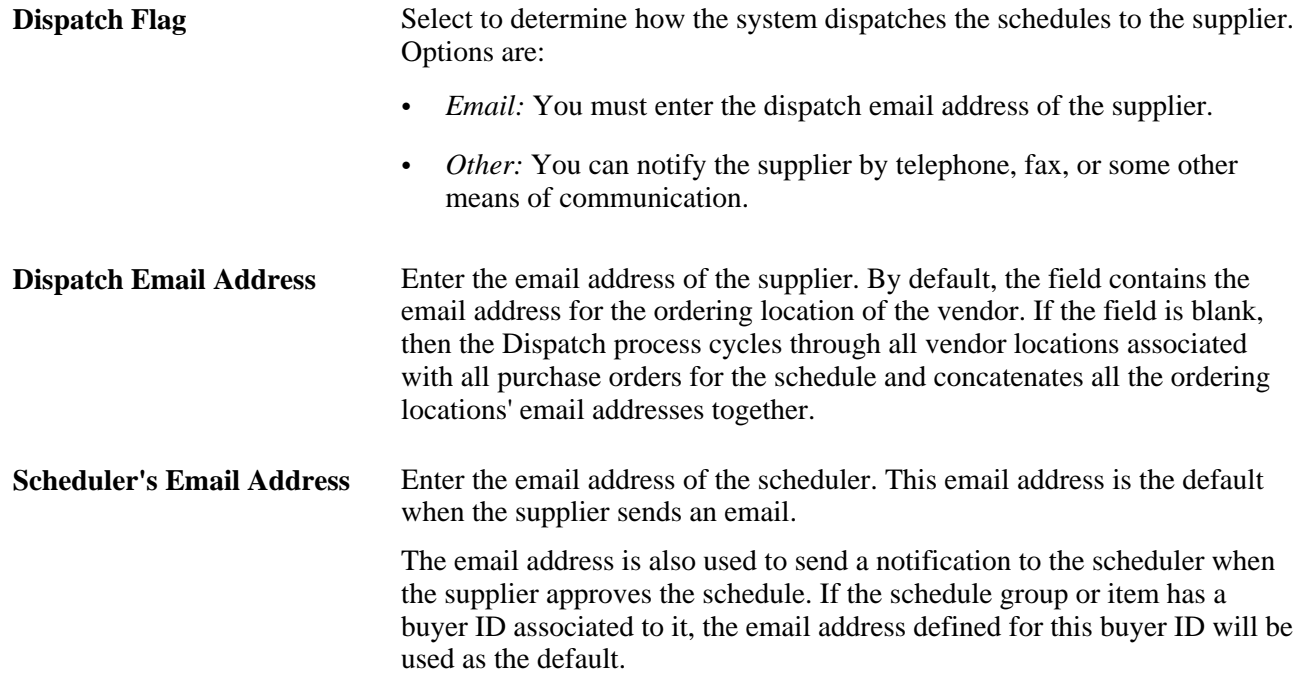

### **Sending Email to Internal Employees or to Suppliers**

Access the Email Message page (click the Send E-mail link on the Scheduler's Workbench - Summary page).

**Email Subject** Enter the subject of the email. The default is *View Supplier's Schedule.*

**Message** Enter the text of the message. The message text includes a link to the Scheduler's Workbench - Summary page. For the supplier to access that page, you must first grant the supplier security permissions.

If you have enabled Workflow, the supplier is notified that the schedule has been dispatched.

### **See Also**

[Appendix A, "Delivered Workflows for Collaborative Supply Management," page 79](#page-88-0)

# <span id="page-59-0"></span>**Maintaining Current Schedules**

A current schedule is one which has been built and may have a status of *Current, Dispatched,* or *Approved.*

This section discusses how to:

- View the item summary row types for a current schedule.
- Review current required quantities.
- Review and edit current approved quantities.
- Rebuild schedules.
- Dispatch supply schedules.

### **Pages Used to Maintain Current Schedules**

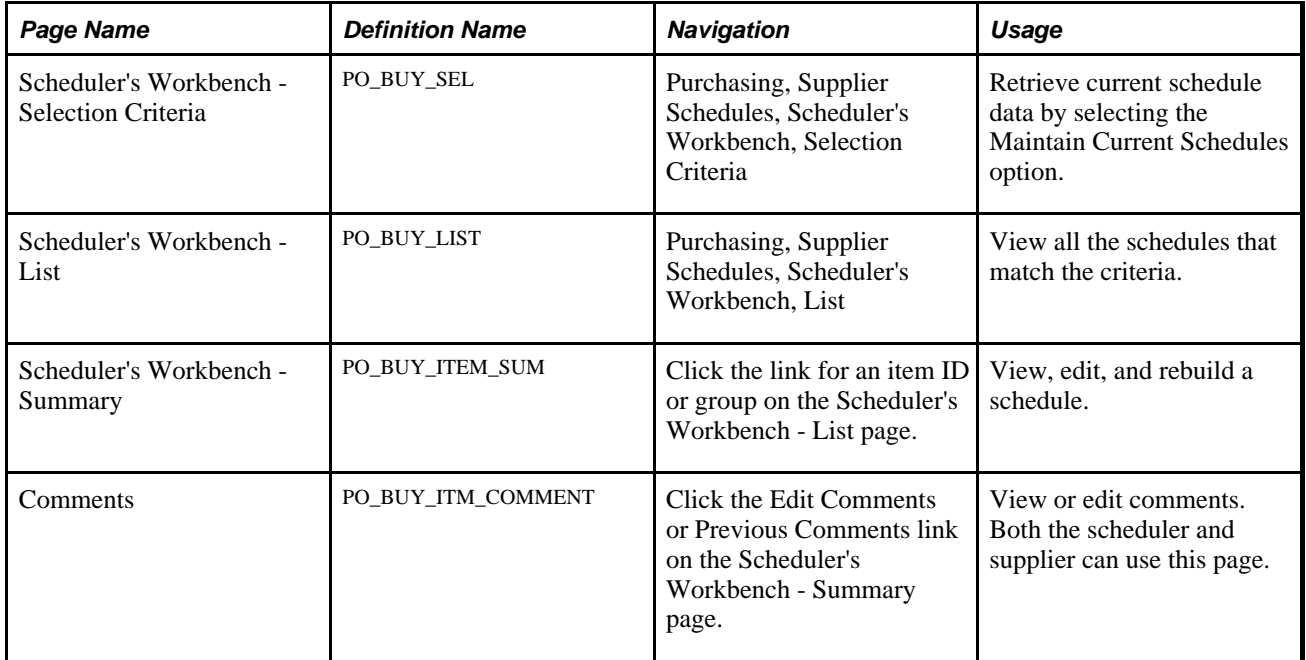

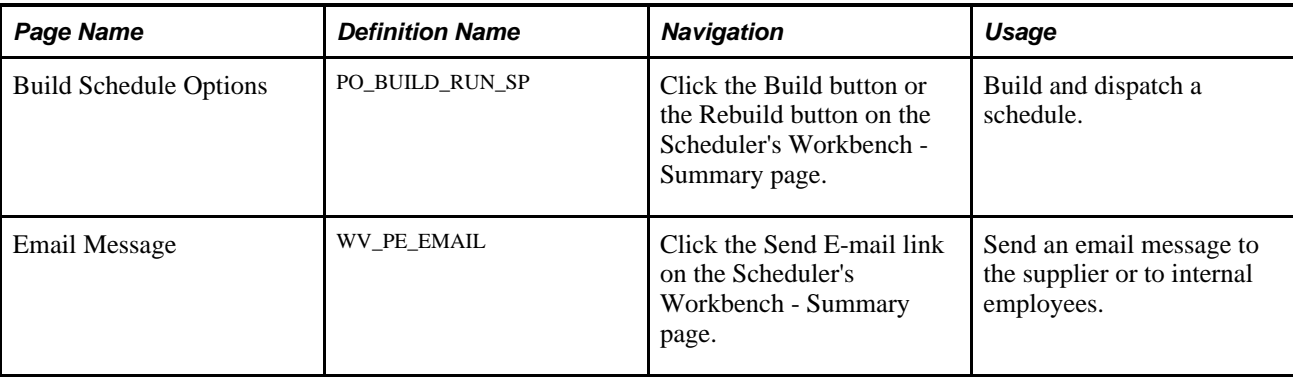

## **Viewing the Item Summary Row Types for a Current Schedule**

Access the Scheduler's Workbench - Summary page (click the link for an item ID or group on the Scheduler's Workbench - List page).

A current schedule can have these statuses:

- Current
- Dispatched
- Supplier Approved

See [Chapter 3, "Using Collaborative Planning Schedules," Scheduler's Workbench Row Types, page 22.](#page-31-0)

## **Reviewing Current Required Quantities**

Access the Scheduler's Workbench - Summary page (click the link for an item ID or group on the Scheduler's Workbench - List page). Click one of the current required quantities.

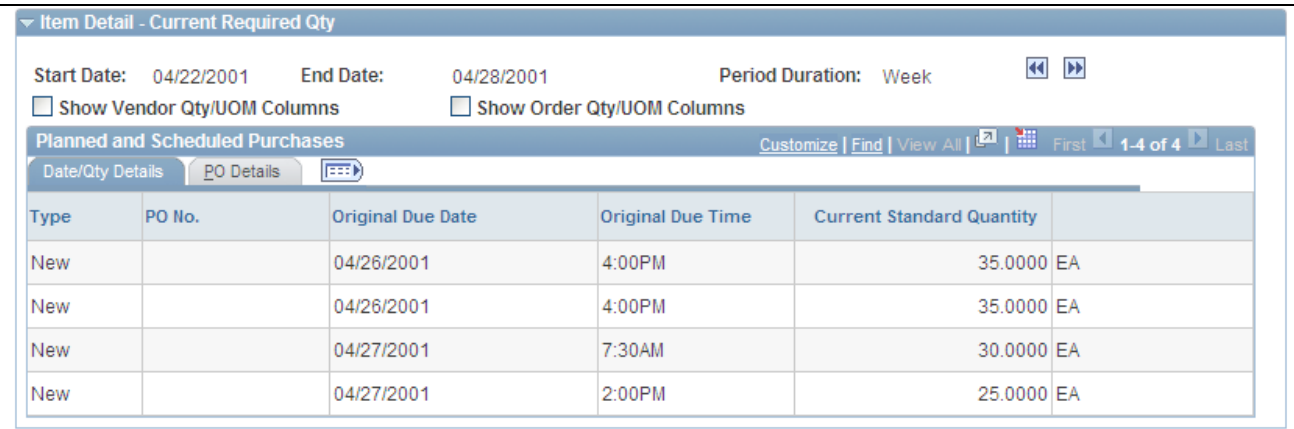

Item Detail - Current Required Qty

**Note.** The Item Detail - Current Required Qty collapsible group box appears only after you click one of the links.

**Current Standard Quantity** Displays the current required quantity based on the standard UOM.

## **Reviewing and Editing Current Approved Quantities**

Access the Scheduler's Workbench - Summary page (click the link for an item ID or group on the Scheduler's Workbench - List page). Click one of the links for current approved quantities.

**Note.** The Item Detail - Current Approved Qty collapsible group box appears only after you click one of the links. This row type only appears after a schedule has been approved by the supplier.

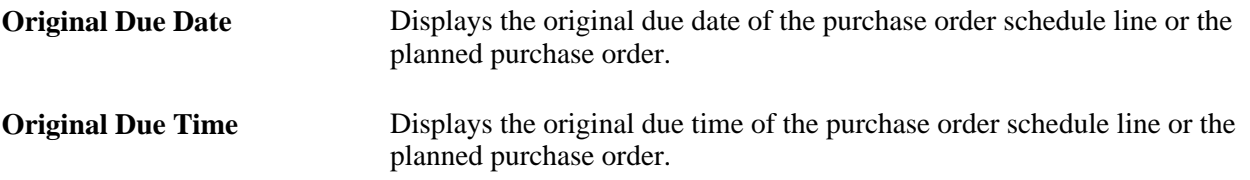

### **Rebuilding Schedules**

Access the Scheduler's Workbench - Summary page (click the link for an item ID or group on the Scheduler's Workbench - List page).

Depending on the status of the schedule, one of these buttons is available:

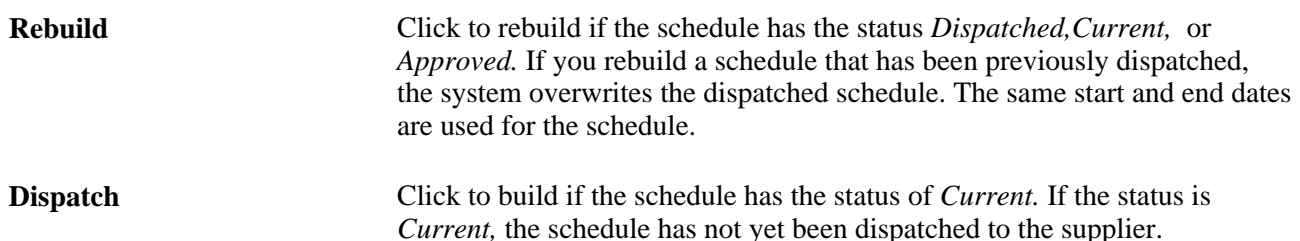

## <span id="page-61-0"></span>**Dispatching Supply Schedules**

Access the Dispatch Schedule Options page.

**OK** button Click to dispatch the schedule.

**Cancel** Click to cancel dispatching the schedule.

See [Chapter 3, "Using Collaborative Planning Schedules," Building a Supply Schedule, page 48.](#page-57-0)

# <span id="page-62-0"></span>**Viewing Past Schedules**

This section discusses how to review past quantities.

## **Pages Used to View Past Schedules**

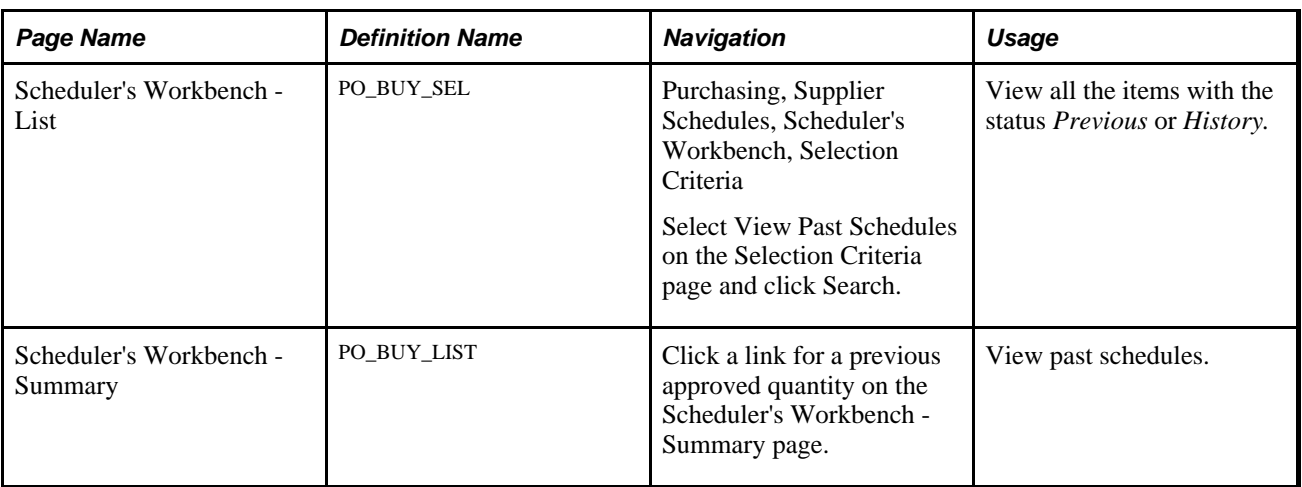

## **Reviewing Past Quantities**

Access the Scheduler's Workbench - Summary page (click the link for an item ID or group on the Scheduler's Workbench - List page). Click the link for a previous approved quantity.

**Note.** The Previous Approved Qty collapsible group box appears only after you click one of the links.

# **Building Multiple Schedules**

This section discusses how to run the Supplier Collaboration (PO\_DISPCOLLB) process to build multiple supply schedules.

## **Page Used to Build Multiple Schedules**

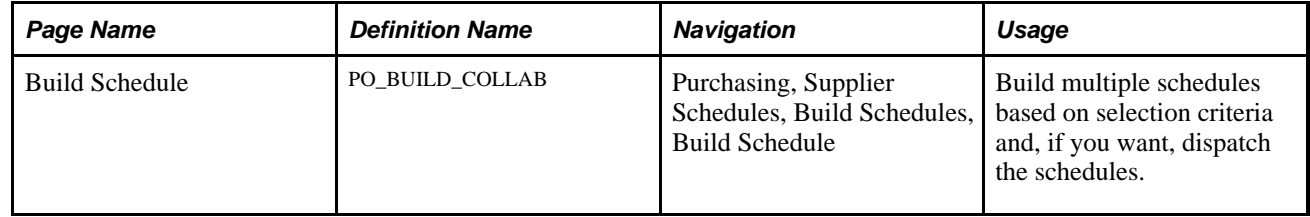

# **Running the Build Multiple Supply Schedules Process**

Access the Build Schedule page (Purchasing, Supplier Schedules, Build Schedules, Build Schedule).

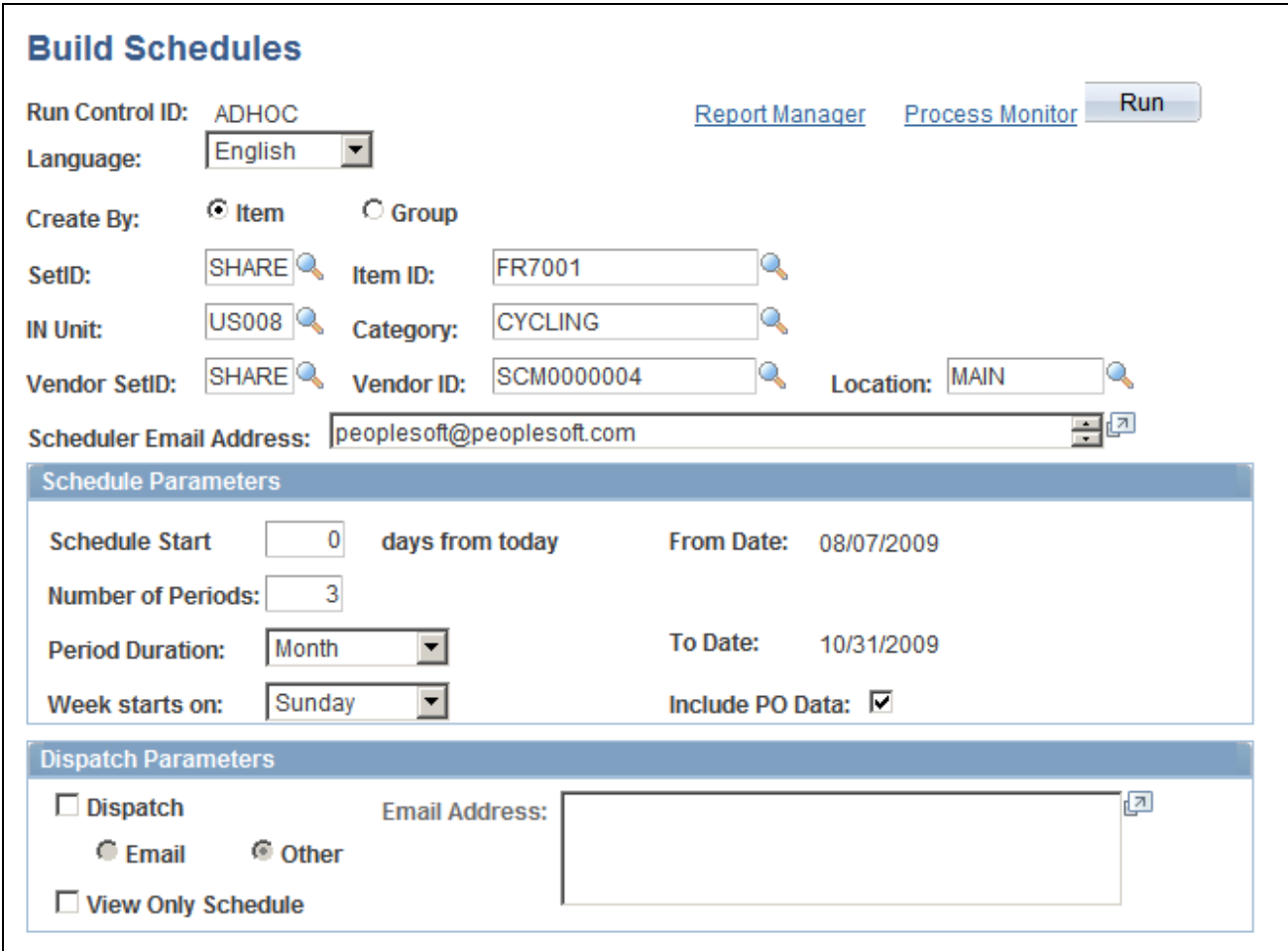

Build Schedule page

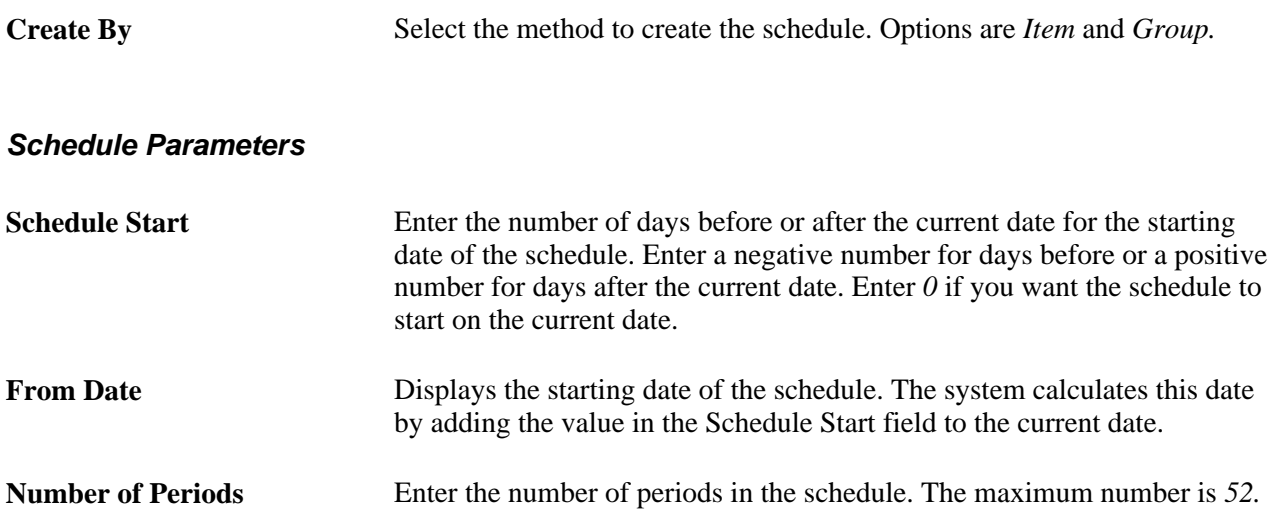

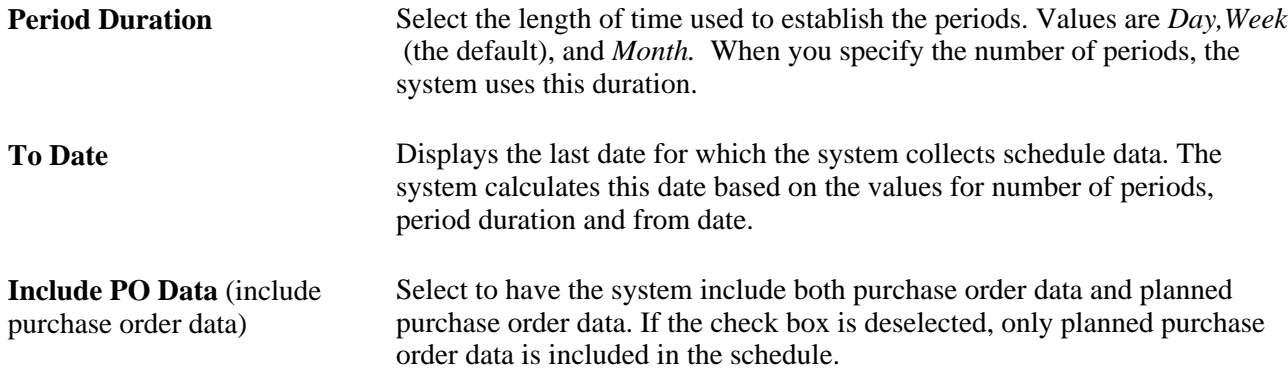

### **Dispatch Parameters**

Select the parameters for dispatching the schedule.

See [Chapter 3, "Using Collaborative Planning Schedules," Dispatching Supply Schedules, page 52.](#page-61-0)

# **Dispatching Multiple Supply Schedules**

This section discusses how to run the Supplier Collaboration (PO\_DISPCOLLB) process to dispatch multiple supply schedules.

## **Page Used to Dispatch Multiple Supply Schedules**

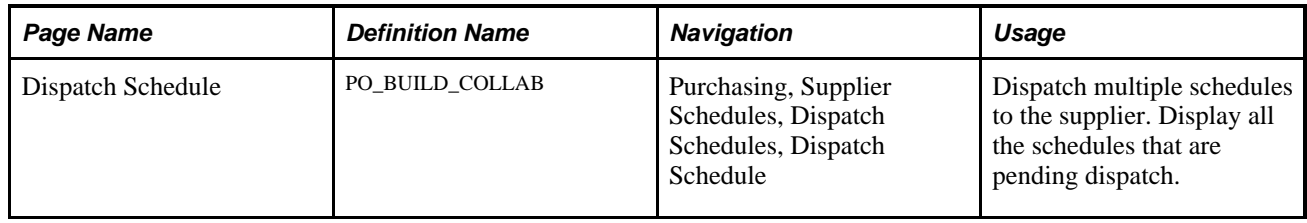

## **Running the Dispatch Multiple Supply Schedules Process**

Access the Dispatch Schedule page (Purchasing, Supplier Schedules, Dispatch Schedules, Dispatch Schedule).

 $\overline{\mathbf{s}}$ C |<br>|Ite

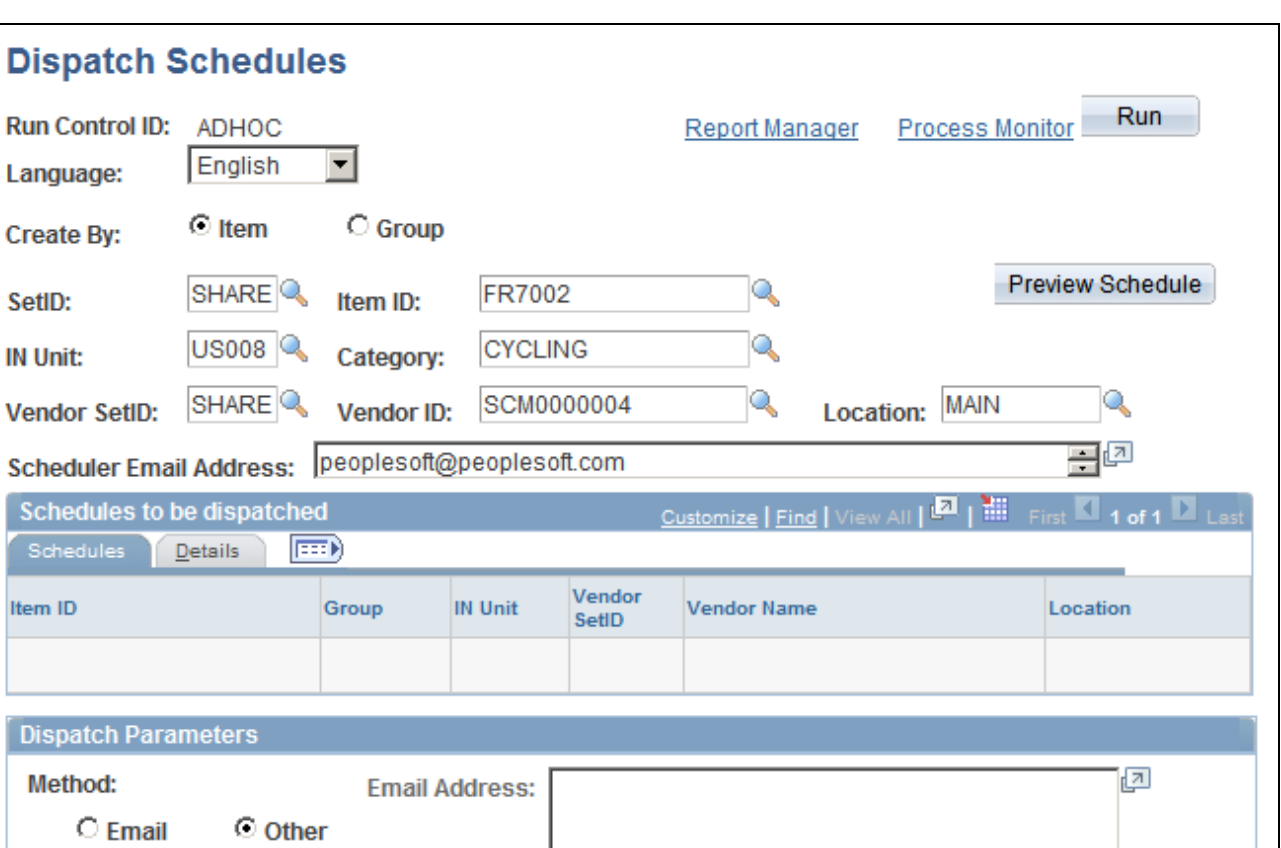

### Dispatch Schedule page

□ View Only Schedule

Click the Preview Schedule button to view all schedules matching the selection criteria that are available to be dispatched.

### **Dispatch Parameters**

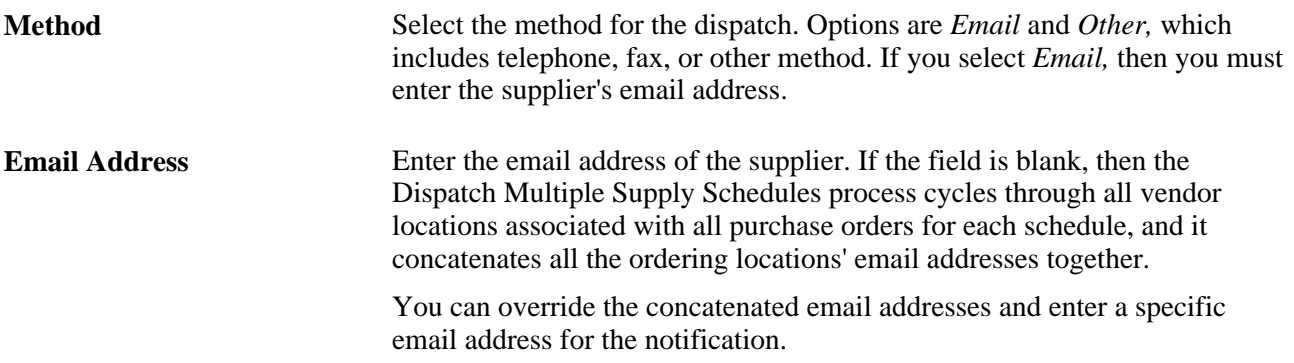

# **Deleting Past Schedules**

This section discusses how to run the Delete Past Schedules (PO\_BLDCLEAN ) process.

## **Page Used to Delete Past Schedules**

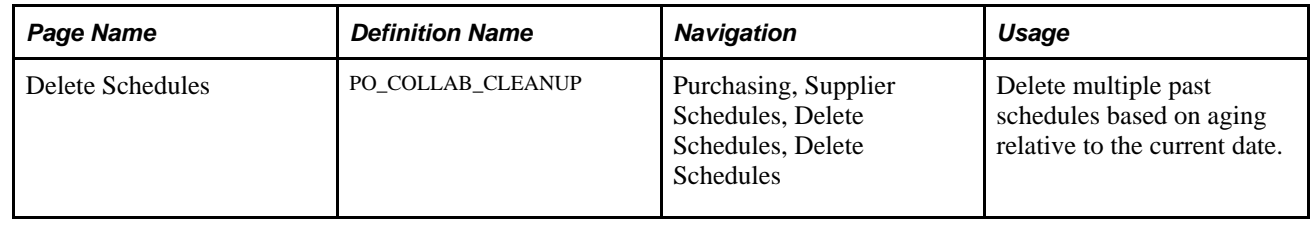

## **Running the Delete Past Schedules Process**

Access the Delete Schedules page (Purchasing, Supplier Schedules, Delete Schedules, Delete Schedules).

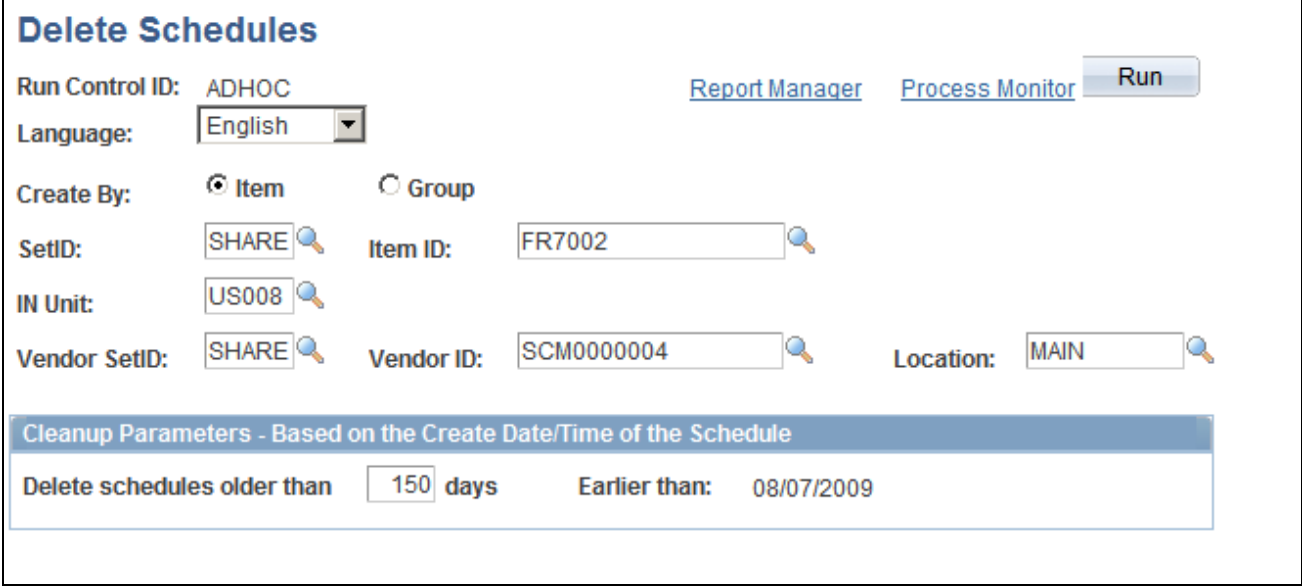

Delete Schedules page

**Delete schedules older than**  … **days** Enter a positive number. When you press Tab to exit the field, the Earlier than field reflects the change. For example, to delete schedules that are older than 20 days when the current date is 01/24/2006, enter *20.* The Earlier than field then displays 01/04/2006. The system deletes all schedules that match the criteria and that were created on or before the date in the Earlier than field.

# **Enabling Suppliers to View Dispatched Schedules**

When the schedule is dispatched by email, a link is included in the email which will take the supplier directly to the schedule requiring approval. A supplier can also view a pagelet with a list of the recently dispatched schedules. Depending on the system setup, the location of this pagelet varies. You can change the setup on the page or allow the supplier to determine the location.

In addition, with collaborative planning schedules, you can use workflow to send notification of scheduling tasks to the supplier. A supplier can access a pagelet in Collaborative Supply Management to view task details.

### **See Also**

[Appendix A, "Delivered Workflows for Collaborative Supply Management," page 79](#page-88-0)

# **Enabling Suppliers to Update and Approve Schedules**

This section provides an overview of supply schedule approval and discusses how to:

- Define approve schedules search parameters.
- Maintain a supplier's current schedules.
- View the item summary row types for new schedules.
- Edit and view pending approval quantities.
- Calculate capacity information.
- Calculate flex information.
- Confirm approvals.

# **Understanding Supply Schedule Approval**

Suppliers can approve schedules that you dispatch, and they can review previously approved schedules. You must provide access for each supplier with whom you plan to collaborate. After entering certain selection criteria, a supplier can access a list of dispatched schedules associated with a Inventory business unit.

**Note.** The scheduler can only build and dispatch schedules. Only suppliers can approve schedules unless the schedule is a display-only schedule, and if so, the schedule is automatically approved when dispatched.

A supplier can:

- See the schedule in a similar format as the scheduler.
- View any capacity or flex information for the latest schedule.
- Change the approved quantities, due dates and/or times within the schedule.
- Approve a schedule which creates an email response to the scheduler.
- Enter comments.
- Send email.
- View recently dispatched schedules from the scheduler.

A supplier cannot:

- Modify any actual required quantities (actual planned or purchase order quantities).
- See actual required quantities for schedules pertaining to other suppliers.

## **Pages Used to Enable Suppliers to Update and Approve Schedules**

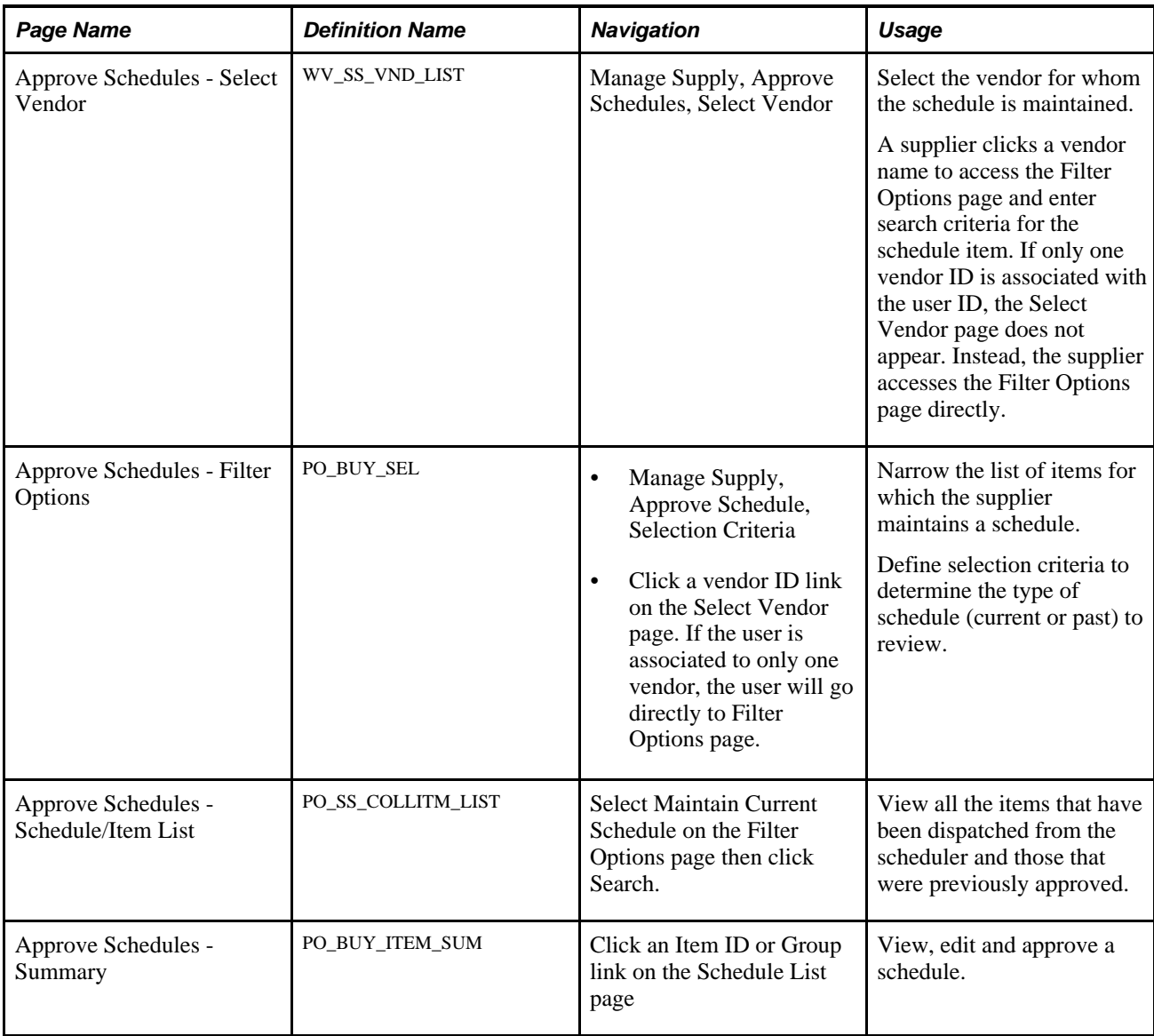

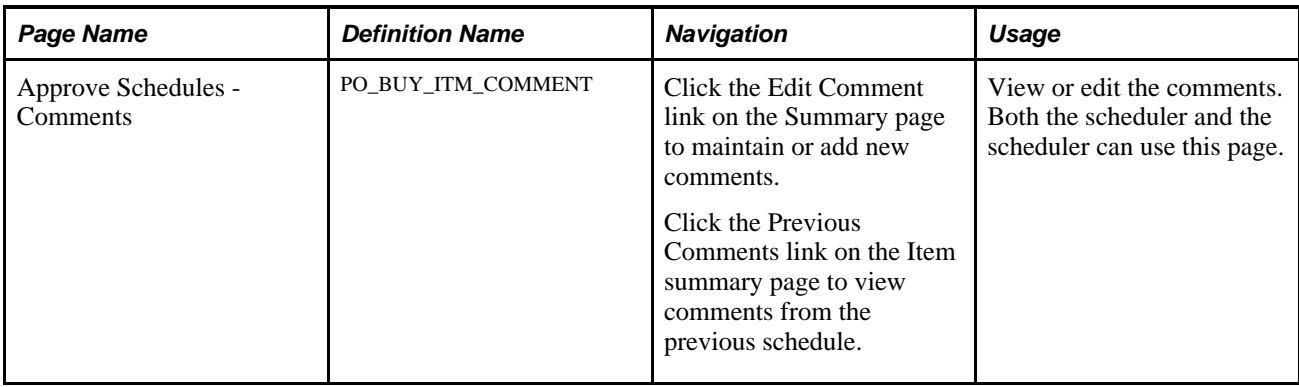

# **Defining Approve Schedules Search Parameters**

Access the Approve Schedules - Filter Options page (Manage Supply, Approve Schedule, Filter Options).

**Note.** This component is used for suppliers only.

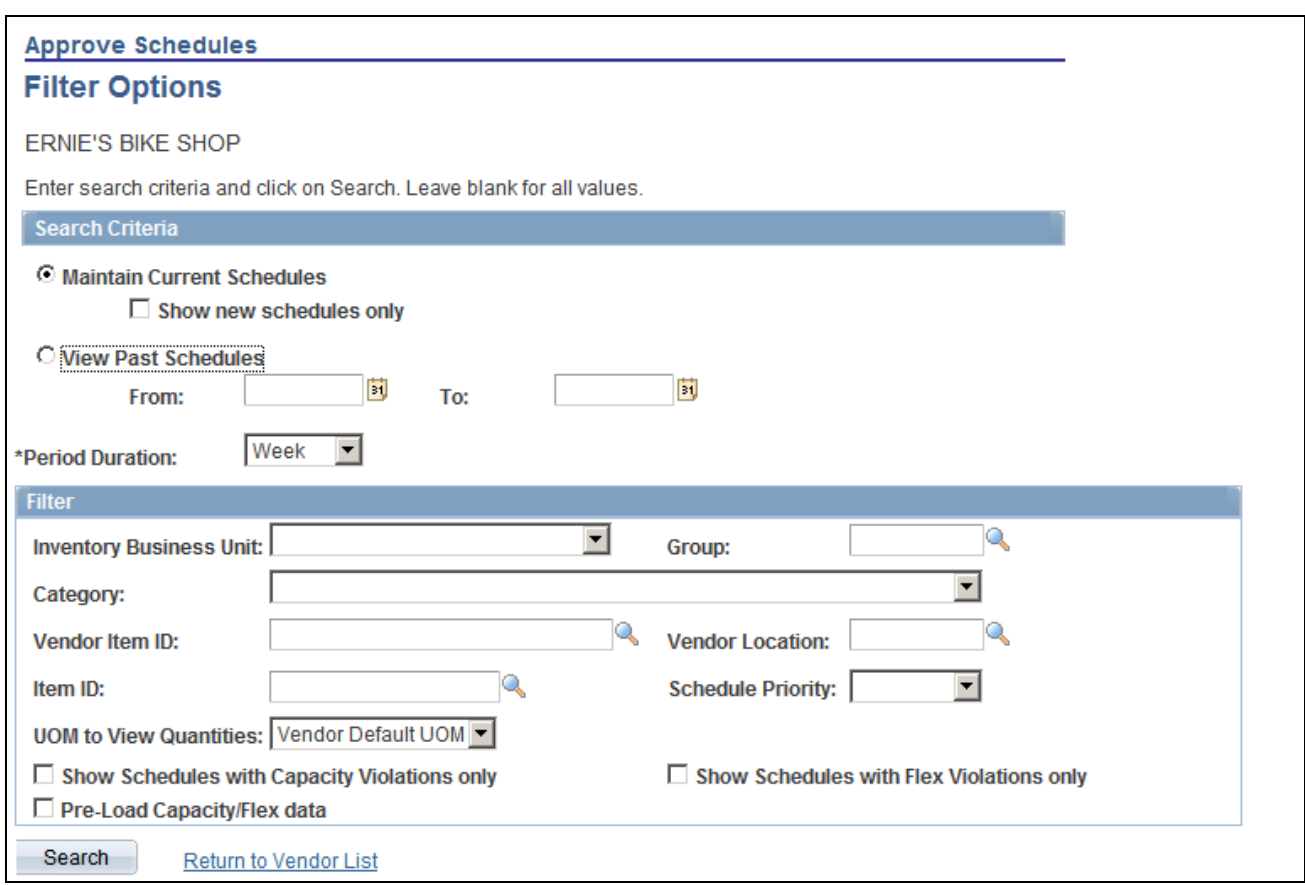

Approve Schedules - Filter Options page (supplier)

**Maintain Current Schedules** Select to display a list of schedules with the status *New* or *Approved.*

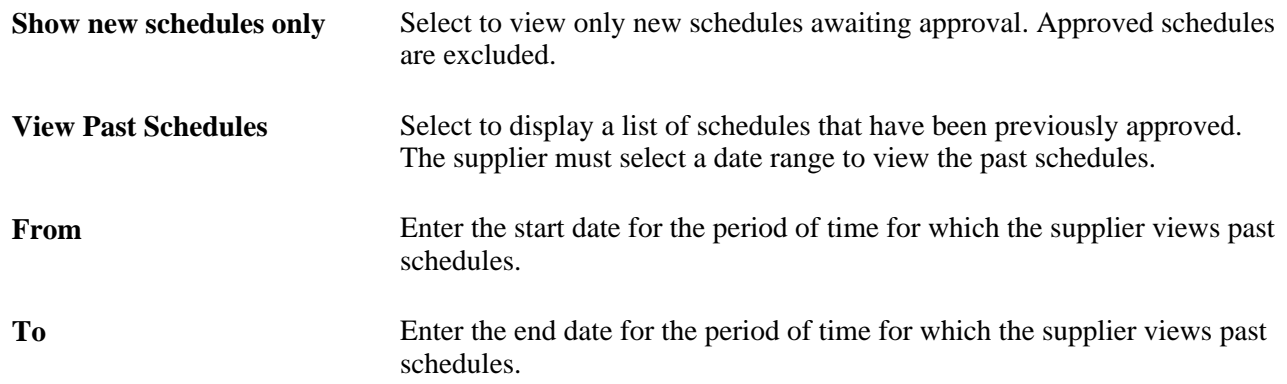

## **Maintaining a Supplier's Current Schedules**

Access the Approve Schedules - Schedule/Item List page (click Search after selecting Maintain Current Schedule on the Filter Options page).

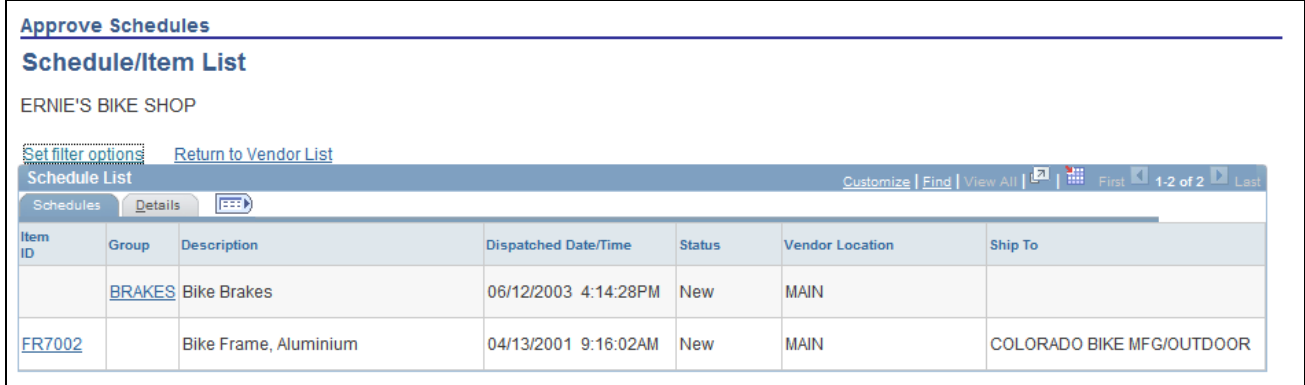

Approve Schedules - Schedule/Item List page (supplier)

Suppliers use this page to view details relating to the schedules.

### **Viewing the Item Summary Row Types for New Schedules**

Access the Approve Schedules - Item Summary page (click an Item ID or Group link on the Approve Schedules - Schedule/Item List page).

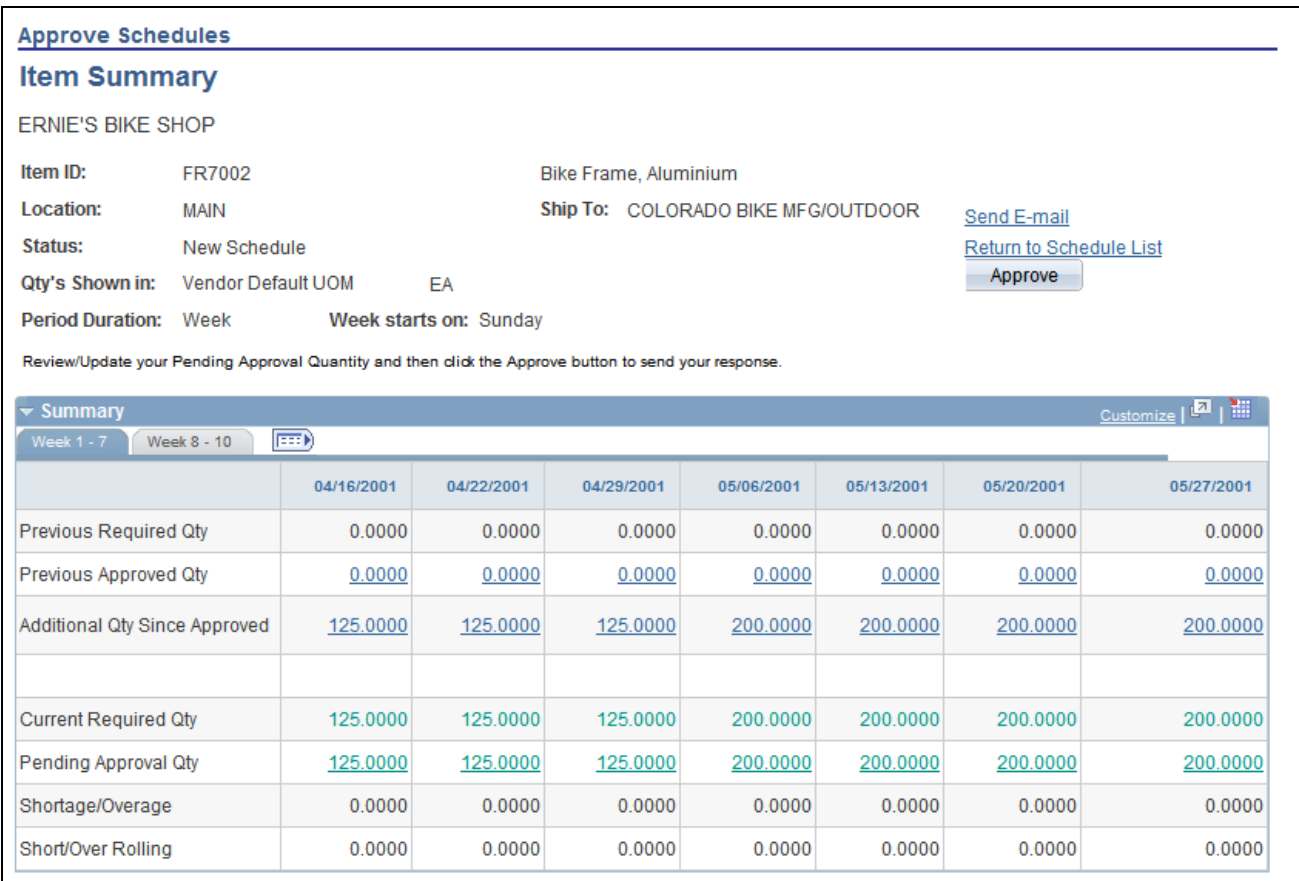

Approve Schedules - Item Summary page (supplier 1 of 2)

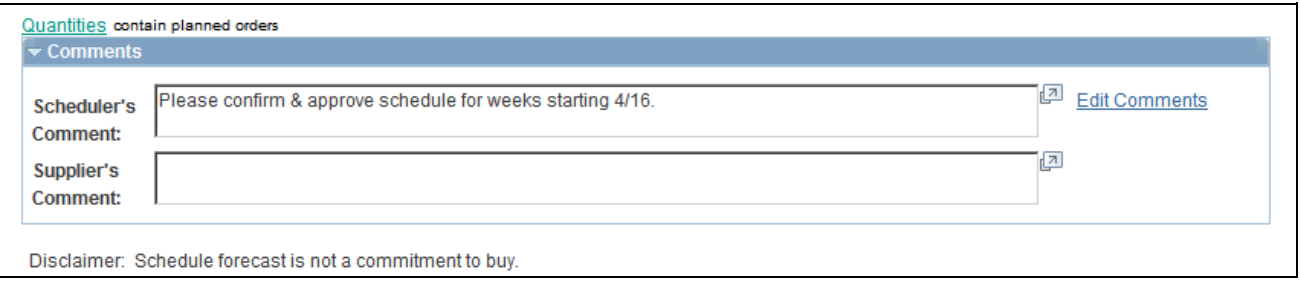

Approve Schedules - Item Summary page (supplier 2 of 2)

**Note.** Click a quantity link to navigate to the item details.

See [Chapter 3, "Using Collaborative Planning Schedules," Scheduler's Workbench Row Types, page 22.](#page-31-0)

## **Editing and Viewing Pending Approval Quantities**

Access the Approve Schedules - Summary page (click an Item ID or Group link on the Schedule List page). Click a link for a pending approval quantity.

**Note.** The Pending Approved Qty collapsible group box appears only after you click one of the links.
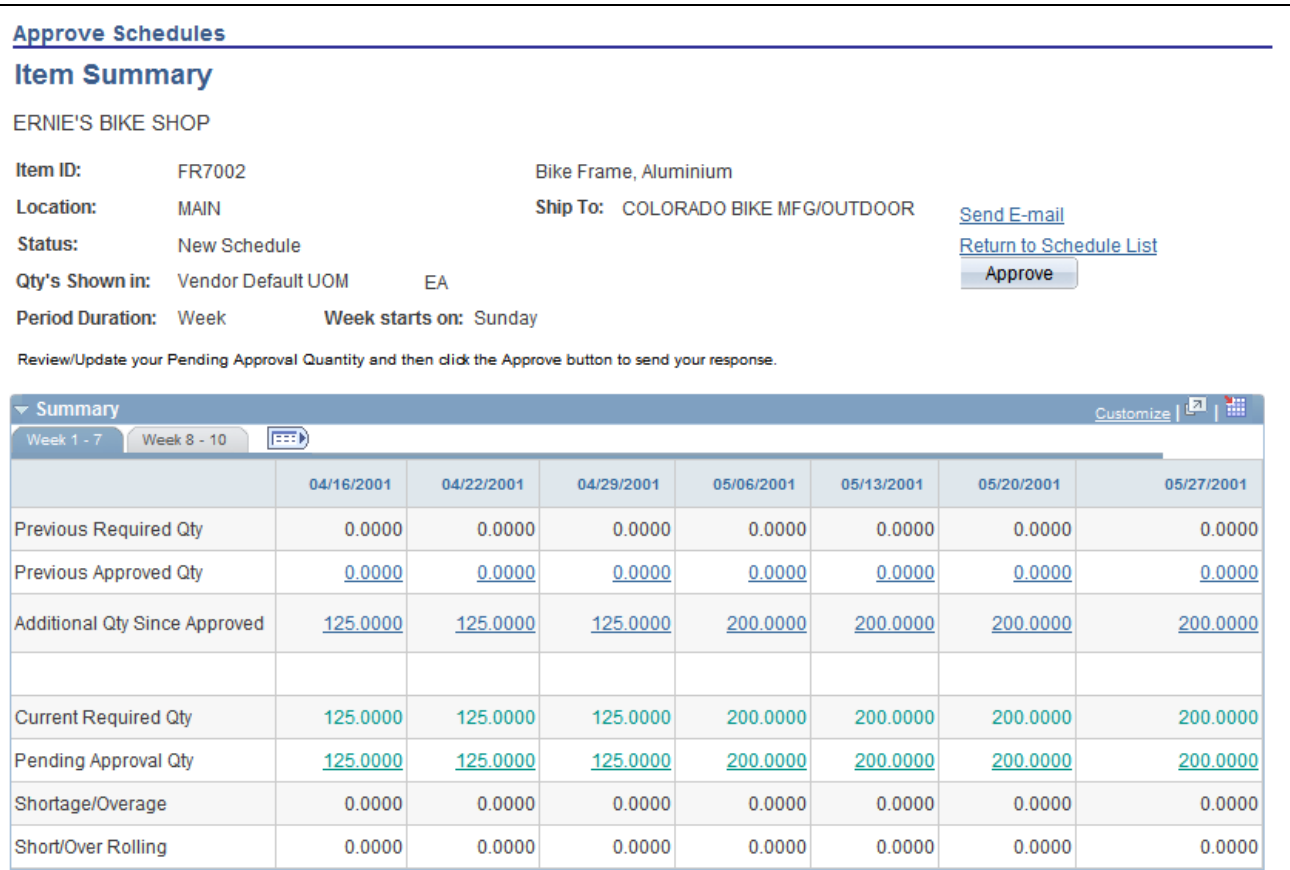

#### Supplier Item Detail Pending Approval Qty group box (1 of 2)

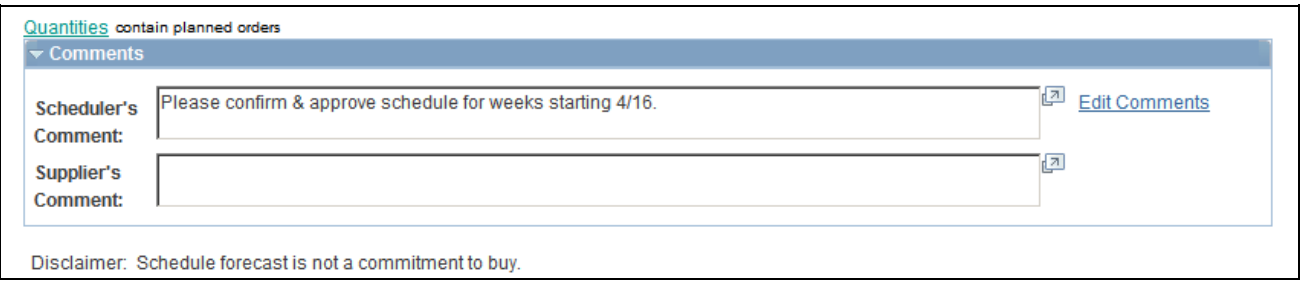

Supplier Item Detail Pending Approval Qty group box (2 of 2)

**Revised Vendor Quantity** The schedule quantity to which the supplier can suggest updates. The default value is the current required quantity.

**Note.** The revised quantity UOM is based on the value selected in the UOM to View Quantities field on the Filter Option page. If you select *Standard UOM* in the UOM to View Quantities field, the system prompts you to enter the revised standard quantity. The system then calculate and displays the revised vendor quantity if you selected the Show Vendor Qty/UOM Columns option.

## **Calculating Capacity Information (Suppliers)**

<span id="page-73-1"></span>Click the Calculate Capacity/Flex button to calculate the capacity for this schedule.

 If the capacity and flex information has already been calculated, this button changes to Recalculate Capacity/Flex. As changes are made to the item details, the capacity and flex information is *not* automatically updated. Clicking this button saves any pending detail changes and recalculates the capacity and flex information.

The grid displays all date ranges defined for the group or item in the capacity setup that overlap the start and end dates of the schedule being viewed.

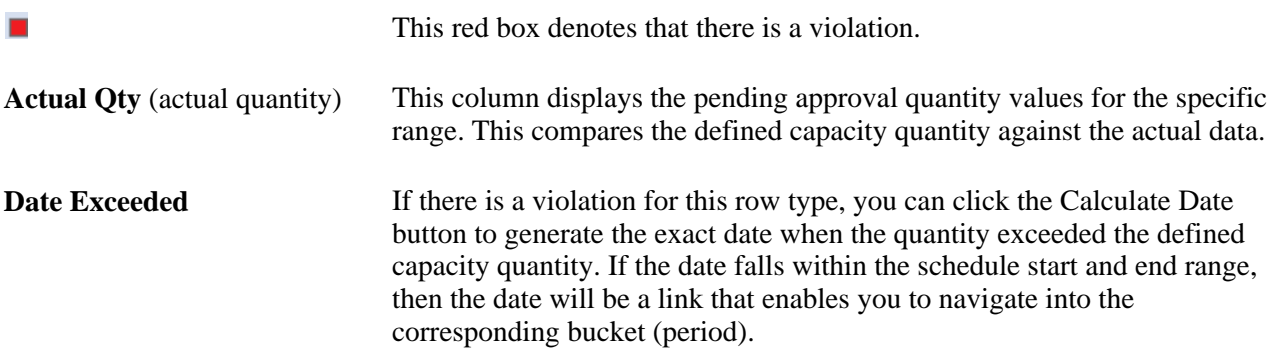

## **Calculating Flex Information (Suppliers)**

<span id="page-73-0"></span>If flex has been defined for the group or item, you can click the Calculate Capacity/Flex button to calculate flex information for the schedule.

The Flex collapsible section shows both fixed and firmed periods. The first section shows the detailed information such as fixed or firmed periods, the date range for the period, whether tolerance is by day or range, and the upside or downside percentages are defined.

The quantity comparisons all behave similar to capacity as they are compared against the pending approval quantities.

#### **Flex Details Tab**

Select the Flex Details tab.

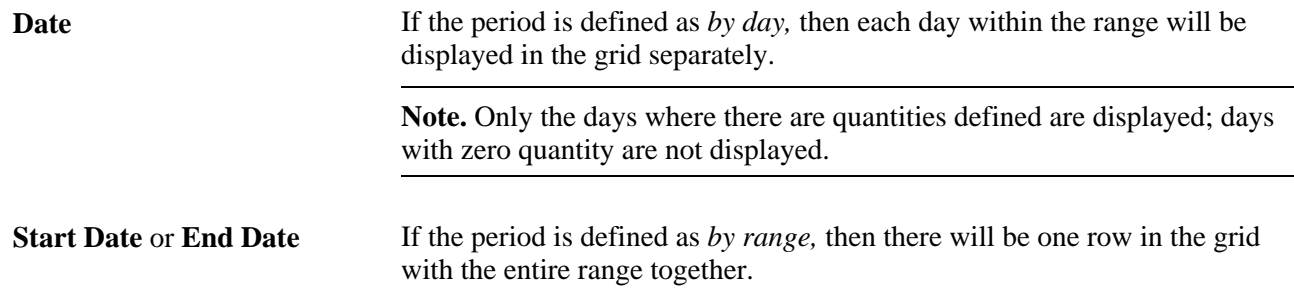

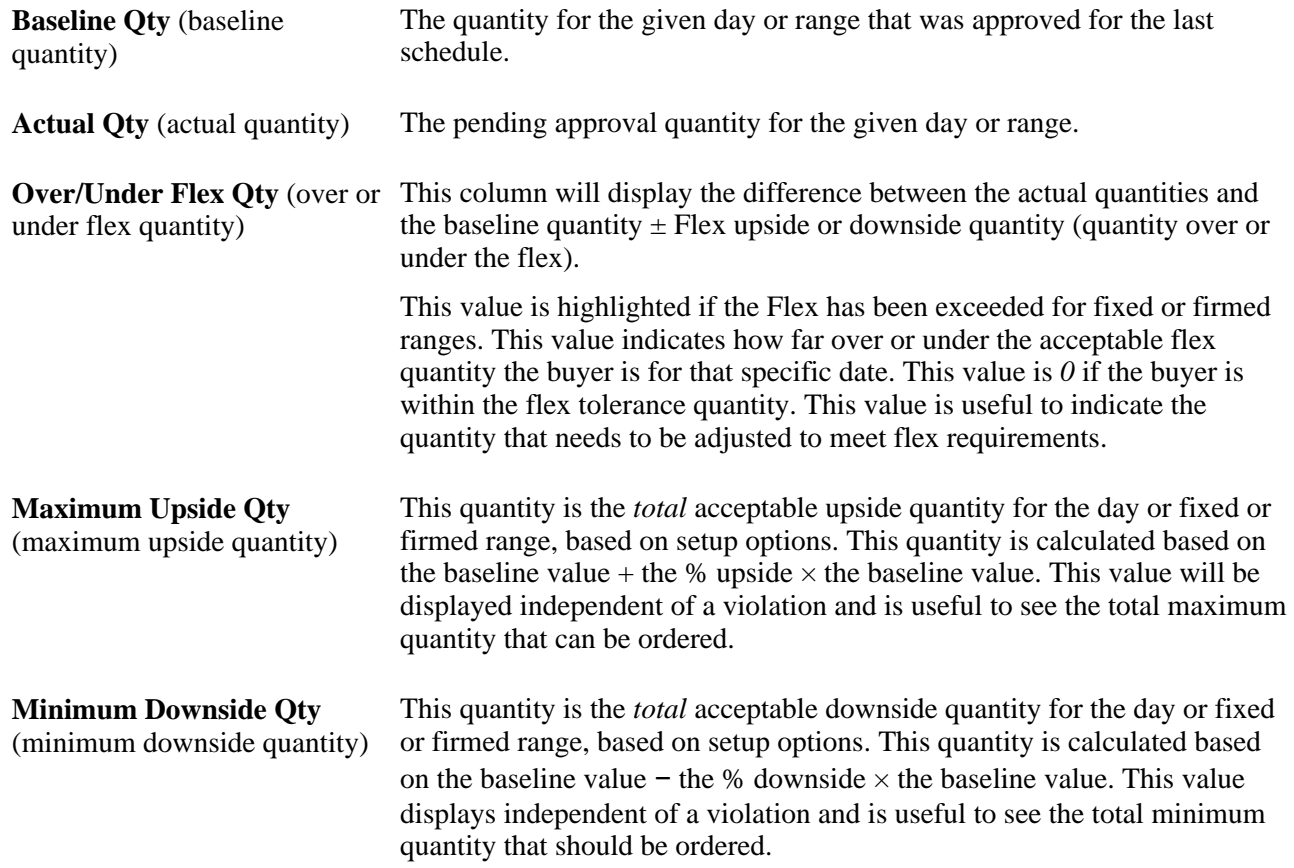

### **More Calculations Tab**

Select the More Calculations tab.

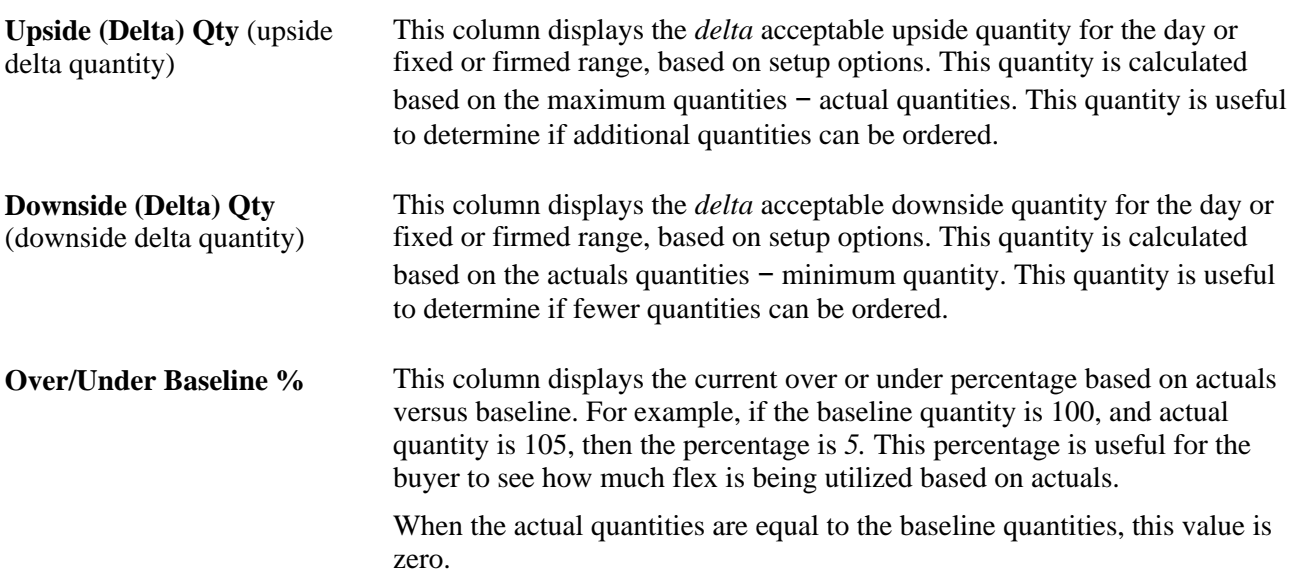

## **Confirming Approvals (Suppliers)**

<span id="page-75-0"></span>When the supplier clicks the Approve button on the Approve Schedules - Item Summary page, the system immediately generates an approval confirmation to indicate which item was approved and the start and end date of the schedule. In addition, if the scheduler entered an email address when the schedule was created, the system notifies the scheduler by email of the approval.

After a schedule is approved, the item status on the scheduler's workbench changes from *Dispatched* to *Supplier Approved.*

## **Viewing Past Schedules**

<span id="page-75-5"></span>This section discusses how to review previous approved quantities.

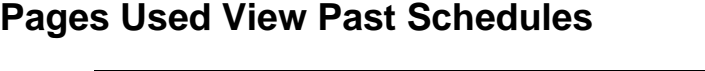

<span id="page-75-4"></span><span id="page-75-3"></span><span id="page-75-2"></span><span id="page-75-1"></span>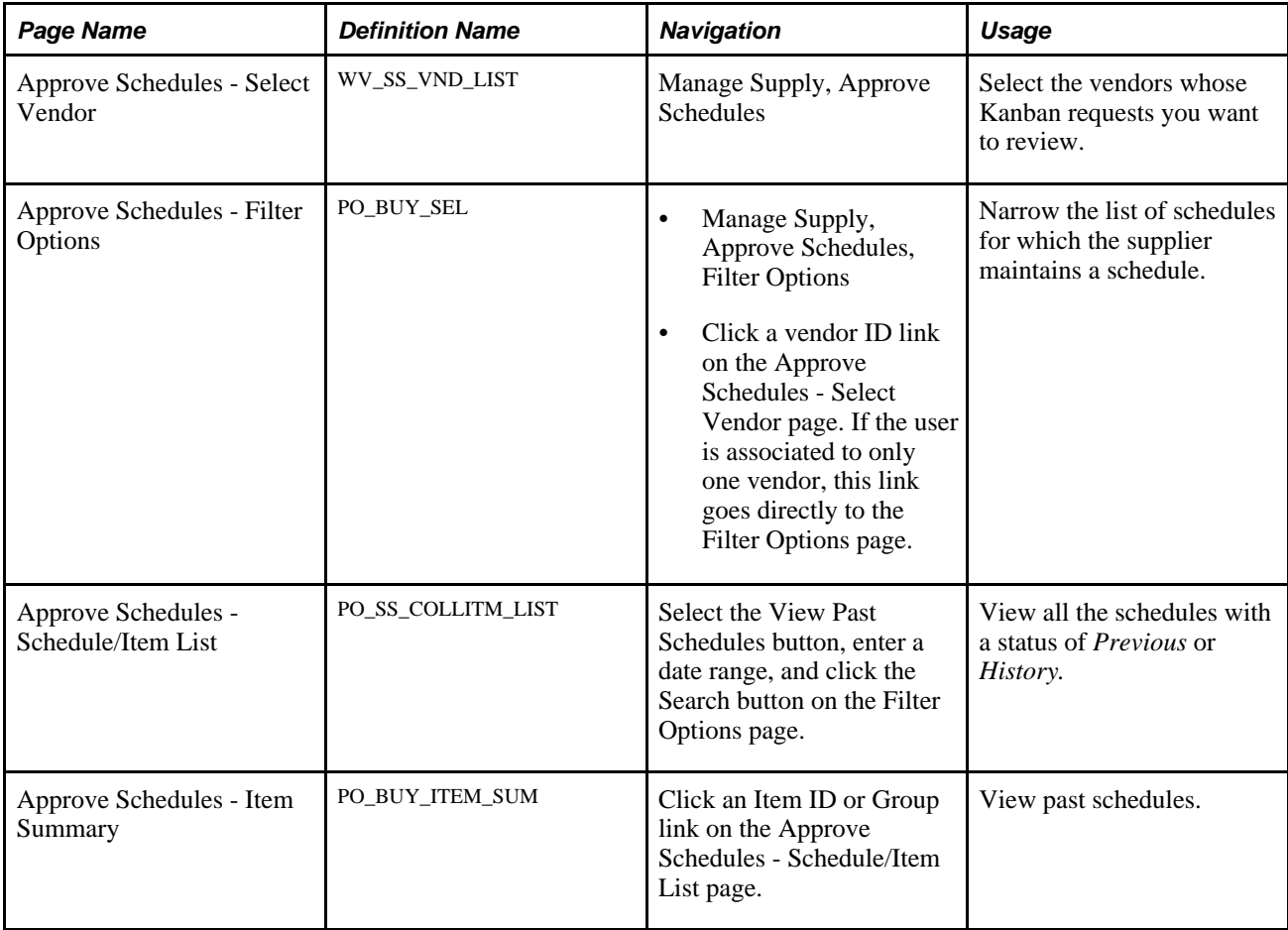

### **Reviewing Previous Approved Quantities**

<span id="page-76-0"></span>Access the Approve Schedules - Schedule/Item List page (select the View Past Schedules button, enter a date range, and click the Search button on the Filter Options page). Click the link for a previous approved quantity.

**Note.** The Previous Approved Qty group box appears only after you click one of the links.

## **Applying Collaborative Changes (Scheduler)**

<span id="page-76-1"></span>After the supplier approves a schedule, the scheduler can reconcile the supplier's feedback and apply changes to the collaborative schedule. When entering in Apply mode for an approved schedule, the system calculates a proposed apply quantity using a combination of supplier feedback regarding quantity changes and dates, along with any potential changes in the actual plan since the time the schedule was dispatched to the supplier. Both planned orders and purchase orders are included when you review changes and determine which ones to apply. Purchase orders are included only if selected for inclusion when the schedule was created (built). Planned order changes (including supply-side collaborative changes and scheduler changes) can be applied automatically. What-if scenarios can be simulated for purchase orders within the apply process. However, actual changes to purchase orders are done manually.

This section lists the common elements and discusses how to review and modify the proposed apply quantity.

## **Common Elements Used in This Section**

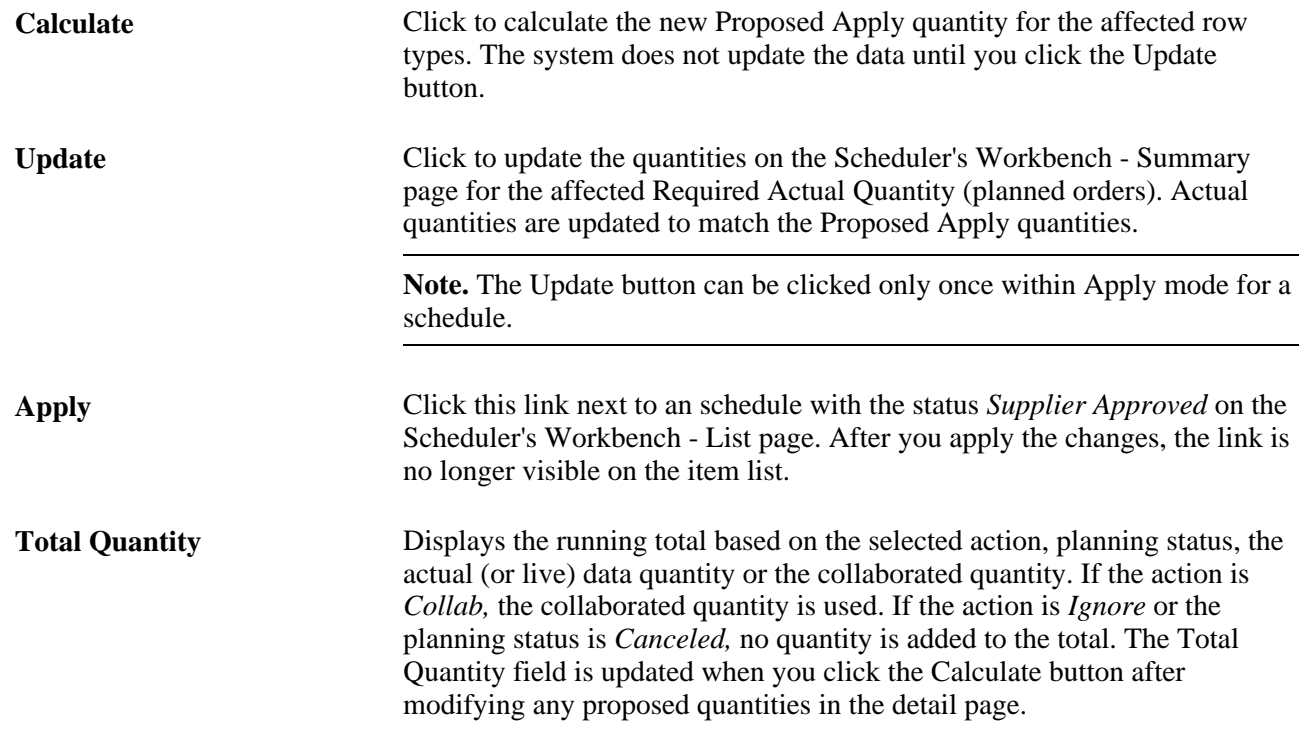

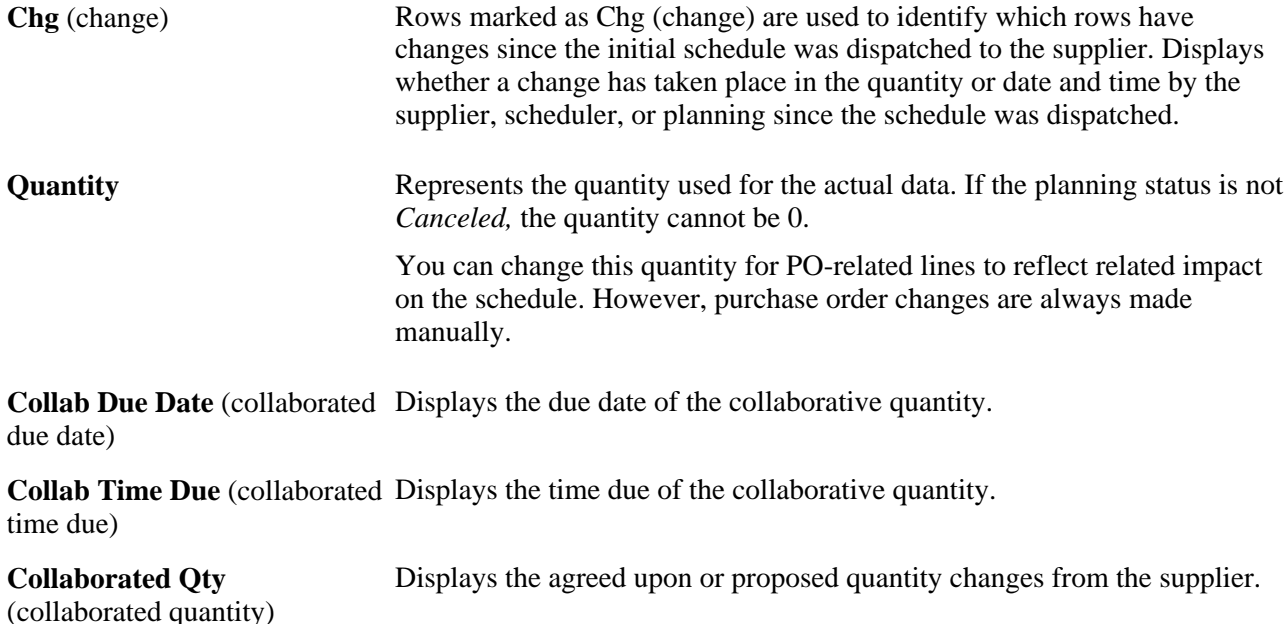

## **Pages Used to Apply Collaborative Changes**

<span id="page-77-2"></span><span id="page-77-1"></span>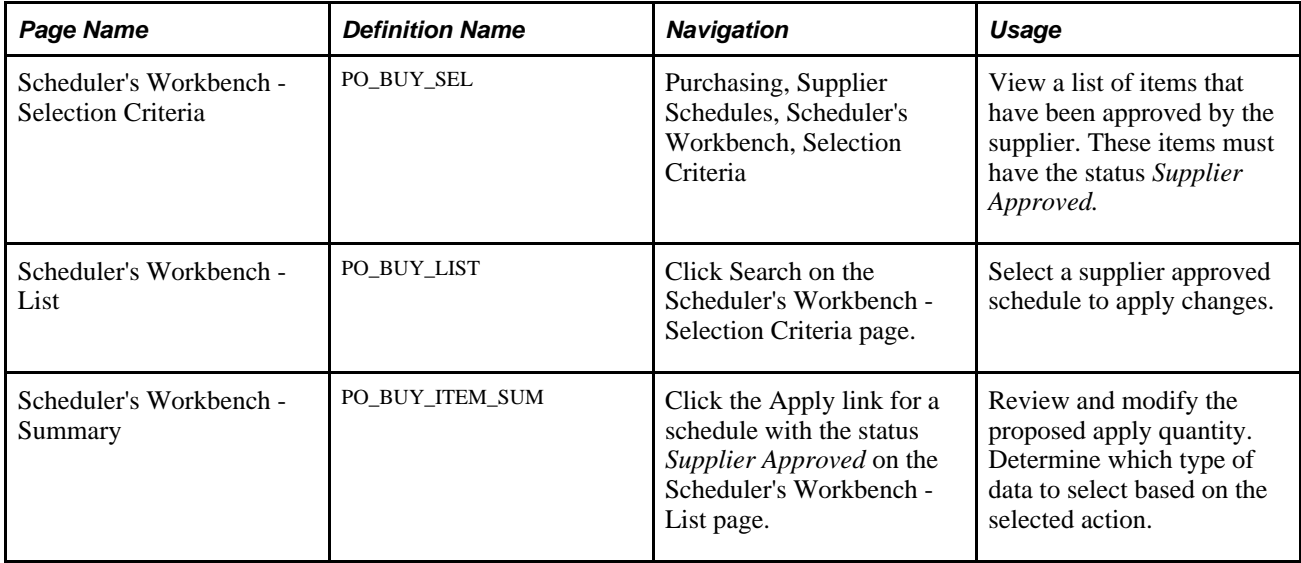

## <span id="page-77-3"></span>**Reviewing and Modifying the Proposed Apply Quantity**

<span id="page-77-0"></span>Access the Scheduler's Workbench - Summary page (click the Apply link for a schedule with the status *Supplier Approved* on the Scheduler's Workbench - List page).

This page enables you to:

- Review the changes that the supplier suggested in line with any actual (or live) data for the schedule.
- Review impact on capacity and flex in relation to the proposed quantity as well as actual quantities.

• Modify the data and track the cumulative impact on the schedule (that is, perform what-if scenarios) without affecting the actual underlying planned orders.

This enables you to maintain actual orders and include the supplier changes for a given schedule.

To review and modify proposed apply quantity:

- 1. In the Summary group box, click the Proposed Apply Qty link to display the item details and supplier feedback.
- 2. Review the rows of actual and collaborative feedback from the supplier.

Change the actions, quantities, dates, and planning settings depending on the desired effect. Click the Add button to add a new row (new planned order).

**Note.** When you change the data on this page, the system does not modify the underlying planned orders until you click the Update button. If you make changes on this page and exit without clicking the Update button, the changes are lost.

Action Select to indicate the action to take for the specific row during the update of actual planned orders. The action defaults are based on the assumptions made in the apply process. Generally, if collaborative changes have been made on the supply side only, the system uses *Collab.* If changes have been made to both the live data (on the scheduler side), the system uses the action *Actual* by default. Values are:

> • *Collab:* The system replaces the actual planned data with the collaborated data (due date, time, and quantity).

When the supplier adds a new quantity, the new rows appear as *Collab,* and the system adds the new planned orders.

Actual: Actual data represents an existing planned order in the system.

Actual data can be modified and applied. Rows marked with the *Actual* action retain the date, time, and quantity values for the planned order. However, if the data was changed in the Apply Details, the changed data is applied to the planned order.

You can also use the *Actual* action if you do not want to use the collaborated data. In this case, you would change the action from *Collab* to *Actual,* and enter the revised data in the *Due Date,Due Time,*  and *Quantity* fields. The system uses this data instead of the collaborated data to update the planned order.

• *Ignore:* The system does not process the row.

For example, if the supplier suggests a new quantity (new planned order), you can select this value so that the planned order is not created.

*Manual:* You use this action for collaboration on a real purchase order. You can use this action to perform what-if scenarios on the quantity, but the system does not update the purchase orders.

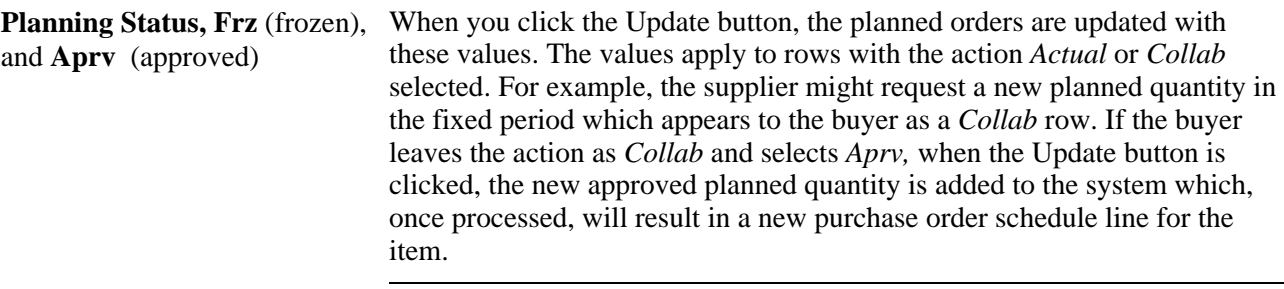

**Note.** Depending on the settings for group or item, when you click the Update button, the planned orders for the appropriate number of days in the fixed or firmed period will be automatically set to Approved, Firmed, or Frozen. Approved orders are approved for new purchase orders. Frozen and Approved settings identify the planned orders so that subsequent Supply Planning runs will honor these settings (they won't be rescheduled).

See [Chapter 3, "Using Collaborative Planning Schedules," Defining Fixed](#page-41-0)  [or Firmed Attributes, page 32.](#page-41-0)

This table describes the rules that the system applies to determine the default actions that appear for the proposed apply quantity. *Actual* refers to the existing planned orders in the system, and *Collab* refers to the changes made by the supplier.

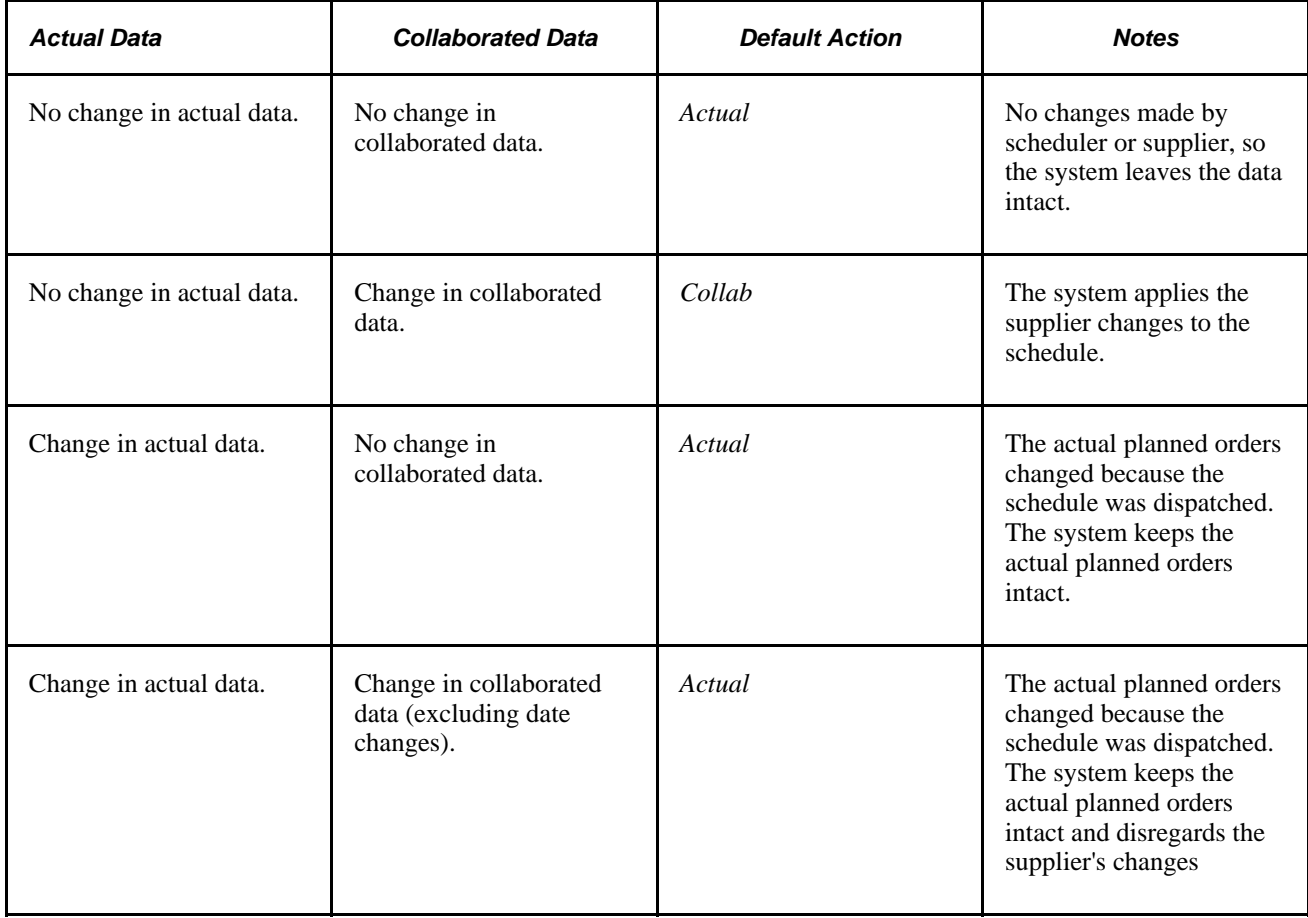

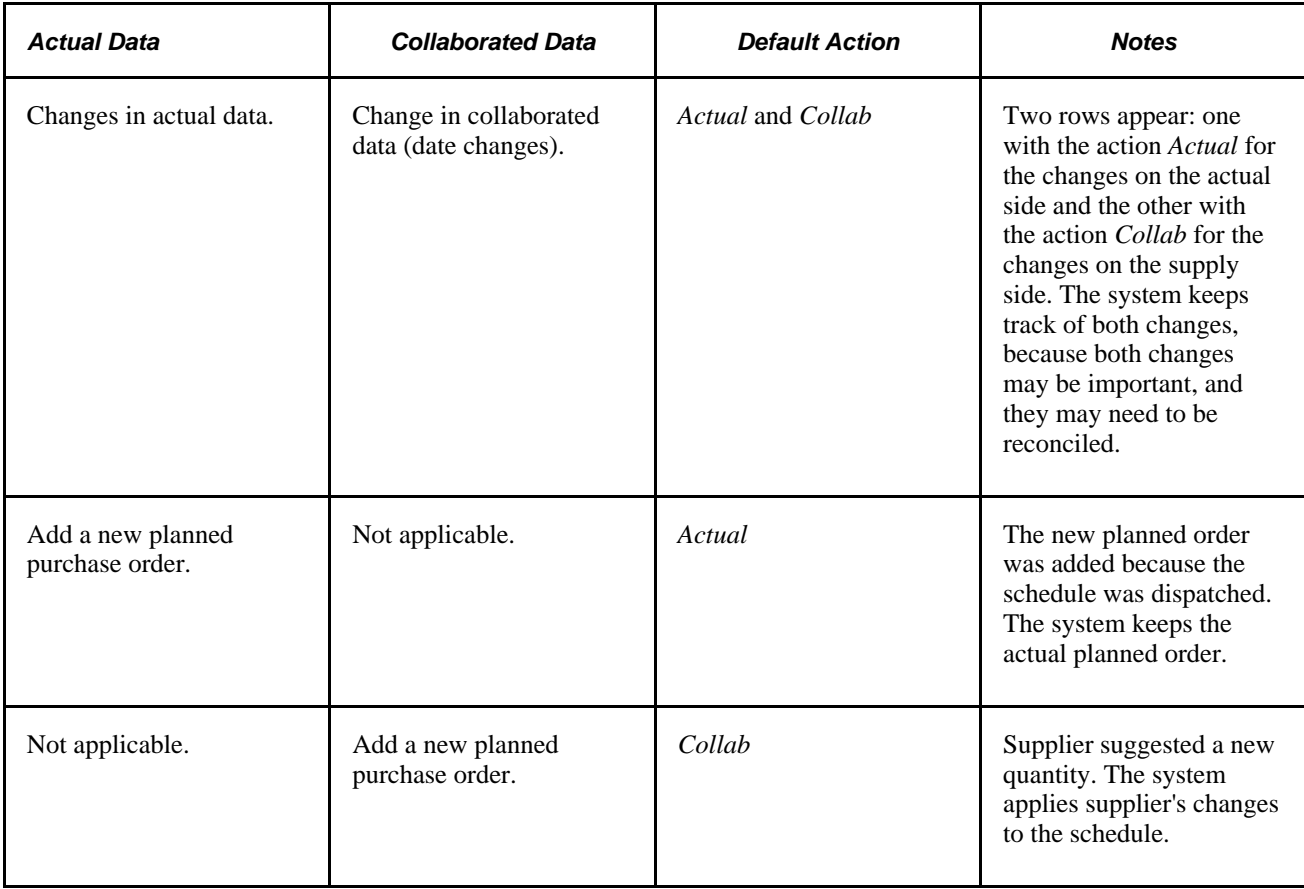

#### **Performance Considerations**

To improve performance when using the PeopleSoft Supply Planning system in conjunction with the Apply Collaborative Change feature, you can add a user index to the PL\_PLAN\_PO\_ORD table on the Change Record Index page in PeopleTools. These are the values to use when creating the index:

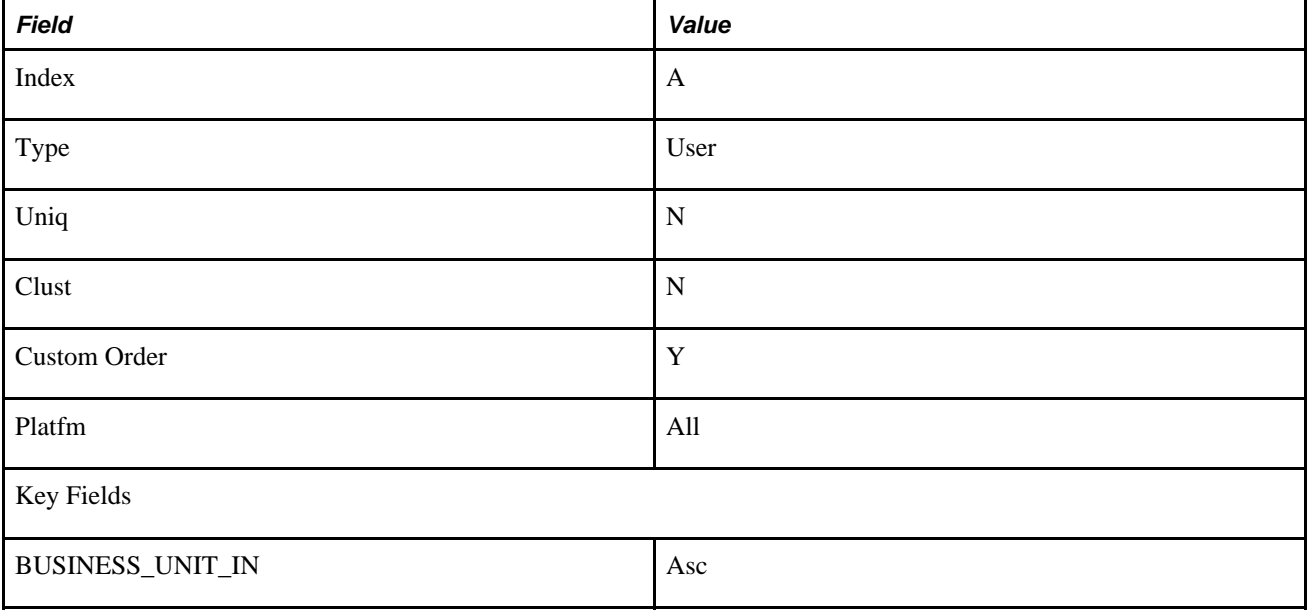

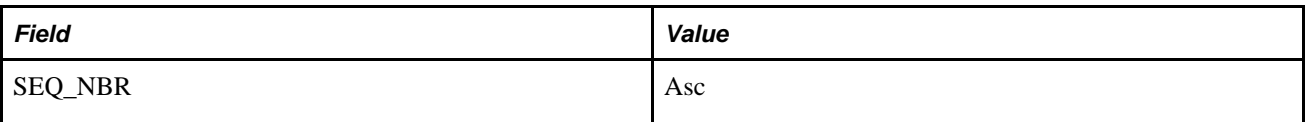

See *PeopleTools PeopleBook: PeopleSoft Application Designer*

## **Chapter 4**

## <span id="page-82-0"></span>**Using Collaborative Supply Management Pagelets**

This chapter provides an overview of Collaborative Supply Management supplier pagelets, and discusses how to:

- Organize pagelets by functional role.
- Personalize pagelets.
- View pagelets.

## **Understanding Collaborative Supply Management Pagelets**

<span id="page-82-1"></span>Collaborative Supply Management provides portal pagelets for the corporate intranet or internet home pages. These pagelets provide access to key data and transactions within Collaborative Supply Management for use in supplier portal registries.

You and the suppliers can personalize the portal home page by adding the pagelets that the suppliers need. Standard PeopleSoft role-based security ensures that users can access only the pagelets appropriate to their roles.

Suppliers can configure their portal home page with three narrow columns or one narrow and one wide column. Some pagelets have both a narrow and a wide version, each with its own object name. When you see two object names for a pagelet, the first one refers to the narrow version.

Some pagelets support personalization; the Personalize button in the pagelet title bar alerts the suppliers to this capability. The following figure show a sample pagelet with a Personalize button. Click the button to access the personalization page.

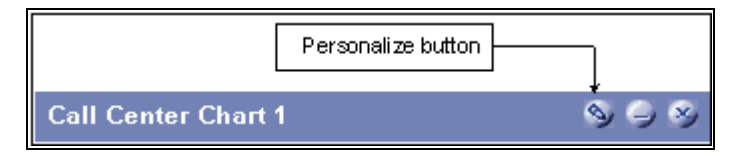

Personalize button on a pagelet

### **Pagelet Security**

<span id="page-83-1"></span>Similar to page access, you control pagelet security at the component level by associating it with a permission list (which is then associated with a role); each pagelet has its own component to enable more granular access. (You can ascertain a pagelet's component name in PeopleSoft Application Designer by searching for definition references to object name or system name for the page.)

We group our pagelets into functional roles as an example of how to organize access. You need to create the proper permission lists and associate them with actual role definitions before the users can access them, or use the permission list definitions that we provide in our delivered sample data. We deliver sample data security objects (roles and permission lists) that you can use as an example of how to set up pagelet access.

## **Pagelets by Role**

<span id="page-83-0"></span>We provide these supplier-oriented role groupings as examples of how to organize pagelet access by function.

In this section, we organize these pagelets by these sample roles:

- Supplier Application Administrator
- Supplier Production Manager

**Note.** Based on the corporate needs and willingness to share information externally, carefully consider which data (applications) as well as pagelets you want to make available to the suppliers.

## **Supplier - Applications Administrator Pagelets**

<span id="page-83-2"></span>The Supplier - Applications Administrator is an external-facing role that can access these Collaborative Supply Management pagelets:

- Recently Dispatched Schedules
- <span id="page-83-3"></span>• Remaining Quantity Balances

### **Supplier - Production Manager**

The Supplier - Production Manager is an external-facing role that can access these Collaborative Supply Management pagelets:

- Recently Dispatched Schedules
- Remaining Quantity Balances

## **Personalizing Supplier-Facing Pagelets**

<span id="page-84-0"></span>This section discusses how to personalize user defaults.

**Note.** Suppliers can personalize some of the supplier-facing pagelets.

## **Pages Used to Personalize Supplier-Facing Pagelets**

<span id="page-84-4"></span>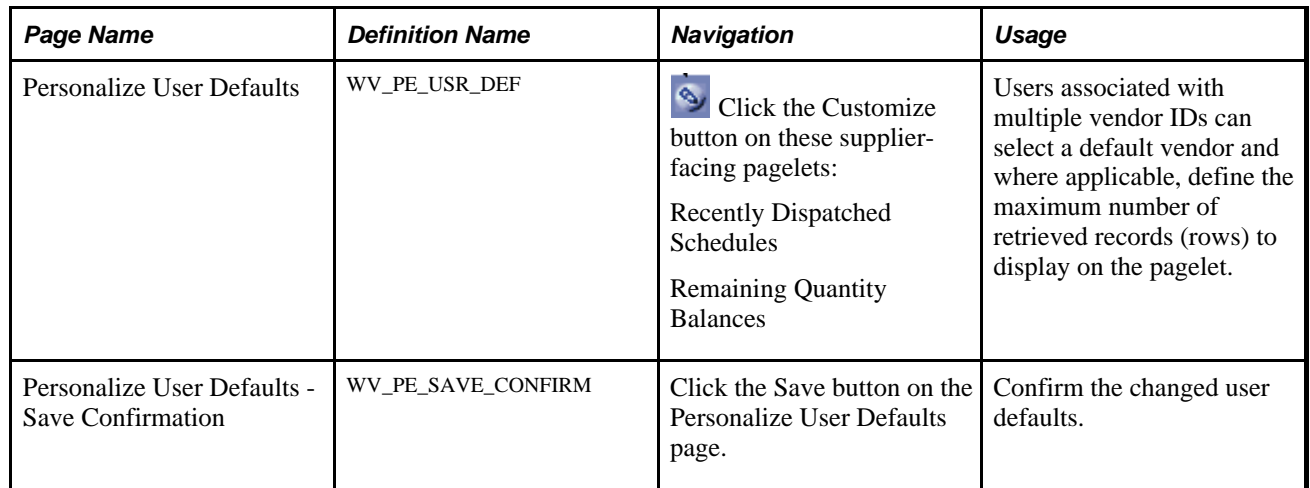

## **Personalizing User Defaults**

<span id="page-84-3"></span><span id="page-84-1"></span>The suppliers can select default vendors, and in some cases, the number of rows to display on a pagelet.

**Note.** The system administrator can further control the content and appearance of the supplier-facing pagelets at the reporting entity or vendor-setID level.

Select a default vendor (this option is only available when the user is associated with multiple vendor IDs).

If the pagelet displays transaction IDs, select the maximum number of records (rows) to display on the pagelet.

## **Viewing Collaborative Supply Management Pagelets**

<span id="page-84-2"></span>This section provides information about Collaborative Supply Management pagelets.

### **Pagelets Used to View Collaborative Supply Management Information**

This table provides details on Collaborative Supply Management pagelets.

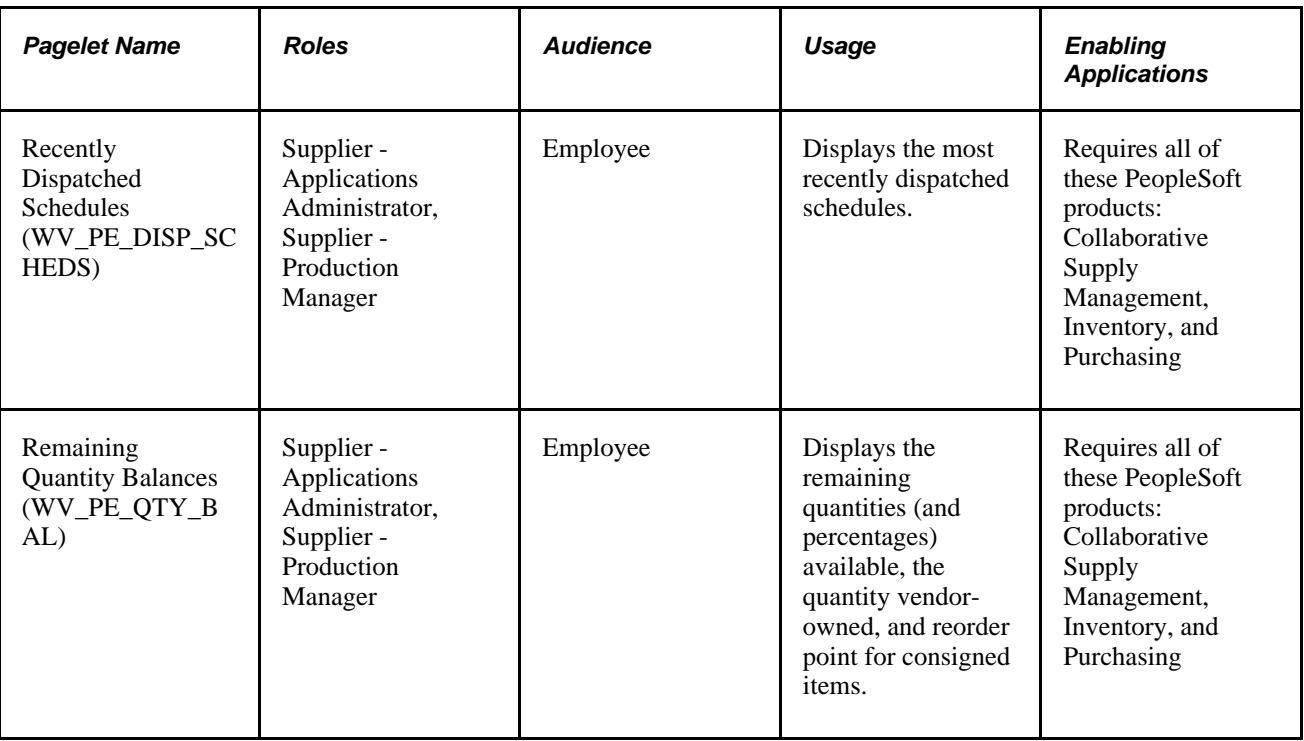

## **Recently Dispatched Schedules Pagelet**

<span id="page-85-0"></span>Displays the most recently dispatched schedules.

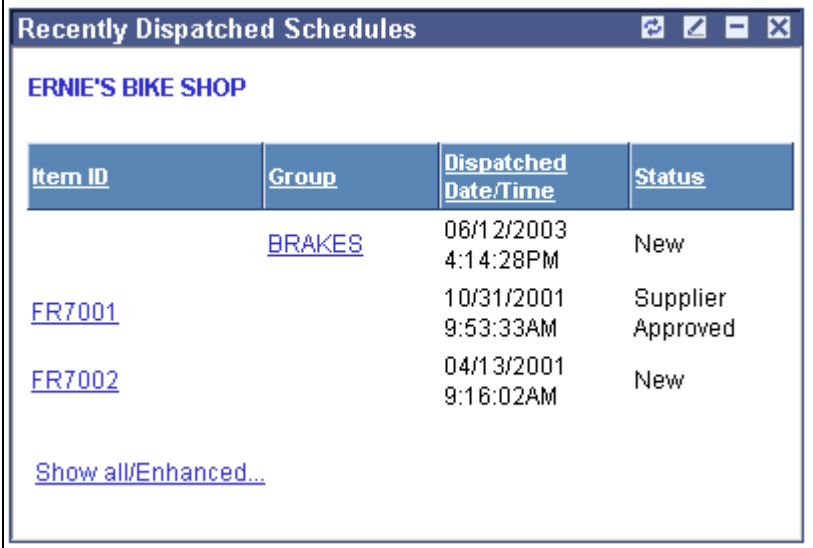

Recently Dispatched Schedules pagelet

**Show all/Enhanced** Click to navigate to the Approve Schedules Filter Options page, and enter the criteria to search for a schedule.

**Note.** Collaborative planning schedules use workflow to send scheduling task notification to the supplier. Using Collaborative Supply Management, the supplier receives task details by clicking a link for a Supplier Schedule work item; the system takes the supplier directly to the supplier workbench Schedule/Item List. The supplier can then click an item to access the Item Summary page. Once the supplier is satisfied with the schedule quantities, the supplier can approve the schedule.

## **Remaining Quantity Balances Pagelet**

<span id="page-86-0"></span>Displays the Remaining Quantity Balances.

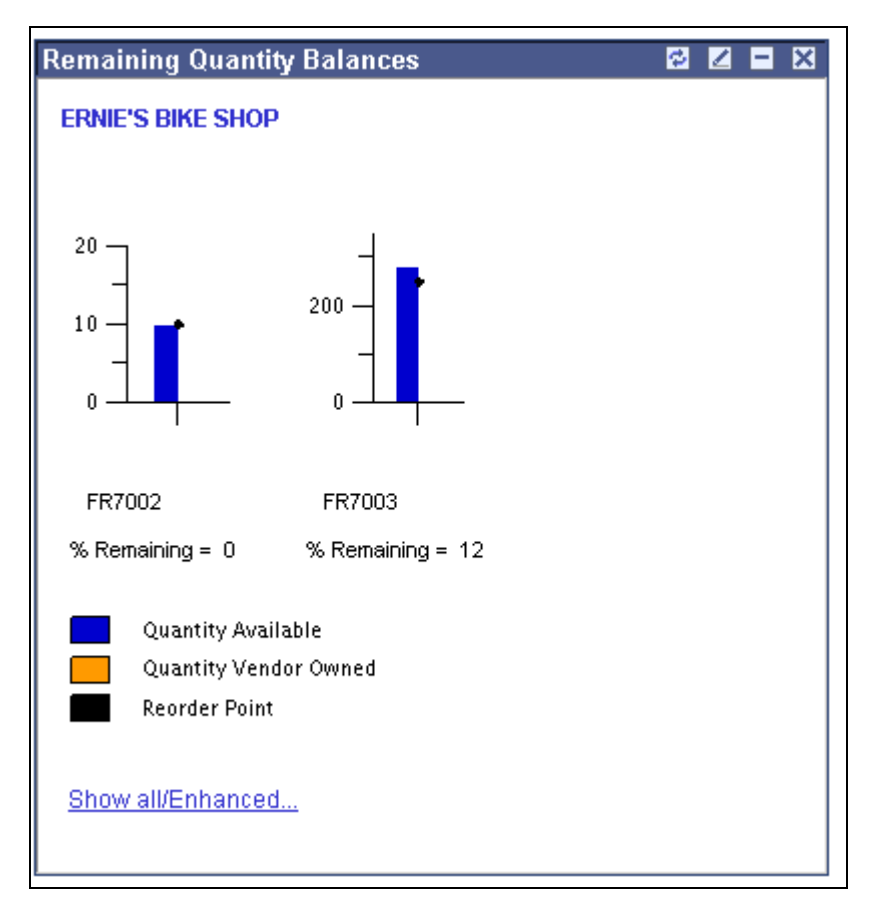

Remaining Quantity Balances pagelet

Displays the remaining quantities (and percentages) available, the quantity vendor-owned, and reorder point for consigned items. The system first displays the items that are closest to their reorder points.

**Note.** If the home page layout is 3-column, this pagelet displays up to four graphs. A 2-column layout restricts the number of graphs displayed to one or two.

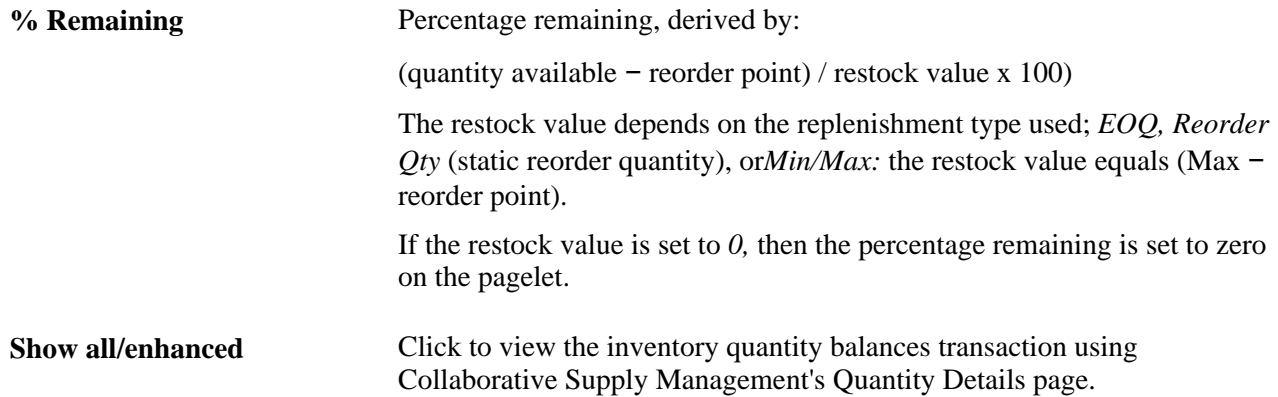

## **Appendix A**

# <span id="page-88-1"></span>**Delivered Workflows for Collaborative Supply Management**

This appendix discusses delivered workflows for Collaborative Supply Management.

#### **See Also**

*PeopleTools PeopleBook: Workflow Technology*

## **Delivered Workflows for Collaborative Supply Management**

This section discusses Collaborative Supply Management workflows. The workflows are listed alphabetically by workflow name.

## **PO Supplier Change**

<span id="page-88-0"></span>The section discusses the PO Supplier Change workflow.

#### **Description**

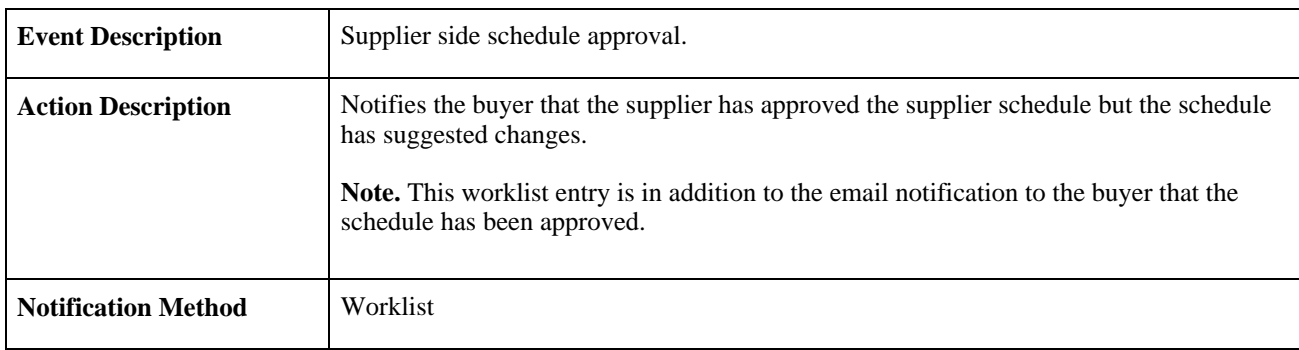

#### **Workflow Objects**

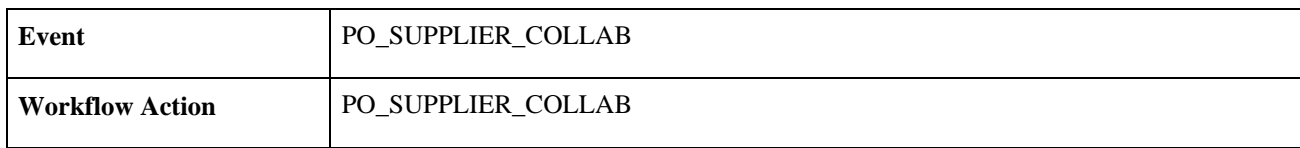

**Role** Buyer

## **PO Supplier Schedule Dispatch**

<span id="page-89-0"></span>The section discusses the PO Supplier Schedule Dispatch workflow.

### **Description**

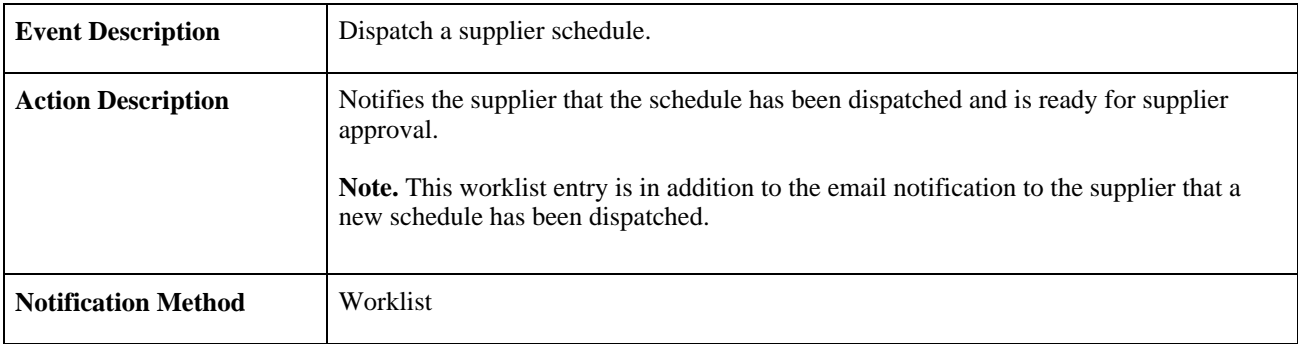

#### **Workflow Objects**

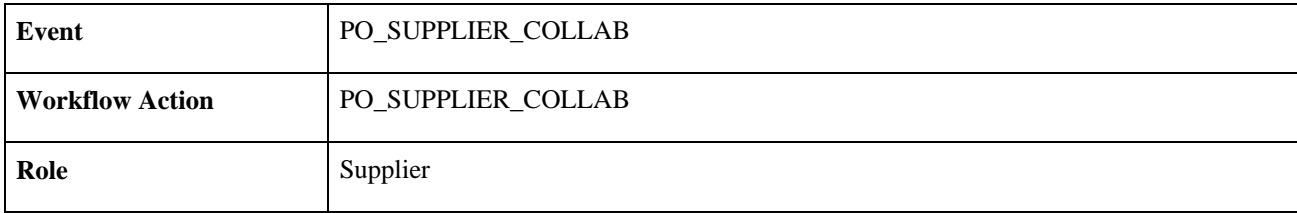

## **Index**

## **A**

actual item quantities, editing and viewing [45](#page-54-0) Add Items page [27](#page-36-0)[, 29](#page-38-0) approvals (suppliers), confirming [66](#page-75-0) Approve Schedules - Comments page [60](#page-69-0) Approve Schedules - Filter Options page [59](#page-68-0)[, 60](#page-69-1)[, 66](#page-75-1) Approve Schedules - Item Summary page [66](#page-75-2) Approve Schedules - Schedule/Item List page [59](#page-68-1)[, 66](#page-75-3)[, 67](#page-76-0) Approve Schedules - Select Vendor page [59](#page-68-2)[, 66](#page-75-4) Approve Schedules - Summary page [59](#page-68-3)[, 62](#page-71-0)

## **B**

build multiple schedules process, running [54](#page-63-0) Build Schedule Options page [38](#page-47-0)[, 48](#page-57-0)[, 51](#page-60-0) Build Schedule page [53](#page-62-0)[, 54](#page-63-0)

## **C**

capacity, checking and calculating [42](#page-51-0) Capacity page [27](#page-36-1)[, 31](#page-40-0) collaborative changes (scheduler), applying [67](#page-76-1) collaborative planning schedules [15](#page-24-0) creating [14](#page-23-0) defining vendor information [26](#page-35-0) overview [15](#page-24-1) Collaborative Supply Management implementing [3](#page-12-0) overview [3](#page-12-1) using pagelets [73](#page-82-0) Collaborative Supply Management integrations PeopleSoft Flow Production [1](#page-10-0) PeopleSoft Inventory [1](#page-10-1) PeopleSoft Purchasing [2](#page-11-0) PeopleSoft Supply Planning [1](#page-10-2) Comments page [38](#page-47-1)[, 50](#page-59-0) current approved quantities, reviewing [52](#page-61-0) current required quantities, reviewing [51](#page-60-1) current schedules, maintaining [50](#page-59-1) current schedules (supplier), maintaining [61](#page-70-0)

## **D**

Delete Schedules page [57](#page-66-0) Delete Schedules process, running [57](#page-66-1) dispatch multiple supply schedules process, running [55](#page-64-0) Dispatch Schedule Options page [52](#page-61-1) Dispatch Schedule page [55](#page-64-1)

## **E**

email, sending [49](#page-58-0) Email Message page [38](#page-47-2)[, 49](#page-58-0)[, 51](#page-60-2)

## **F**

firmed or fixed attributes [32](#page-41-1) flex, calculating [43](#page-52-0) flex (supplier), calculating [64](#page-73-0) Flex page [28](#page-37-0)

## **G**

Group Capacity component (ITM\_CAPACITY\_GROUP) [26](#page-35-1)

## **I**

implementation [2](#page-11-1) integrations, with other PeopleSoft products [1](#page-10-3) inventory quantity balances filter options [10](#page-19-0) reviewing [8](#page-17-0) viewing details [11](#page-20-0) Item/Business Unit page [27](#page-36-2)[, 28](#page-37-1) Item/Vendor/BU attributes page [35](#page-44-0) Item/Vendor/BU Attributes page [34](#page-43-0) item summary rows, current schedules [51](#page-60-3) item summary row types new schedules [41](#page-50-0) viewing [41](#page-50-0) Item Vendor page [26](#page-35-2) ITM\_CAPACITY\_GROUP component [26](#page-35-1) ITM\_VND\_INVBU component [34](#page-43-1)

## **K**

Kanban requests reviewing [4](#page-13-0) viewing [7](#page-16-0) viewing vendor-sourced [5](#page-14-0)

## **M**

multiple schedules building [53](#page-62-1) dispatching [55](#page-64-2)

## **N**

new schedules, creating [37](#page-46-0)

## **P**

pagelets functional roles [74](#page-83-0) overview [73](#page-82-1) personalizing supplier-facing [75](#page-84-0) personalizing user defaults [75](#page-84-1) Recently Dispatched Schedules [76](#page-85-0) Remaining Quantity Balances [77](#page-86-0) security [74](#page-83-1) Supplier - Applications Administrator [74](#page-83-2) Supplier - Production Manager [74](#page-83-3) viewing [75](#page-84-2) past schedules, viewing [53](#page-62-2) past schedules, viewing (suppliers) [66](#page-75-5) pending approval quantities, editing and viewing [62](#page-71-0) Personalize User Defaults - Save Confirmation page [75](#page-84-3) Personalize User Defaults page [75](#page-84-4) PO\_SUPP\_SETUP component [3](#page-12-2) PO Supplier Change workflow [79](#page-88-0) PO Supplier Schedule Dispatch workflow [80](#page-89-0) prerequisites [3](#page-12-3) previous approved quantities, reviewing [47](#page-56-0)[, 67](#page-76-0) proposed apply quantities (scheduler), viewing [68](#page-77-0)

## **Q**

quantity balances, search criteria [10](#page-19-1)

## **R**

recently dispatched schedules enables suppliers to view [58](#page-67-0) viewing [58](#page-67-0) Recently Dispatched Schedules pagelet [76](#page-85-0) Remaining Quantity Balances pagelet [77](#page-86-0) replenishment details, selected items [13](#page-22-0) replenishment requests, viewing details [7](#page-16-0)

## **S**

schedule groups adding individual items [31](#page-40-1) adding multiple items [29](#page-38-0) defining and maintaining [26](#page-35-1) defining fixed or firmed attributes [32](#page-41-1) defining for vendor capacity [31](#page-40-0) understanding [27](#page-36-3) Schedule Item Attributes component [34](#page-43-0) Schedule Item Attributes component (ITM\_VND\_INVBU) [34](#page-43-1) schedule item information, defining [34](#page-43-1)

schedule items, adding [36](#page-45-0) schedule items attributes, defining [35](#page-44-0) Scheduler's Workbench - List page [38](#page-47-3)[, 40](#page-49-0)[, 50](#page-59-2)[, 68](#page-77-1) viewing past schedules [53](#page-62-3) Scheduler's Workbench - Selection Criteria page [37](#page-46-1)[, 38](#page-47-4)[, 50](#page-59-3)[, 68](#page-77-2) Scheduler's Workbench - Summary page [38](#page-47-5)[, 41](#page-50-0)[, 50](#page-59-4)[, 53](#page-62-4)[, 68](#page-77-3) editing or viewing actual required quantities [45](#page-54-0) editing or viewing current approved quantities [52](#page-61-0) rebuilding schedules [52](#page-61-2) reviewing proposed apply quantities [68](#page-77-0) viewing current item summary rows [51](#page-60-3) viewing current required quantities [51](#page-60-1) viewing past quantities [53](#page-62-5) viewing previous approved quantities [47](#page-56-0) Scheduler's Workbench, defining search parameters [38](#page-47-4) Scheduler's Workbench, row types [22](#page-31-0) schedules, creating new [37](#page-46-0) schedules, past deleting [57](#page-66-2) reviewing [53](#page-62-5) schedules, rebuilding [52](#page-61-2) schedules (suppliers), past [66](#page-75-5) standard buttons [20](#page-29-0) Suppler Side Setup Defaults component (PO\_SUPP\_SETUP) [3](#page-12-2) supplier's row types, defining [24](#page-33-0) supplier approvals, confirming [66](#page-75-0) supplier capacity, calculating [64](#page-73-1) supplier current schedules, maintaining [61](#page-70-0) supplier flex information [64](#page-73-0) supplier schedules approving and maintaining [58](#page-67-1) editing and viewing pending approval quantities [62](#page-71-0) understanding approval [58](#page-67-2) suppliers row types, new schedules, viewing [61](#page-70-1) supply schedules building [48](#page-57-0) dispatching [52](#page-61-1)

## **V**

supply schedule statuses [21](#page-30-0)

vendor-sourced replenishment requests outstanding or dispatched [7](#page-16-1) viewing [5](#page-14-1) vendor capacity, defining for schedule groups [31](#page-40-0) Vendor Kanban Request Details page [5](#page-14-2)[, 7](#page-16-0) View Inventory Quantity Balances - Filter Options page [9](#page-18-0)[, 10](#page-19-1) View Inventory Quantity Balances - Item Replenishment Details page [9](#page-18-1)[, 13](#page-22-0) View Inventory Quantity Balances - Quantity Details page [9](#page-18-2)[, 11](#page-20-0) View Inventory Quantity Balances - Select Vendor page [9](#page-18-3) View Inventory Quantity Balances - Unit Details page [10](#page-19-2) View Inventory Quantity Balances component Filter Options page [9](#page-18-0)[, 10](#page-19-0) Item Replenishment Details page [9](#page-18-1)[, 13](#page-22-0)

Quantity Details page [9](#page-18-2)[, 11](#page-20-0) Select Vendor page [9](#page-18-3) Unit Details page [10](#page-19-2) View Kanban Requests - Select Vendor page [5](#page-14-3) View Kanban Requests page [5](#page-14-4)

## **W**

workflows [2](#page-11-2) delivered [79](#page-88-1) PO Supplier Change [79](#page-88-0) PO Supplier Schedule Dispatch [80](#page-89-0)